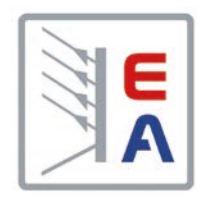

## **Betriebsanleitung**

# **EL 9000 T Elektronische DC-Last**

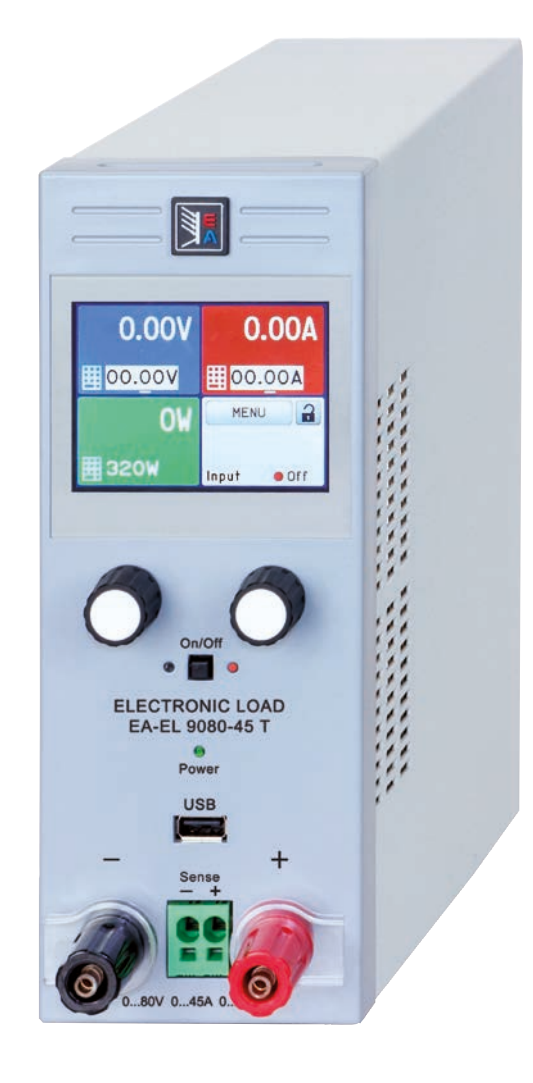

Achtung! Diese Anleitung gilt nur für Geräte mit einer Firmware ab "KE: 3.09" und "HMI: 2.05".

Doc ID: EL9TDE Revision: 03 Date: 11/2021

Distributed by:

 $\epsilon$ 

## INHALT

### **1** [ALLGEMEINES](#page-4-0)

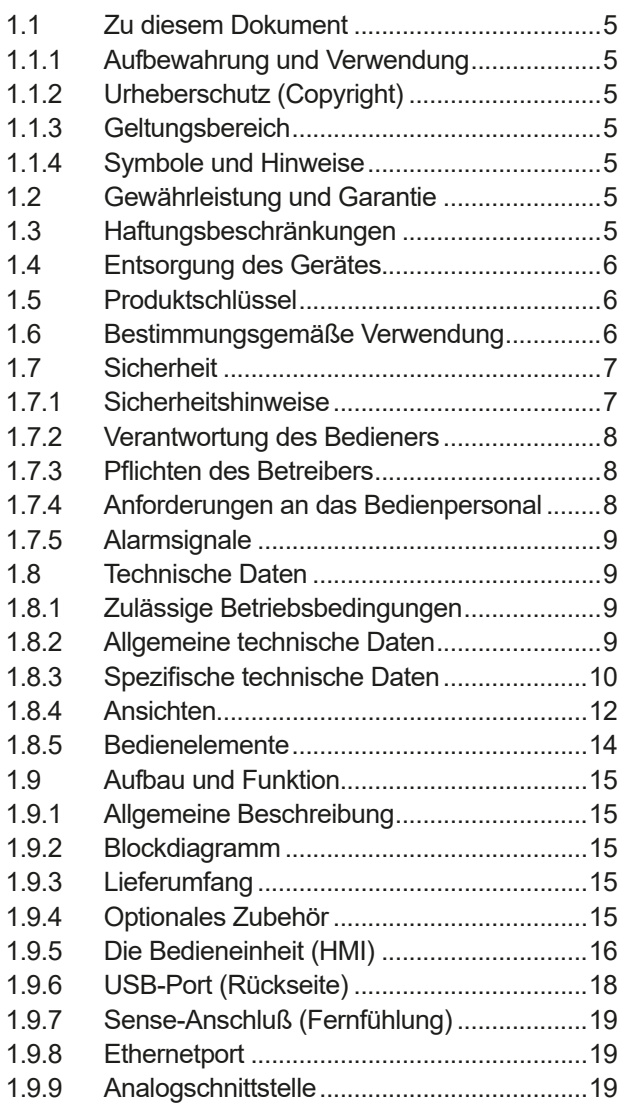

### **2** [INSTALLATION &](#page-19-0)  [INBETRIEBNAHME](#page-19-0)

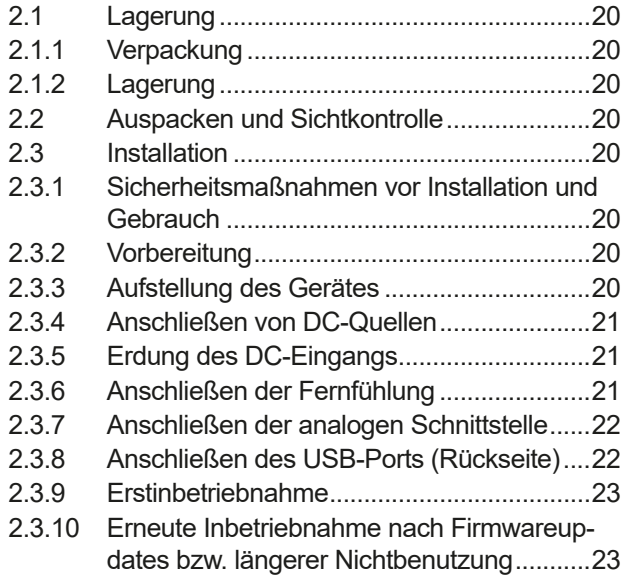

## **3** [BEDIENUNG UND VERWENDUNG](#page-23-0)

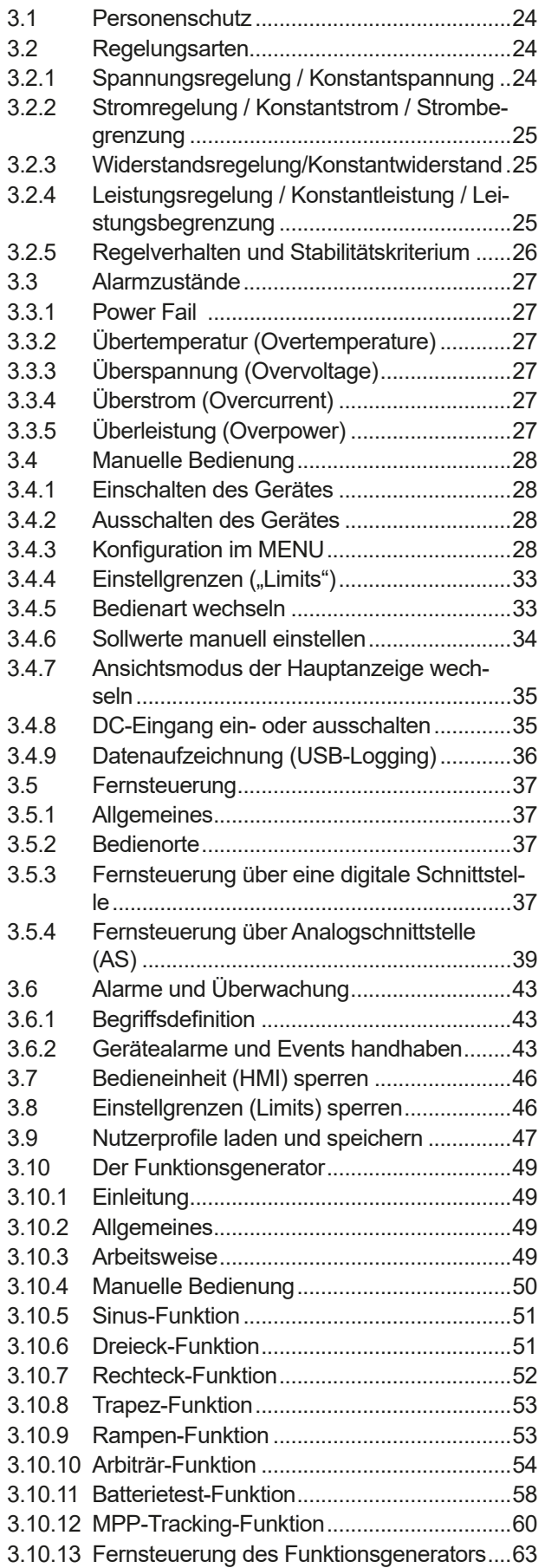

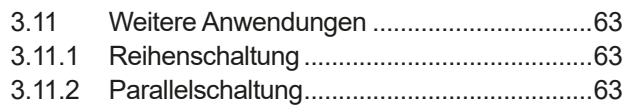

### **4** [INSTANDHALTUNG & WARTUNG](#page-63-0)

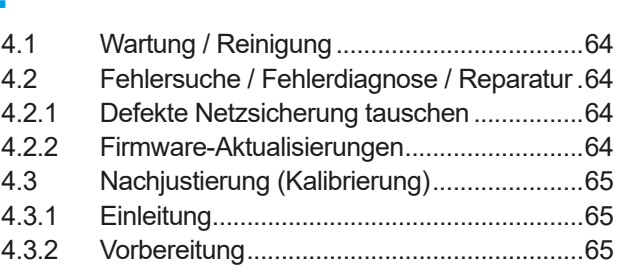

4.3.3 [Abgleichvorgang..........................................65](#page-64-0)

### **5** [SERVICE & SUPPORT](#page-66-0)

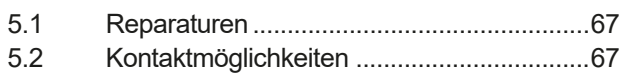

### <span id="page-4-0"></span>**1. Allgemeines**

#### **1.1 Zu diesem Dokument**

#### **1.1.1 Aufbewahrung und Verwendung**

Dieses Dokument ist für den späteren Gebrauch und stets in der Nähe des Gerätes aufzubewahren und dient zur Erläuterung des Gebrauchs des Gerätes. Bei Standortveränderung und/oder Benutzerwechsel ist dieses Dokument mitzuliefern und bestimmungsgemäß anzubringen bzw. zu lagern.

#### **1.1.2 Urheberschutz (Copyright)**

Veränderung, sowie ganz oder auszugsweise, zweckentfremdete Verwendung dieses PDF-Dokuments sind nicht gestattet und können bei Nichtbeachtung rechtliche Schritte nach sich ziehen.

#### **1.1.3 Geltungsbereich**

Diese Betriebsanleitung gilt für folgende Geräte:

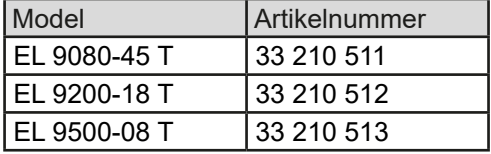

#### **1.1.4 Symbole und Hinweise**

Warn- und Sicherheitshinweise, sowie allgemeine Hinweise in diesem Dokument sind stets in einer umrandeten Box und mit einem Symbol versehen:

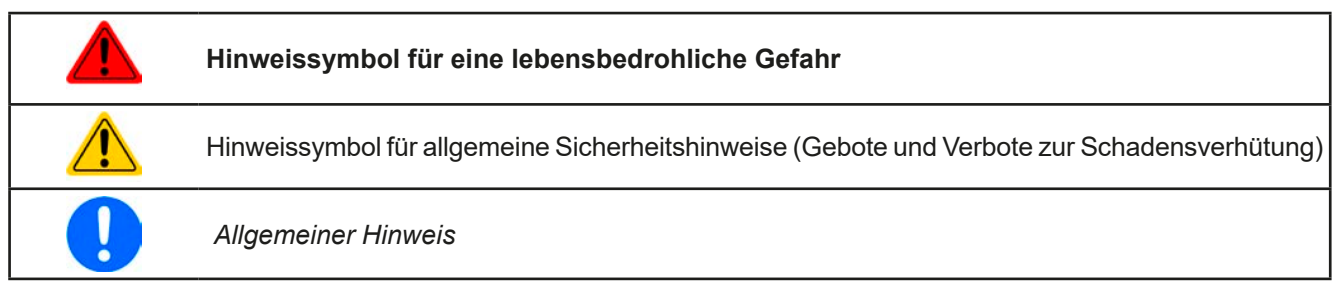

#### **1.2 Gewährleistung und Garantie**

Elektro-Automatik garantiert die Funktionsfähigkeit der Geräte im Rahmen der ausgewiesenen Leistungsparameter. Die Gewährleistungsfrist beginnt mit der mängelfreien Übergabe.

Die Garantiebestimmungen sind den allgemeinen Geschäftsbedingungen (AGB) der EA Elektro-Automatik GmbH entnehmen.

#### **1.3 Haftungsbeschränkungen**

Alle Angaben und Hinweise in dieser Anleitung wurden unter Berücksichtigung geltender Normen und Vorschriften, des Stands der Technik sowie unserer langjährigen Erkenntnisse und Erfahrungen zusammengestellt. Elektro-Automatik übernimmt keine Haftung für Schäden aufgrund:

- • Nicht bestimmungsgemäßer Verwendung
- Einsatz von nicht ausgebildetem und nicht unterwiesenem Personal
- • Eigenmächtiger Umbauten
- • Technischer Veränderungen
- • Verwendung nicht zugelassener Ersatzteile

Der tatsächliche Lieferumfang kann bei Sonderausführungen, der Inanspruchnahme zusätzlicher Bestelloptionen oder aufgrund neuester technischer Änderungen von den hier beschriebenen Erläuterungen und Darstellungen abweichen.

#### <span id="page-5-0"></span>**1.4 Entsorgung des Gerätes**

Ein Gerät, das zur Entsorgung vorgesehen ist, muß laut europaweit geltenden Gesetzen und Verordnungen (ElektroG, WEEE) von Elektro-Automatik zurückgenommen und entsorgt werden, sofern der Betreiber des Gerätes oder ein von ihm Beauftragter das nicht selbst erledigt. Unsere Geräte unterliegen diesen Verordnungen und sind dementsprechend mit diesem Symbol gekennzeichnet:

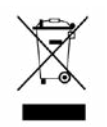

#### **1.5 Produktschlüssel**

Aufschlüsselung der Produktbezeichnung auf dem Typenschild anhand eines Beispiels:

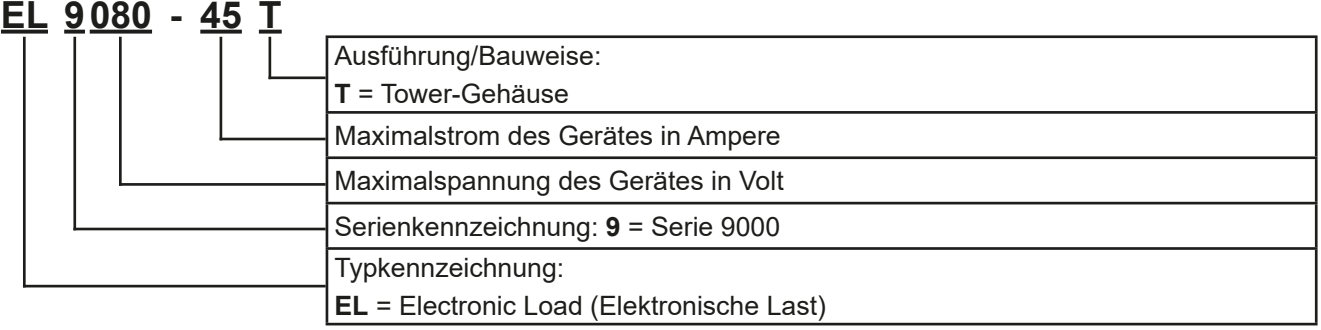

#### **1.6 Bestimmungsgemäße Verwendung**

Das Gerät ist, sofern ein Netzgerät bzw. Batterielader, ausschließlich für den Gebrauch als variable Spannungsoder Stromquelle oder, sofern eine elektronische Last, als variable Stromsenke bestimmt.

Typisches Anwendungsgebiet für ein Netzgerät ist die DC-Stromversorgung von entsprechenden Verbrauchern aller Art, für ein Batterieladegerät die Aufladung von diversen Batterietypen, sowie für elektronische Lasten der Ersatz eines ohmschen Widerstands in Form einer einstellbaren DC-Stromsenke zwecks Belastung von entsprechenden Spannungs- und Stromquellen aller Art.

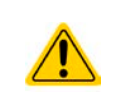

- • Ansprüche jeglicher Art wegen Schäden aus nicht bestimmungsgemäßer Verwendung sind ausgeschlossen
- • Für alle Schäden durch nicht bestimmungsgemäße Verwendung haftet allein der Betreiber

#### <span id="page-6-0"></span>**1.7 Sicherheit**

#### **1.7.1 Sicherheitshinweise**

#### **Lebensgefahr - Gefährliche Spannung**

- **Beim Betrieb elektrischer Geräte stehen zwangsweise bestimmte Teile unter teils gefährlicher Spannung. Daher sind alle spannungsführenden Teile abzudecken!**
- **Alle Arbeiten an den Anschlussklemmen müssen im spannungslosen Zustand des Gerätes erfolgen (DC-Eingang nicht verbunden mit Spannungsquellen) und dürfen nur von Personen durchgeführt werden, die mit den Gefahren des elektrischen Stroms vertraut sind oder unterrichtet wurden! Unsachgemäßer Umgang mit diesen Geräten kann zu tödlichen Verletzungen, sowie erheblichen Sachschäden führen.**
- • **Berühren Sie die Kontakte am Netzkabel oder der Netzanschlußbuchse nie direkt nach dem Entfernen des Kabels aus der Steckdose oder dem Hauptanschluß, da die Gefahr eines Stromschlags besteht!**
- • **Berühren Sie niemals blanke Kontaktstellen am DC-Eingang des Gerätes kurz nach Verwendung des Gerätes, da sich zwischen dem Gehäuse (PE) und DC- sowie DC+ noch Potential befinden kann (Ableitkondensatoren), das sich nicht oder nur sehr langsam abbaut!**
- Das Gerät ist ausschließlich seiner Bestimmung gemäß zu verwenden!
- • Das Gerät ist nur für den Betrieb innerhalb der auf dem Typenschild angegebenen Anschlußwerte und technischen Daten zugelassen.
- • Führen Sie keine mechanischen Teile, insbesondere aus Metall, durch die Lüftungsschlitze in das Gerät ein.
- • Vermeiden Sie die Verwendung von Flüssigkeiten aller Art in der Nähe des Gerätes, diese könnten in das Gerät gelangen. Schützen Sie das Gerät vor Nässe, Feuchtigkeit und Kondensation.
- • Für Netzgeräte und Batterielader: Schließen Sie Verbraucher, vor allem niederohmige, nie bei eingeschaltetem Leistungsausgang an, es können Funken und dadurch Verbrennungen an den Händen, sowie Beschädigungen am Gerät und am Verbraucher entstehen!
- • Für elektronische Lasten: Schließen Sie Spannungsquellen nie bei eingeschaltetem Leistungseingang an, es können Funken und dadurch Verbrennungen an den Händen, sowie hohe Spannungsspitzen und Beschädigungen am Gerät und an der Quelle entstehen!
- Um Schnittstellenkarten oder -module in dem dafür vorgesehenen Einschub (Slot) zu bestükken, müssen die einschlägigen ESD –Vorschriften beachtet werden.
- • Nur im ausgeschalteten Zustand darf eine Schnittstellenkarte bzw. -modul aus dem Einschub herausgenommen oder bestückt werden. Eine Öffnung des Gerätes ist nicht erforderlich.
- • Keine externen Spannungsquellen mit umgekehrter Polarität am DC- bzw. DC-Eingang anschließen! Das Gerät wird dadurch beschädigt.
- • Für Netzgeräte: Möglichst keine externen Spannungsquellen am DC- anschließen, jedoch auf keinen Fall welche, die eine höhere Spannung erzeugen können als die Nennspannung des Gerätes.
- • Für elektronische Lasten: keine Spannungsquelle am DC-Eingang anschließen, die eine Spannung erzeugen kann, die höher ist als 120% der Nenneingangs-Spannung der Last. Das Gerät ist gegen Überspannungen nicht geschützt, diese können das Gerät zerstören.
- • Konfigurieren Sie Schutzfunktionen gegen Überstrom usw., die das Gerät für die anzuschließende Quelle bietet, stets passend für die jeweilige Anwendung!

#### <span id="page-7-0"></span>**1.7.2 Verantwortung des Bedieners**

Das Gerät befindet sich im gewerblichen Einsatz. Das Personal unterliegt daher den gesetzlichen Pflichten zur Arbeitssicherheit. Neben den Warn- und Sicherheitshinweisen in dieser Anleitung müssen die für den Einsatzbereich gültigen Sicherheits-, Unfallverhütungs- und Umweltschutzvorschriften eingehalten werden. Insbesondere gilt, daß die das Gerät bedienenden Personen:

- • sich über die geltenden Arbeitsschutzbestimmungen informieren.
- die zugewiesenen Zuständigkeiten für die Bedienung, Wartung und Reinigung des Gerätes ordnungsgemäß wahrnehmen.
- • vor Arbeitsbeginn die Betriebsanleitung vollständig gelesen und verstanden haben.
- • die vorgeschriebenen und empfohlenen Schutzausrüstungen anwenden.

Weiterhin ist jeder an dem Gerät Beschäftigte in seinem Zuständigkeitsumfang dafür verantwortlich, daß das Gerät stets in technisch einwandfreiem Zustand ist.

#### **1.7.3 Pflichten des Betreibers**

Betreiber ist jede natürliche oder juristische Person, die das Gerät nutzt oder Dritten zur Anwendung überläßt und während der Nutzung für die Sicherheit des Benutzers, des Personals oder Dritter verantwortlich ist.

Das Gerät wird im gewerblichen Bereich eingesetzt. Der Betreiber des Gerätes unterliegt daher den gesetzlichen Pflichten zur Arbeitssicherheit. Neben den Warn- und Sicherheitshinweisen in dieser Anleitung müssen die für den Einsatzbereich des Gerätes gültigen Sicherheits-, Unfallverhütungs- und Umweltschutzvorschriften eingehalten werden. Insbesondere muß der Betreiber:

- sich über die geltenden Arbeitsschutzbestimmungen informieren.
- • durch eine Gefährdungsbeurteilung mögliche zusätzliche Gefahren ermitteln, die sich durch die speziellen Anwendungsbedingungen am Einsatzort des Gerätes ergeben.
- • in Betriebsanweisungen die notwendigen Verhaltensanforderungen für den Betrieb des Gerätes am Einsatzort umsetzen.
- • während der gesamten Einsatzzeit des Gerätes regelmäßig prüfen, ob die von ihm erstellten Betriebsanweisungen dem aktuellen Stand der Regelwerke entsprechen.
- • die Betriebsanweisungen, sofern erforderlich, an neue Vorschriften, Standards und Einsatzbedingungen anpassen.
- • die Zuständigkeiten für die Installation, Bedienung, Wartung und Reinigung des Gerätes eindeutig und unmißverständlich regeln.
- dafür sorgen, daß alle Mitarbeiter, die an dem Gerät beschäftigt sind, die Betriebsanleitung gelesen und verstanden haben. Darüber hinaus muß er das Personal in regelmäßigen Abständen im Umgang mit dem Gerät schulen und über die möglichen Gefahren informieren.
- • dem mit Arbeiten an dem Gerät beauftragten Personal die vorgeschriebenen und empfohlenen Schutzausrüstungen bereitstellen.

Weiterhin ist der Betreiber dafür verantwortlich, daß das Gerät stets in einem technisch einwandfreien Zustand ist.

#### **1.7.4 Anforderungen an das Bedienpersonal**

Jegliche Tätigkeiten an Geräten dieser Art dürfen nur Personen ausüben, die ihre Arbeit ordnungsgemäß und zuverlässig ausführen können und den jeweils benannten Anforderungen entsprechen.

- • Personen, deren Reaktionsfähigkeit beeinflußt ist, z. B. durch Drogen, Alkohol oder Medikamente, dürfen keine Arbeiten ausführen.
- • Beim Personaleinsatz immer die am Einsatzort geltenden alters- und berufsspezifischen Vorschriften beachten.

#### **Verletzungsgefahr bei unzureichender Qualifikation!**

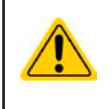

Unsachgemäßes Arbeiten kann zu Personen- und Sachschäden führen. Jegliche Tätigkeiten dürfen nur Personen ausführen, welche die erforderliche Ausbildung, das notwendige Wissen und die Erfahrung dafür besitzen.

Als **unterwiesenes Personal** gelten Personen, die vom Betreiber über die ihnen übertragenen Aufgaben und möglichen Gefahren ausführlich und nachweislich unterrichtet wurden.

Als **Fachpersonal** gilt, wer aufgrund seiner beruflichen Ausbildung, Kenntnisse und Erfahrungen sowie Kenntnis der einschlägigen Bestimmungen in der Lage ist, die übertragenen Arbeiten ordnungsgemäß auszuführen, mögliche Gefahren selbständig zu erkennen und Personen- oder Sachschäden zu vermeiden.

#### <span id="page-8-0"></span>**1.7.5 Alarmsignale**

Das Gerät bietet verschiedene Möglichkeiten der Signalisierung von Alarmsituationen, jedoch nicht von Gefahrensituationen. Die Signalisierung kann optisch (auf der Anzeige als Text) oder elektronisch (Pin/Meldeausgang an einer analogen Schnittstelle) erfolgen. Alle diese Alarme bewirken die Abschaltung des DC-Eingangs.

Bedeutung der Alarmsignale:

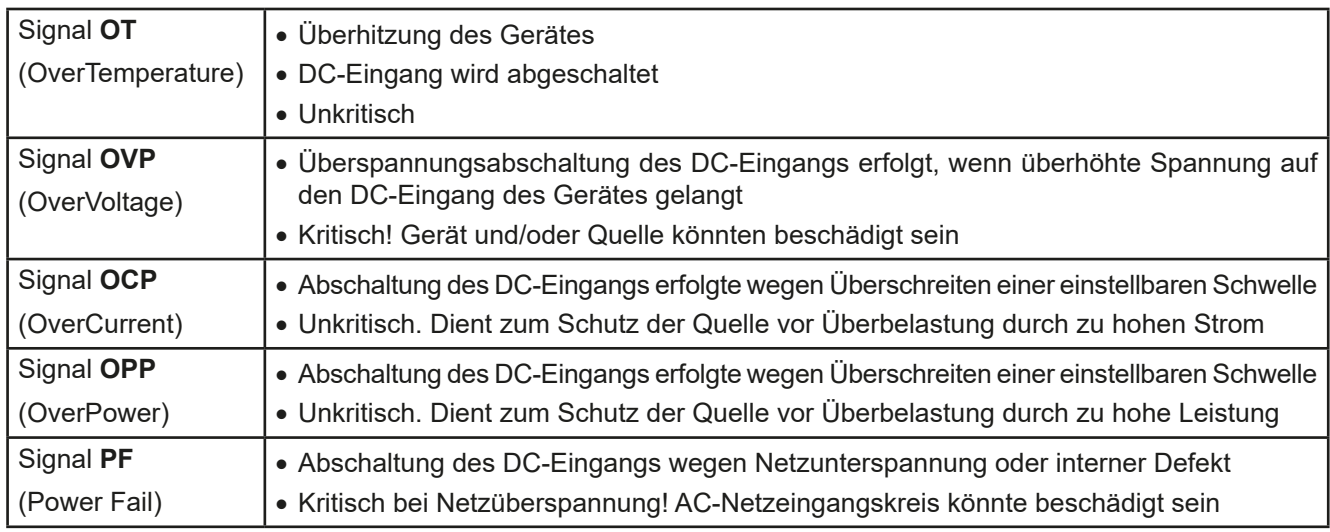

#### **1.8 Technische Daten**

#### **1.8.1 Zulässige Betriebsbedingungen**

- • Verwendung nur in trockenen Innenräumen bei normal belasteter Umgebungsluft
- • Umgebungstemperaturbereich: 0...50 °C
- • Betriebshöhe: max. 2000 m über NN
- Max. 80% Luftfeuchtigkeit, nicht kondensierend

#### **1.8.2 Allgemeine technische Daten**

Ausführung der Anzeige: Farbiger TFT-Touchscreen mit Gorillaglas, 3.5", 320 x 240 Punkte, kapazitiv Bedienelemente: 2 Drehknöpfe mit Tastfunktion, 1 Drucktaste

Die Nennwerte des Gerätes bestimmen den maximal einstellbaren Bereich.

#### <span id="page-9-1"></span><span id="page-9-0"></span>**1.8.3 Spezifische technische Daten**

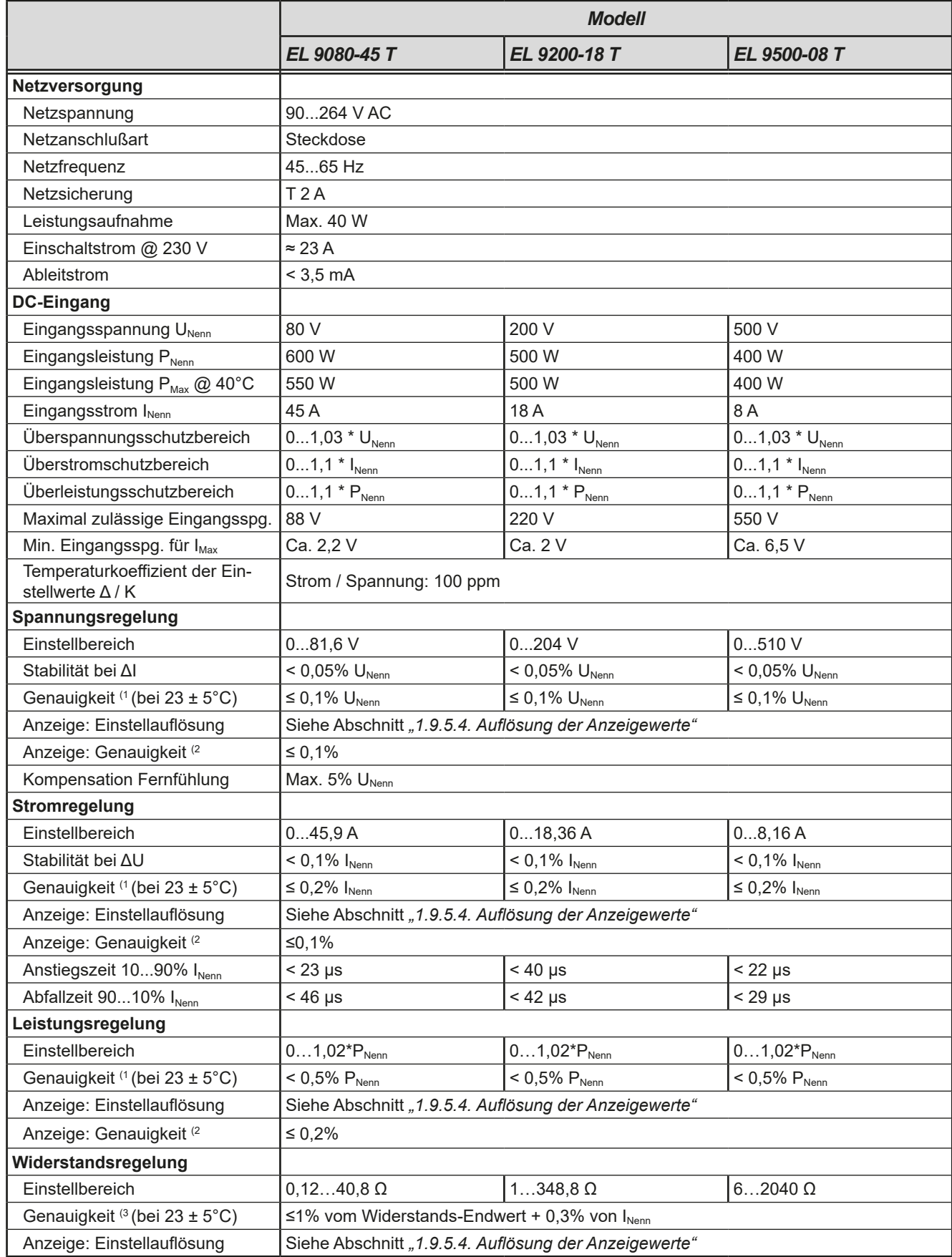

(1 Bezogen auf den Nennwert definiert die Genauigkeit die maximale Abweichung zwischen Sollwert und Istwert.

(2 Die Genauigkeit der Anzeige addiert sich zur Genauigkeit der Istwerte am DC-Eingang

(3 Enthält auch den Anzeigefehler des Istwertes

### **EL 9000 T Serie**

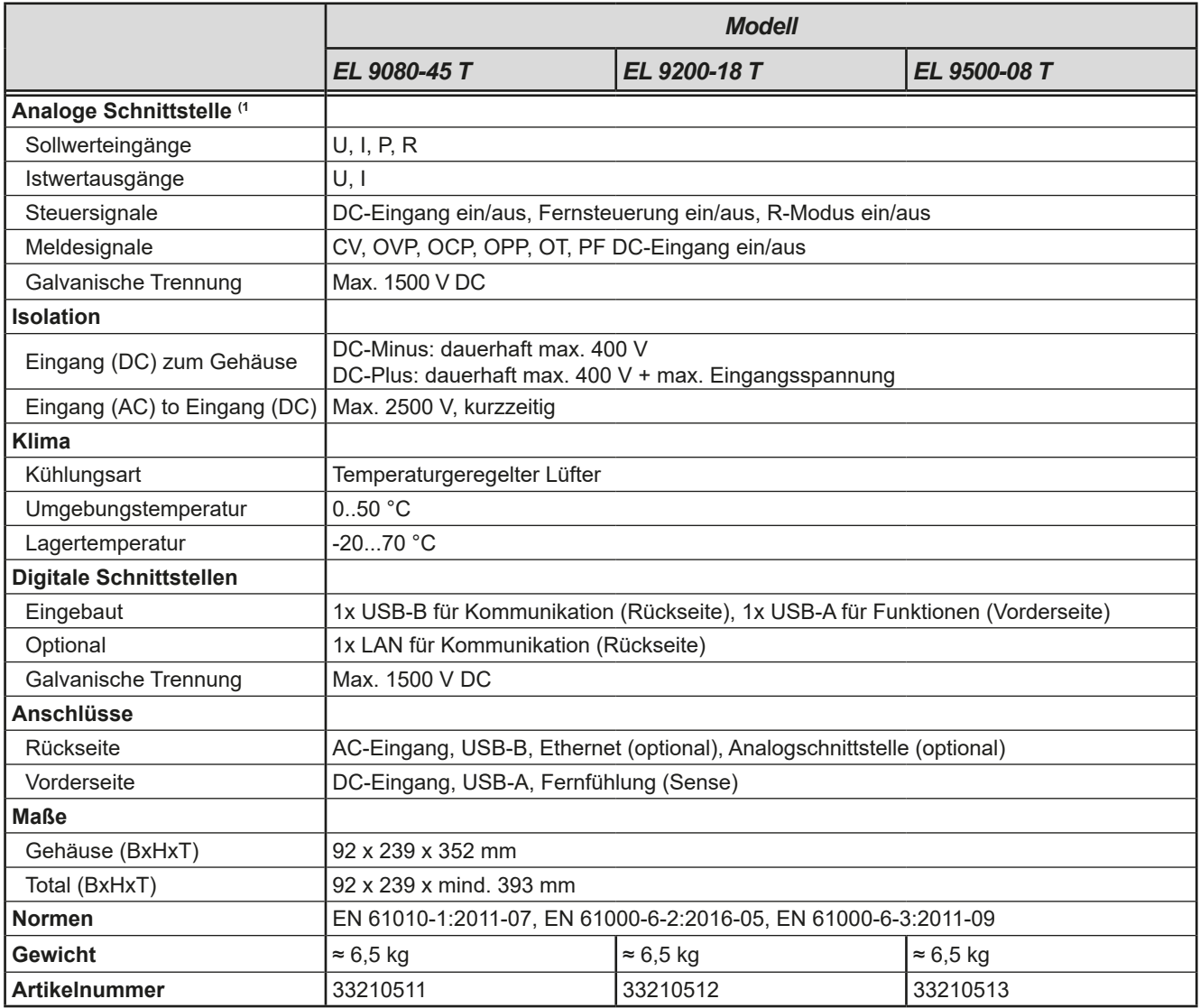

(1 Optional erhältlich, technische Daten der Analogschnittstelle siehe *["3.5.4.4 Spezifikation der Analogschnittstelle" auf Seite 40](#page-39-0)*

<span id="page-11-0"></span>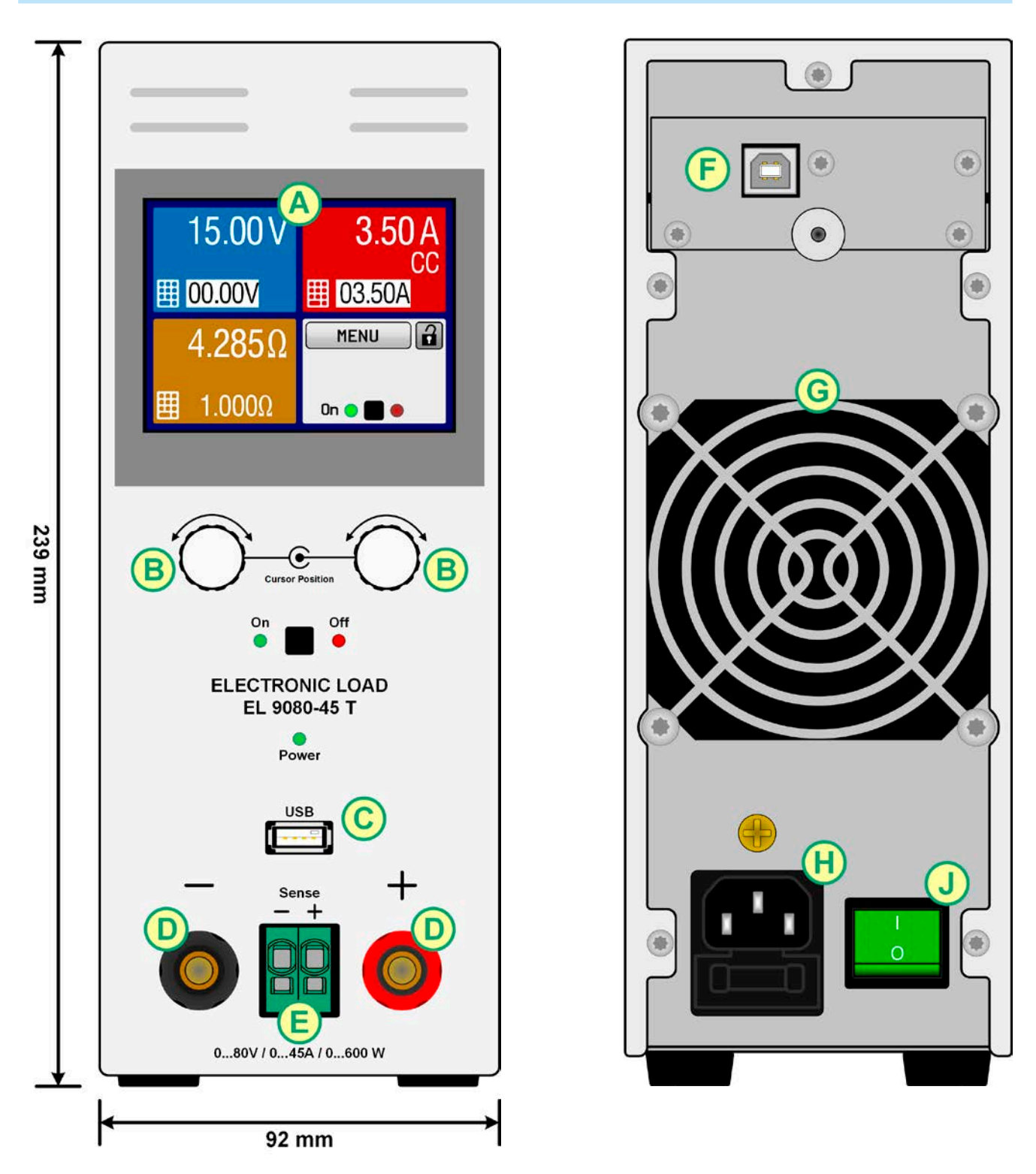

Bild 1 - Vorderseite Bild 2 - Rückseite (Lieferausführung mit nur USB)

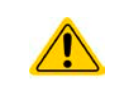

Der Messingschraube des Erdungspunkts über dem Sicherungshalter H darf nicht gelöst werden, um eigene Erdungsleitungen anzubinden! Das Gerät soll über das Netzkabel geerdet werden. Der Erdungspunkt dient zur internen Verbindung von PE zum Gehäuse.

- A Anzeige (Touchscreen) F Steckplatz für ein Schnittstellenmodul
- B Einstellknöpfe G Lüfterausgang
- C Front-USB-Port (Typ A) H Netzanschluß
- D DC-Eingang J Netzschalter
- E Fernfühlungs-Eingang

**www.elektroautomatik.de** ea1974@elektroautomatik.de

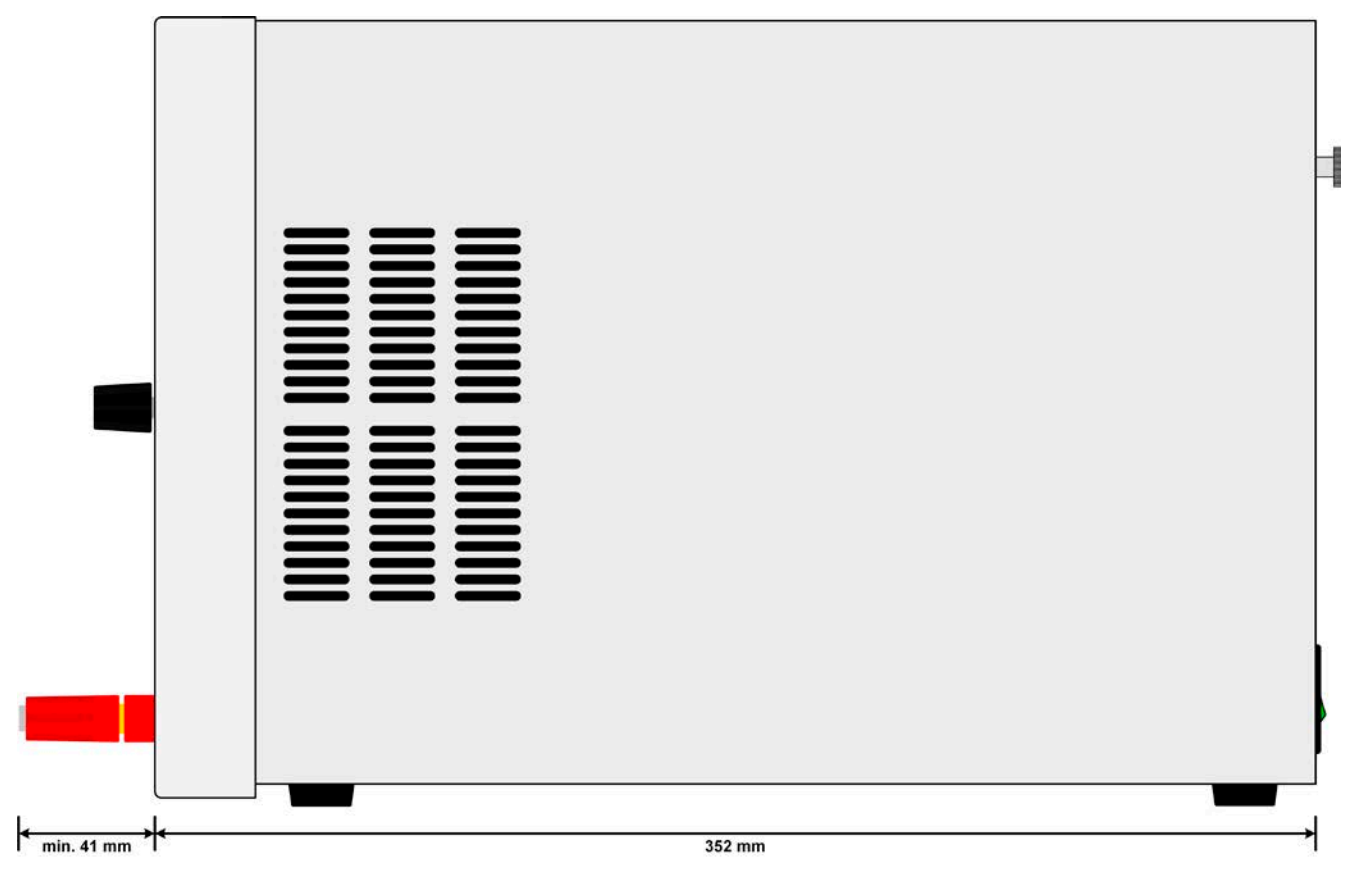

Bild 3 - Seitenansicht von rechts

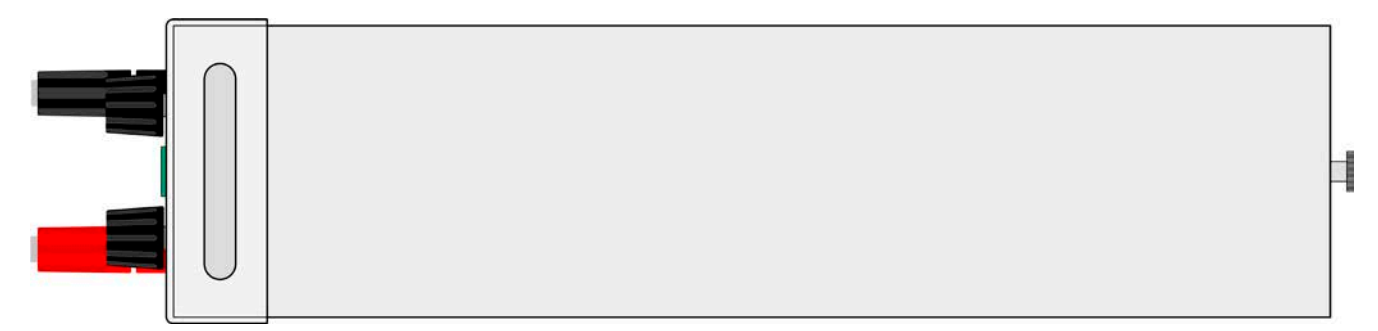

Bild 4 - Ansicht von oben

#### <span id="page-13-0"></span>**1.8.5 Bedienelemente**

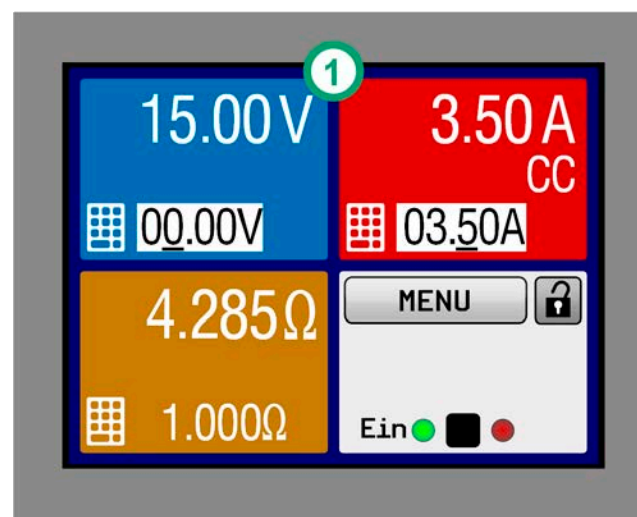

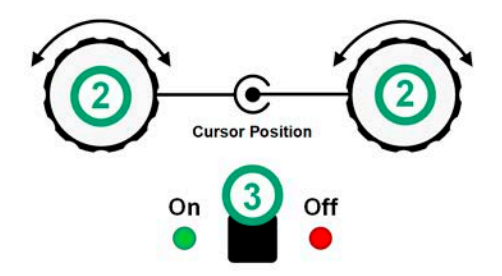

### **ELECTRONIC LOAD** EL 9080-45 T

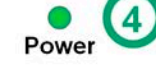

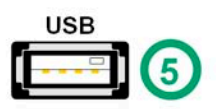

Bild 5- Bedienfeld

#### **Übersicht der Bedienelemente am Bedienfeld**

Für eine genaue Erläuterung siehe Abschnitte "1.9.5. *[Die Bedieneinheit \(HMI\)"](#page-15-1)* und *["1.9.5.2. Drehknöpfe"](#page-16-1)*.

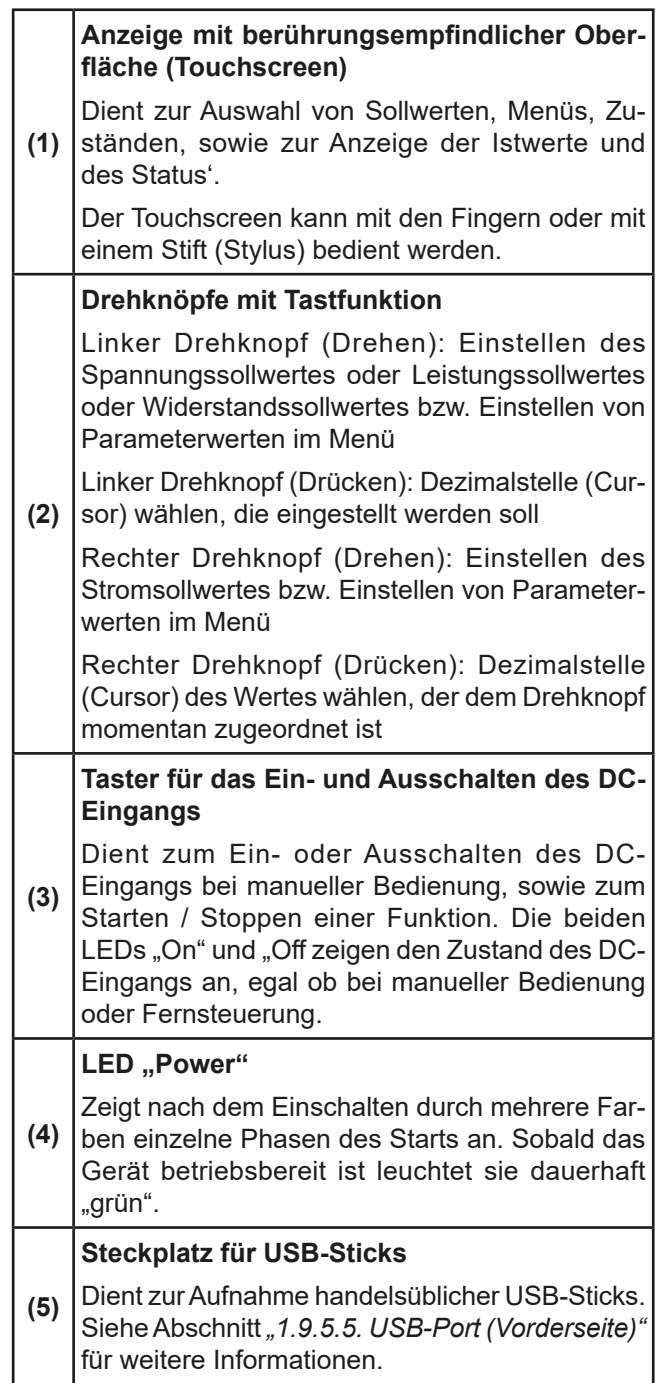

#### <span id="page-14-0"></span>**1.9 Aufbau und Funktion**

#### **1.9.1 Allgemeine Beschreibung**

Die konventionellen, elektronischen DC-Lasten der Serie EL 9000 T sind durch ihre kleinen Tischgehäuse in Tower-Form sehr gut für Testaufbauten in Entwicklungslaboren oder Schul- und Ausbildungseinrichtungen geeignet.

Über die gängigen Funktionen von elektronischen Lasten hinaus können mit dem integrierten Funktionsgenerator sinus-, rechteck- oder dreieckförmige Sollwertkurven sowie weitere Kurvenformen erzeugt werden. Die sogenannten Arbiträrkurven (99 Stützpunkte) können auf USB-Stick gespeichert bzw. davon geladen werden.

Für die Fernsteuerung per PC oder SPS verfügt das Gerät serienmäßig über eine rückwärtige USB-B-Schnittstelle, die durch eine optional erhältliche Wechselschnittstelle mit einem Ethernet/LAN-Anschluß, sowie eine galvanisch getrennte Analogschnittstelle erweitert werden kann.

Alle Modelle sind mikroprozessorgesteuert.

#### **1.9.2 Blockdiagramm**

Das Blockdiagramm soll die einzelnen Hauptkomponenten und deren Zusammenspiel verdeutlichen. Es gibt drei digitale, microcontrollergesteuerte Elemente (KE, DR, HMI), die von Firmwareaktualisierungen betroffen sein können.

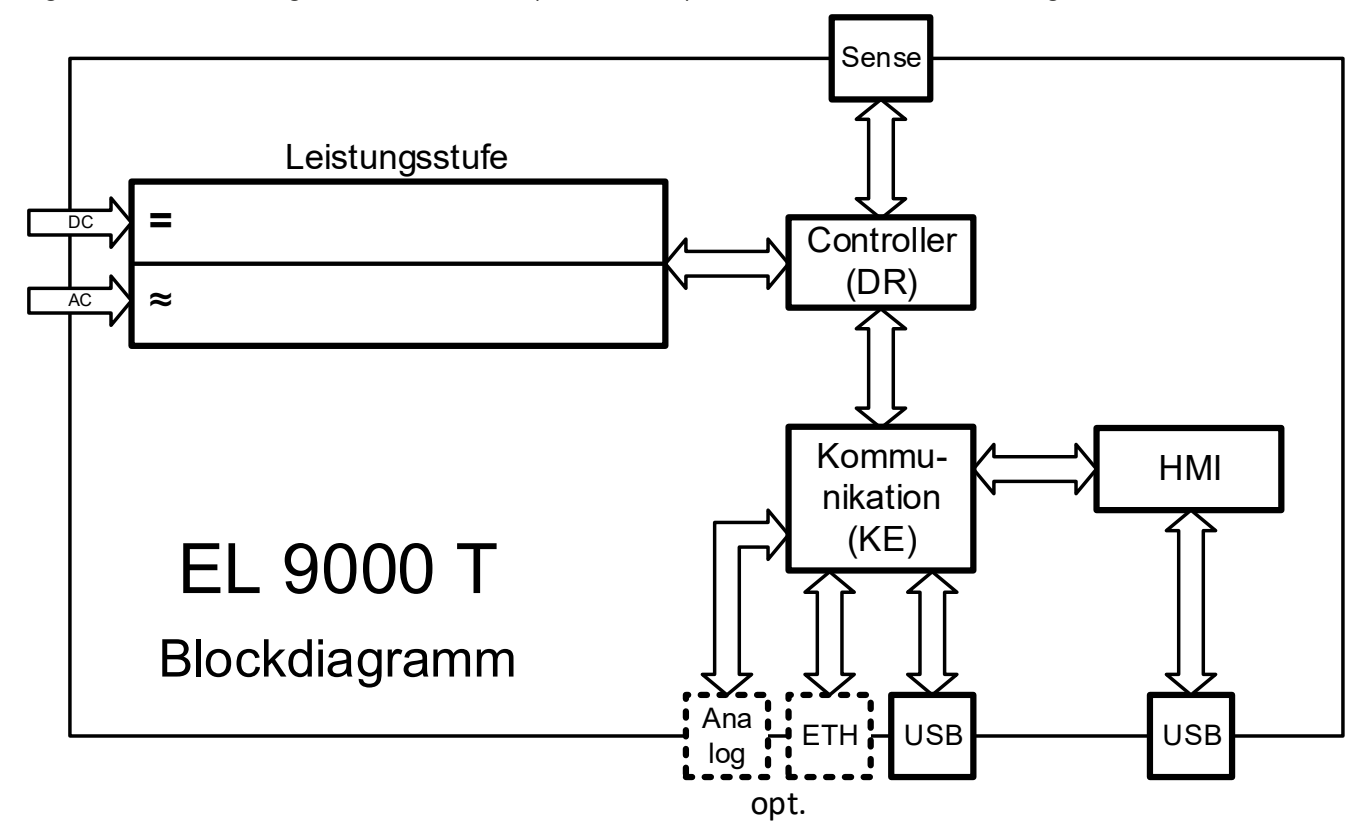

#### <span id="page-14-2"></span>**1.9.3 Lieferumfang**

- 1 x Elektronische Last
- 1 x USB-Kabel 1,8 m
- 1 x USB-Stick mit Dokumentation und Software
- 1 x Netzkabel

#### <span id="page-14-1"></span>**1.9.4 Optionales Zubehör**

Für diese Geräte gibt es folgendes Zubehör:

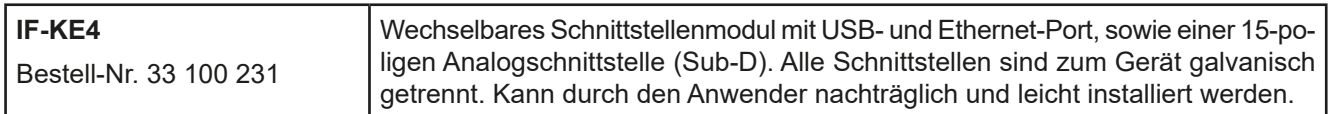

#### <span id="page-15-1"></span><span id="page-15-0"></span>**1.9.5 Die Bedieneinheit (HMI)**

HMI steht für **H**uman **M**achine **I**nterface, auf Deutsch Mensch-Maschine-Schnittstelle, und besteht hier aus einer Anzeige mit berührungsempfindlicher Oberfläche (Touchscreen), zwei Drehknöpfen, einem Taster und einem USB-Port für Speichersticks.

#### <span id="page-15-2"></span>**1.9.5.1 Anzeige mit Touchscreen**

Die grafische Anzeige mit Touchscreen ist in mehrere Bereiche aufgeteilt. Die gesamte Oberfläche ist berührungsempfindlich und kann mit dem Finger oder einem geeigneten Stift (Stylus) bedient werden, um das Gerät zu steuern.

Im Normalbetrieb ist die Anzeige in vier gleich große Bereiche aufgeteilt, von denen drei Ist- und Sollwerte anzeigen und einer Statusinformationen:

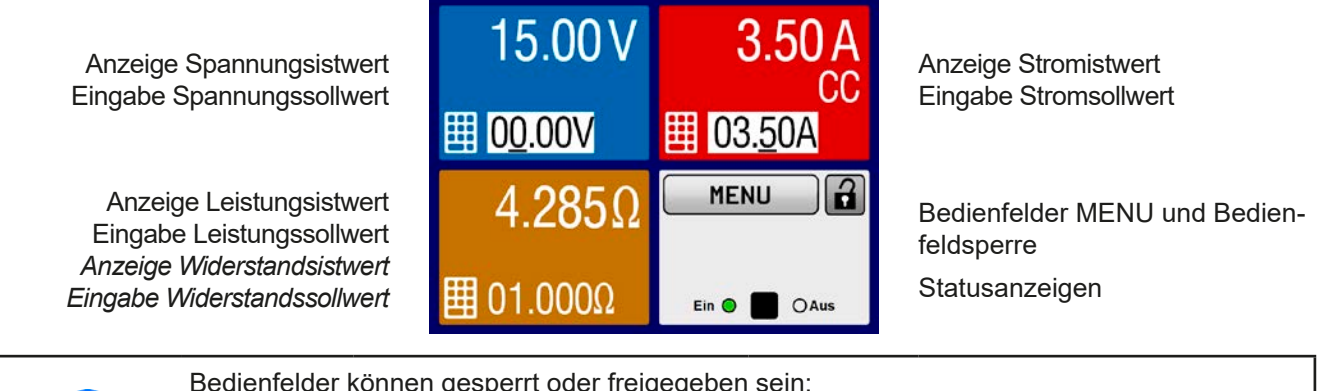

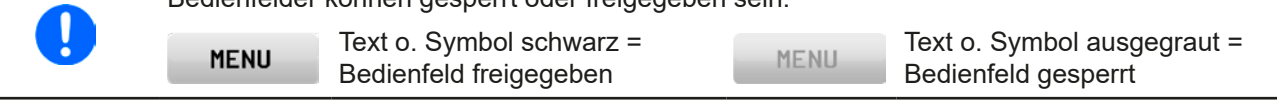

#### • **Bereich Sollwerte/Istwerte (blau, rot, grün, braun)**

Hier werden im Normalbetrieb die Istwerte am DC-Eingang (große Zahlen), sowie die Sollwerte (kleine Zahlen) von Spannung, Strom und Leistung mit ihrer Einheit angezeigt. Der Sollwert des Widerstandes wird nur bei aktiviertem Widerstandsmodus angezeigt. Der dann nicht angezeigt Leistungssollwert ist im Widerstandsmodus nur über das MENU zugänglich und auch nur bei ausgeschaltetem DC-Eingang.

Solange der DC-Eingang eingeschaltet ist wird die aktuelle Regelungsart als Status **CV**, **CC**, **CP** oder **CR** in den farblichen zugehörigen Bereichen der Anzeige eingeblendet, wie oben mit "CC" als Beispiel gezeigt.

Die Sollwerte sind mit den unter derAnzeige befindlichen Drehknöpfen oder per Direkteingabe über den Touchscreen verstellbar, wobei bei Einstellung über die Drehknöpfe die Dezimalstelle durch Druck auf den jeweiligen Drehknopf verschoben werden kann. Die Einstellwerte werden beim Drehen logisch herauf- oder heruntergezählt, also bei z. B. Rechtsdrehung und Erreichen der 9 springt die gewählte Dezimalstelle auf 0 und die nächsthöherwertige Dezimalstelle wird um 1 erhöht, sofern nicht der Maximalwert oder eine vom Anwender definierte Einstellgrenze (siehe *["3.4.4. Einstellgrenzen \("Limits"\)"](#page-32-1)*) erreicht wurde. Linksdrehung umgekehrt genauso.

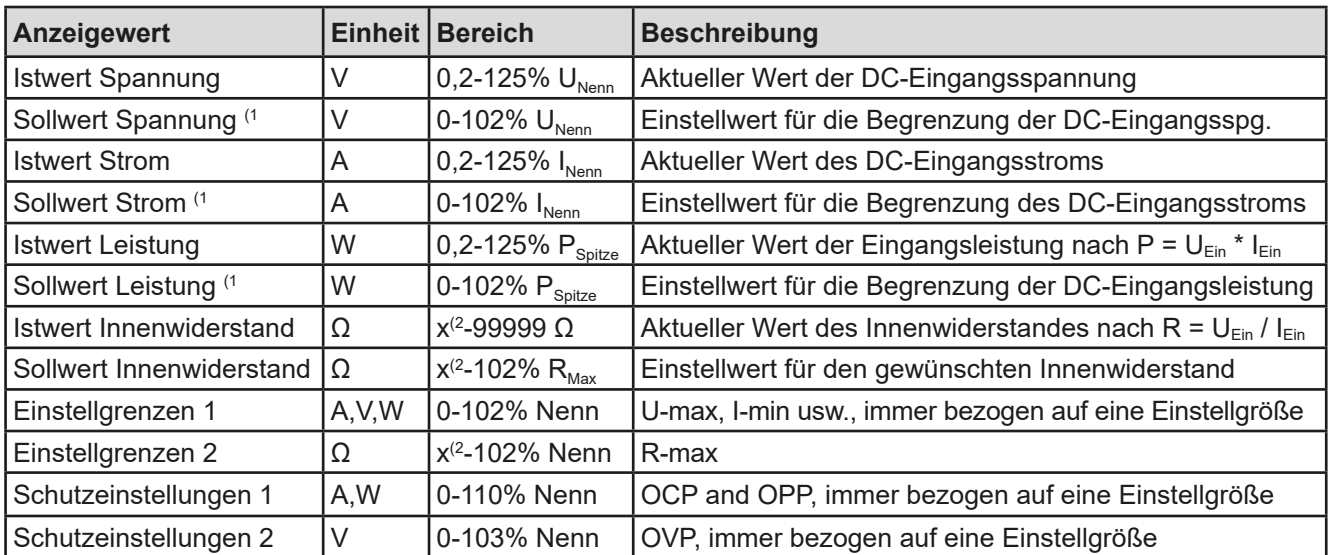

Generelle Anzeige- und Einstellbereiche:

<sup>(1</sup> Gilt auch für weitere, auf diese phys. Größe bezogene Werte, wie z. B. OVD zur Spannung oder UCD zum Strom (2 Der Minimalwert für Widerstandssollwerte variiert je nach Modell. Siehe Tabelle *[1.8.3](#page-9-1)*

#### • **Statusanzeigen (unten rechts)**

Dieses Feld zeigt diverse Statustexte und -symbole an:

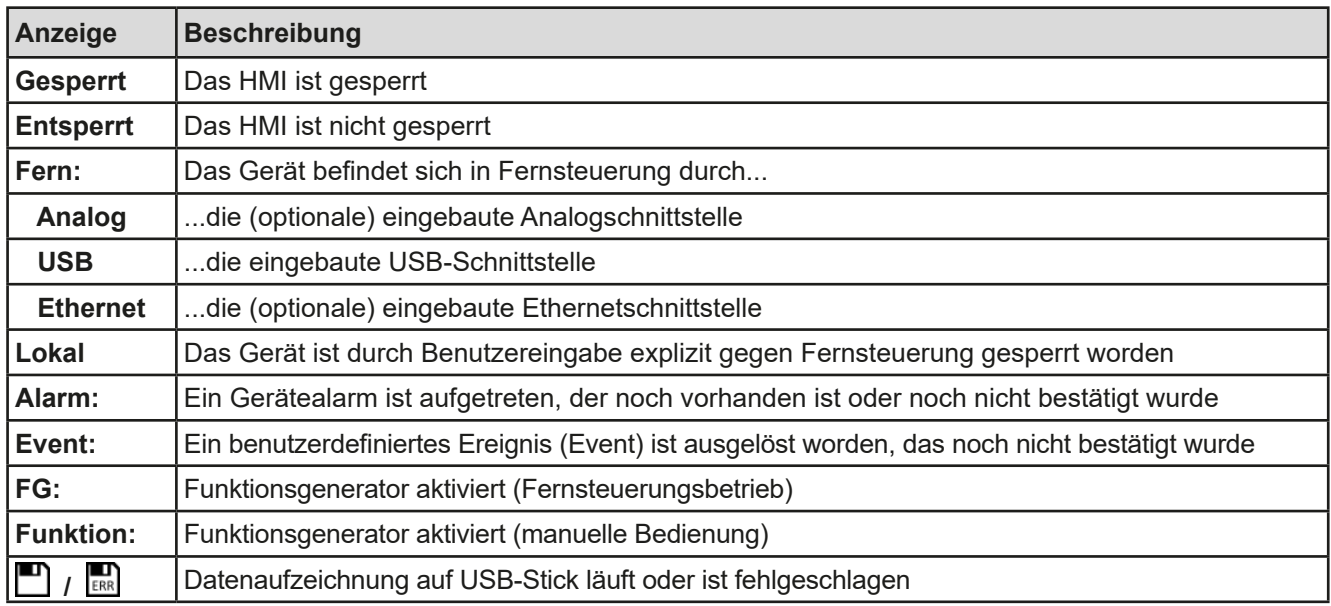

#### <span id="page-16-1"></span>**1.9.5.2 Drehknöpfe**

Solange das Gerät manuell bedient wird, dienen die beiden Drehknöpfe zur Einstellung aller Sollwerte, sowie zur Auswahl und Einstellung der Parameter im MENU. Für eine genauere Erläuterung der einzelnen Funktionen siehe *["3.4. Manuelle Bedienung"](#page-27-1).* Zeigt der Bildschirm die Hauptseite mit den Ist- und Sollwerten, kann die Zuordnung des linken Drehknopfes kann durch Antippen der farbigen Felder (blau, grün/braun) geändert werden, sofern das Bedienteil nicht gesperrt ist. Der rechte Drehknopf ist dabei dauerhaft dem Strom (I, rotes Feld) zugeordnet.

In den drei farbigen Feldern sind dann zwei Sollwerte invertiert dargestellt und zeigen die Zuordnung zu den Drehknöpfen an. Alternativ kann man auf die Anzeigefelder für Spannung, Strom oder Leistung/Widerstand tippen,

um die Zuordnung zu ändern bzw. um Werte direkt durch Antippen der kleinen Zehnertastatur-Symbole (**2004**) in einer Eingabefenster einzugeben.

#### **1.9.5.3 Tastfunktion der Drehknöpfe**

Die Drehknöpfe haben eine Tastfunktion, die überall wo Werte gestellt werden können, zum Verschieben des Cursors von niederwertigen zu höherwertigen Dezimalpositionen (rotierend) des einzustellenden Wertes dienen:

<span id="page-16-0"></span>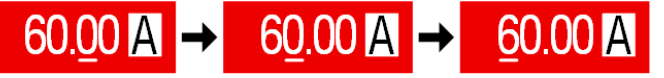

#### **1.9.5.4 Auflösung der Anzeigewerte**

In der Anzeige können Sollwerte in festen Schrittweiten eingestellt werden. Die Anzahl der Nachkommastellen hängt vom Gerätemodell ab. Die Werte haben 4 oder 5 Stellen. Ist- und Sollwerte haben die gleiche Stellenanzahl.

Einstellauflösung und Anzeigebreite der Sollwerte in der Anzeige:

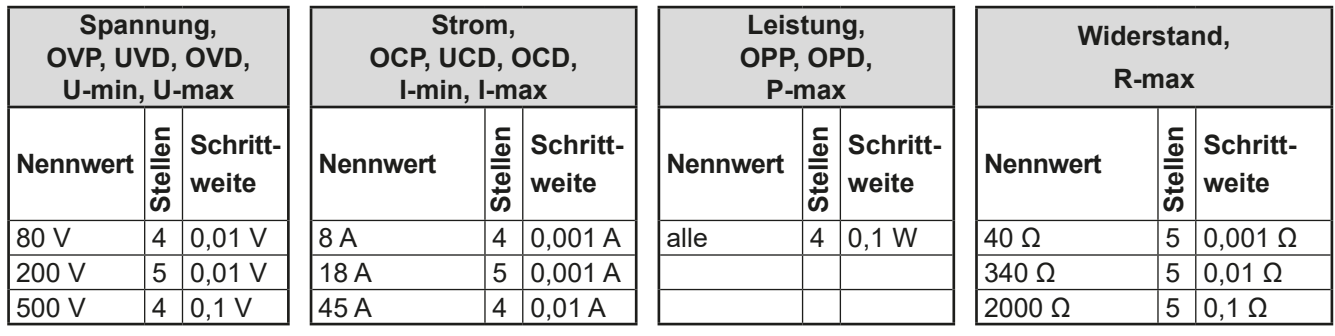

#### <span id="page-17-1"></span><span id="page-17-0"></span>**1.9.5.5 USB-Port (Vorderseite)**

Der frontseitige USB-Port, der sich unter der LED "Power" befindet, dient zur Aufnahme von handelsüblichen USB-Sticks. Mittels eines solchen Sticks kann man u. A. eigene Sequenzen für den arbiträren Funktionsgenerator laden oder speichern, sowie Werte am DC-Eingang aus dem laufenden Betrieb heraus aufzeichnen.

Akzeptiert werden USB 2.0-Sticks, die in **FAT32** formatiert sein müssen und **max. 32 GB** Speichergröße haben dürfen. USB 3.0 Sticks funktionieren auch, aber nicht von allen Herstellern. Alle unterstützten Dateien müssen sich in einem bestimmten Ordner im Hauptpfad des USB-Laufwerks befinden, denn woanders werden sie nicht gefunden. Der Ordner muß **HMI\_FILES** benamt sein, so daß sich z. B. ein Pfad G:\HMI\_FILES ergäbe, wenn der USB-Stick an einem PC angeschlossen den Laufwerksbuchstaben G: zugewiesen bekommen hätte.

Die Bedieneinheit des Gerätes kann vom USB-Stick folgende Dateitypen lesen:

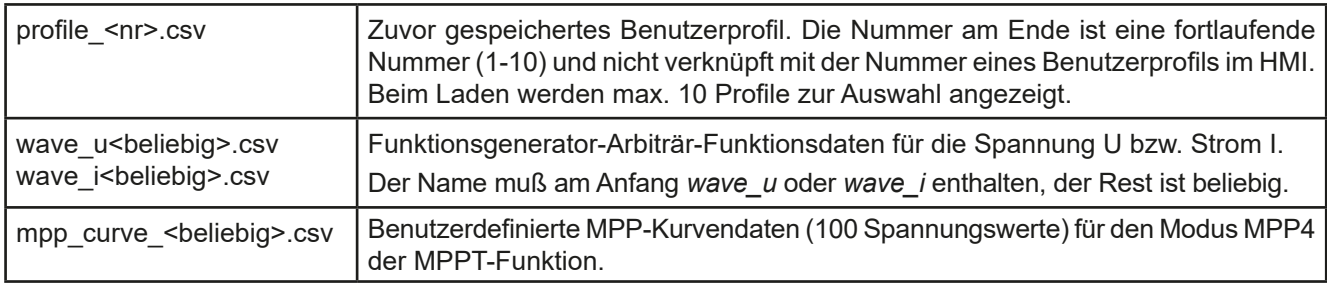

Die Bedieneinheit des Gerätes kann auf den USB-Stick folgende Dateitypen schreiben:

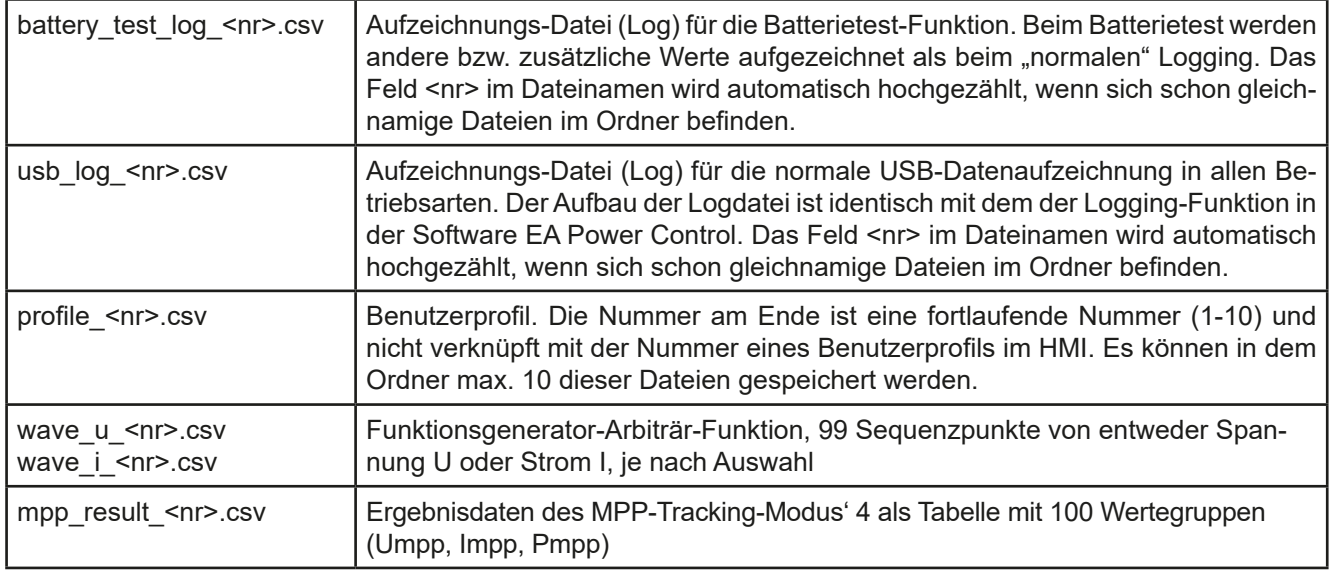

#### **1.9.6 USB-Port (Rückseite)**

Der USB-Port Typ B auf der Rückseite des Gerätes dient zur Kommunikation mit dem Gerät, sowie zur Firmwareaktualisierung. Über das mitgelieferte USB-Kabel kann das Gerät mit einem PC verbunden werden (USB 2.0, USB 3.0). Der Treiber wird auf USB-Stick mitgeliefert und installiert einen virtuellen COM-Port. Details zur Fernsteuerung sind in weiterer Dokumentation auf der Webseite von Elektro-Automatik bzw. auf dem mitgelieferten USB-Stick zu finden.

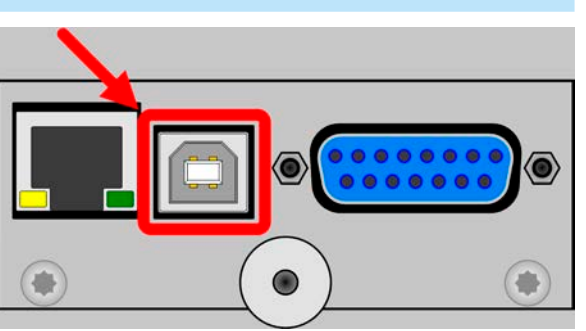

Abbildung zeigt das optionale IF-KE4-Modul

Das Gerät kann über diesen Port wahlweise über das standardisierte ModBus RTU-Protokoll oder per SCPI-Sprache angesprochen werden. Es erkennt das in einer Nachricht verwendete Protokoll automatisch.

Die USB-Schnittstelle hat, wenn Fernsteuerung aktiviert werden soll, keinen Vorrang vor anderen Schnittstellen und kann daher nur abwechselnd zu diesem benutzt werden. Jedoch ist Überwachung (Monitoring) über USB immer möglich, auch wenn das Gerät nicht bzw. über eine der anderen Schnittstellen ferngesteuert würde.

<span id="page-18-0"></span>Um Spannungsabfall über die Zuleitungen zu kompensieren, kann der Eingang **Sense** (Vorderseite, zwischen den DC-Klemmen) polrichtig mit der Quelle verbunden werden. Das Gerät erkennt automatisch, ob die Fernfühlung (Sense+) angeschlossen ist und regelt die Eingangsspannung entsprechend aus. Die max. mögliche Kompensation ist in den technischen Daten aufgeführt.

Fernfühlung ist nur im Konstantspannungs-Betrieb CV effektiv. In anderen Regelungsarten sollte vermieden werden, den Anschluß verbunden zu lassen, weil durch die üblicherweise dünnen Leitungen die Schwingneigung erhöht wird. Siehe dazu auch Abschnitt *[3.2.5.](#page-25-1)*

#### <span id="page-18-1"></span>**1.9.8 Ethernetport**

Der Ethernetport ist Teil eines optionalen Zubehörs. Siehe *[1.9.4](#page-14-1)*.

Der Ethernet/LAN-Port auf der Rückseite des Gerätes dient ausschließlich zur Kommunikation mit dem Gerät im Sinne von Fernsteuerung oder Monitoring. Dabei hat der Anwender grundsätzlich zwei Möglichkeiten des Zugriffs:

1. Eine Webseite (HTTP, Port 80), die normal in einem Browser über die IP oder den Hostnamen aufgerufen wird und die Informationen über das Gerät anzeigt, eine Konfigurationsmöglichkeit der Netzwerkparameter bietet, sowie eine Eingabezeile für SCPI-Befehle.

2. TCP/IP-Zugriff über einen frei wählbaren Port (außer 80 und andere reservierte Ports). Standardport für dieses Gerät ist 5025. Über TCP/IP und den Port kann über diverse Tools sowie die meisten, gängigen Programmiersprachen mit dem Gerät kommuniziert werden.

Das Gerät kann bei Verwendung von TCP/IP über diesen Port wahlweise über das ModBus-RTU-Protokoll oder per SCPI-Sprache angesprochen werden. Es erkennt das in einer Nachricht verwendete Protokoll automatisch.

Die Konfiguration des Netzwerkparameter kann manuell oder per DHCP geschehen. Die Übertragungsgeschwindigkeit ist dabei auf "Auto" gestellt, das bedeutet 10MBit/s oder 100MBit/s. 1GBit/s wird nicht unterstützt. Duplexmodus ist immer Vollduplex.

Die Ethernetschnittstelle hat, wenn Fernsteuerung aktiviert werden soll, keinen Vorrang vor anderen Schnittstellen und kann daher nur abwechselnd zu diesen benutzt werden. Jedoch ist Überwachung (Monitoring) über Ethernet immer möglich,auch wenn das Gerät nicht bzw. über eine der anderen Schnittstellen ferngesteuert würde.

### <span id="page-18-2"></span>**1.9.9 Analogschnittstelle**

Die Analogschnittstelle ist Teil eines optionalen Zubehörs. Siehe *[1.9.4](#page-14-1)*.

Diese 15-polige Sub-D-Buchse auf der Rückseite dient zur Fernsteuerung des Gerätes mittels analogen Signalen bzw. digitalen Schaltzuständen.

Der Eingangsspannungsbereich der Sollwerte bzw. der Ausgangsspannungsbereich der Monitorwerte und der Referenzspannung kann im Einstellungsmenü des Gerätes zwischen 0...5 V und 0...10 V für jeweils 0...100% Nennwert umgeschaltet werden.

Die Analogschnittstelle hat, wenn Fernsteuerung aktiviert werden soll, keinen Vorrang vor anderen Schnittstellen und kann daher nur abwechselnd zu diesen benutzt werden. Jedoch ist Überwachung (Monitoring) über Analogschnittstelle immer möglich,auch wenn das Gerät nicht bzw. über eine der anderen Schnittstellen ferngesteuert würde.

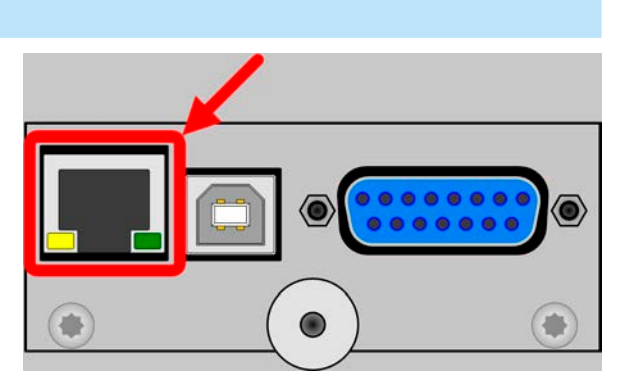

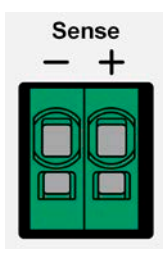

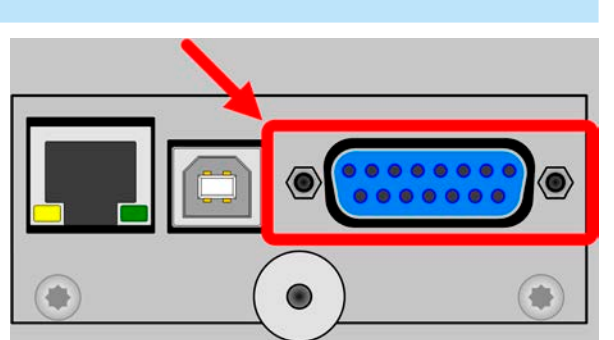

**www.elektroautomatik.de** ea1974@elektroautomatik.de

**EL 9000 T Serie**

### <span id="page-19-0"></span>**2. Installation & Inbetriebnahme**

#### **2.1 Lagerung**

#### **2.1.1 Verpackung**

Es wird empfohlen, die komplette Transportverpackung (Lieferverpackung) für die Lebensdauer des Gerätes aufzubewahren, um sie für den späteren Transport des Gerätes an einen anderen Standort oder Einsendung des Gerätes an Elektro-Automatik zwecks Reparatur wiederverwenden zu können. Im anderen Fall ist die Verpackung umweltgerecht zu entsorgen.

#### **2.1.2 Lagerung**

Für eine längere Lagerung des Gerätes bei Nichtgebrauch wird die Benutzung der Transportverpackung oder einer ähnlichen Verpackung empfohlen. Die Lagerung muß in trockenen Räumen und möglichst luftdicht verpackt erfolgen, um Korrosion durch Luftfeuchtigkeit, vor Allem im Inneren des Gerätes, zu vermeiden.

#### **2.2 Auspacken und Sichtkontrolle**

Nach jedem Transport mit oder ohne Transportverpackung oder vor der Erstinstallation ist das Gerät auf sichtbare Beschädigungen und Vollständigkeit der Lieferung hin zu untersuchen. Vergleichen Sie hierzu auch mit dem Lieferschein und dem Lieferumfang (siehe Abschnitt *[1.9.3](#page-14-2)*). Ein offensichtlich beschädigtes Gerät (z. B. lose Teile im Inneren, äußerer Schaden) darf unter keinen Umständen in Betrieb genommen werden.

#### **2.3 Installation**

#### **2.3.1 Sicherheitsmaßnahmen vor Installation und Gebrauch**

- • Stellen Sie vor dem Anschluß des Gerätes an die AC-Stromzufuhr sicher, daß die auf dem Typenschild des Gerätes angegebenen Anschlußdaten eingehalten werden. Eine Überspannung am AC-Anschluß kann das Gerät beschädigen.
	- Stellen Sie vor Anschluß einer Spannungsquelle sicher, daß diese keine höhere DC-Spannung erzeugt als die elektronische Last am DC-Eingang vertragen kann bzw. treffen Sie geeignete Maßnahmen, die verhindern, daß die Spannungsquelle die Last durch zu hohe Spannung beschädigen kann.

#### **2.3.2 Vorbereitung**

Für das netzseitige Anschließen der elektronischen Last der Serie EL 9000 T ist ein 3-poliges Netzkabel von 1,5 m Länge im Lieferumfang enthalten.

Bei der Dimensionierung der DC-Leitungen zur Quelle sind mehrere Dinge zu betrachten:

- • Der Querschnitt der Leitungen sollte immer mindestens für den Maximalstrom des Gerätes ausgelegt sein.
- • Bei dauerhafter Strombelastung der Leitungen am zulässigen Limit entsteht Wärme, die ggf. abgeführt werden muß, sowie ein Spannungsabfall, der von der Leitungslänge und der Erwärmung der Leitung abhängig ist. Um das zu kompensieren, muß der Querschnitt erhöht bzw. die Leitungslänge verringert werden.

#### **2.3.3 Aufstellung des Gerätes**

- • Wählen Sie den Ort der Aufstellung so, daß alle Zuleitungen zum Gerät so kurz wie möglich gehalten werden können
- • Lassen Sie hinter dem Gerät ausreichend Platz für die hinten austretende, warme bis heiße Abluft, jedoch mindestens 30 cm
- • Verdecken Sie niemals die seitlichen Lufteinlaß-Schlitze!
- • Die digitale Schnittstelle auf der Rückseite, entweder die mitgelieferte USB oder die optionale Einheit IF-KE4, ist modular und muß jederzeit korrekt im Gerät installiert sein, ansonsten kann das Gerät nicht funktionieren.

#### <span id="page-20-0"></span>**2.3.4 Anschließen von DC-Quellen**

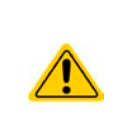

- Beim Modell mit 45 A Nennstrom muß darauf geachtet werden, wo die Quelle an den DC-Eingangsklemmen verbunden wird. Der vordere 4 mm-Büschelstecker-Anschluß ist **nur bis 32 A** zugelassen!
- Anschließen von Spannungsquellen, die eine Spannung höher als 110% Nennspannung erzeugen können, ist nicht zulässig!
- Anschließen von Spannungsquellen mit umgekehrter Polarität ist nicht zu lässig!

Der DC-Lasteingang befindet sich auf der Vorderseite des Gerätes und ist **nicht** über eine Sicherung abgesichert. Der Querschnitt der Zuleitungen richtet sich nach der Stromaufnahme, der Leitungslänge und der Umgebungstemperatur.

Bei Lastleitungen **bis 5 m** und durchschnittlichen Umgebungstemperaturen bis 50°C empfehlen wir:

bis **10 A**: 0,75 mm²

bis **20 A**: 4 mm²

#### bis **45 A**: 10 mm²

**pro Anschlußpol** (mehradrig, isoliert, frei verlegt) mindestens zu verwenden. Einzelleitungen, wie z. B. 10 mm², können durch 2x 4 mm² ersetzt werden usw. Bei längeren Lastleitungen ist der Querschnitt entsprechend zu erhöhen, um Spannungsabfall über die Leitungen und unnötige Erhitzung zu vermeiden.

#### **2.3.4.1 Anschlußmöglichkeiten am DC-Eingang**

Der DC-Eingang auf der Vorderseite des Gerätes ist vom Typ Klemm-Steck-Verbindung und eignet sich für:

- • Bananen- oder Büschel- oder Sicherheitsstecker 4mm (**maximal 32 A**)
- Gabelkabelschuhe (ab 6 mm)
- verzinnte Kabelenden (nur bedingt zu empfehlen, max. 10 A)

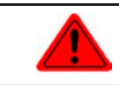

**Bei Verwendung jeglicher Art von Kabelschuhen (Ring, Gabel, Stift) oder Aderendhülsen sind nur isolierte Varianten zu verwenden, damit Berührungsschutz gewährleistet ist!**

#### **2.3.5 Erdung des DC-Eingangs**

Grundsätzlich kann das Gerät am DC-Minuspol geerdet, sprich direkt mit PE verbunden werden. Beim DC-Pluspol ist das anders. Hier gilt: wenn geerdet werden soll, dann dürfen beim 500 V-Modell nur Eingangsspannungen bis max. 400 V anliegen, gegenüber einem nicht geerdeten Betrieb, weil das Potential des DC-Minuspols dann um den Betrag der Eingangsspannung negativ verschoben würde. Siehe auch technische Daten in [1.8.3](#page-9-1), Punkt "Isolation".

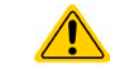

Keine Erdung des DC-Pluspols bei 500 V-Modell! Alternativ muß sichergestellt sein, daß die DC-Eingangsspannung niemals 400 V übersteigt, solange der DC-Pluspol geerdet ist.

#### **2.3.6 Anschließen der Fernfühlung**

- • *Die Fernfühlung ist nur im Konstantspannungsbetrieb (CV) wirksam und der Fernfühlungsanschluß sollte möglichst nur solange angeschlossen bleiben, wie CV benutzt wird, weil die Schwingneigung des Systems durch Verbinden der Fernfühlung generell erhöht wird.*
- • *Der Querschnitt von Fühlerleitungen ist unkritisch. Empfehlung für Leitungslängen bis 5 m: 0,5 mm².*
- • *Fühlerleitungen sollten verdrillt sein und dicht an den DC-Leitungen verlegt werden, um Schwingneigung zu unterdrücken. Gegebenenfalls ist zur Unterdrückung der Schwingneigung noch ein zusätzlicher Kondensator an der Quelle anzubringen. Siehe dazu auch [3.2.5](#page-25-1).*
- • *(+) Sense darf nur am (+) der Quelle und (–) Sense nur am (–) der Quelle angeschlossen werden. Ansonsten könnte die elektronische Last beschädigt werden. Siehe auch [Bild 6](#page-21-1).*

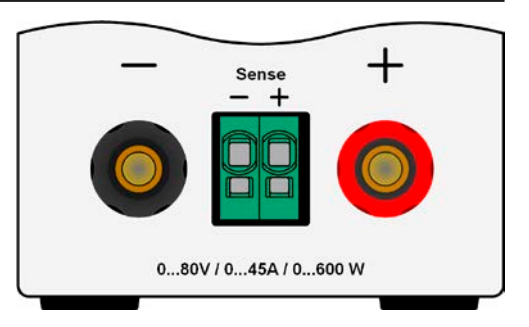

max. 63

max. 32A

<span id="page-21-0"></span>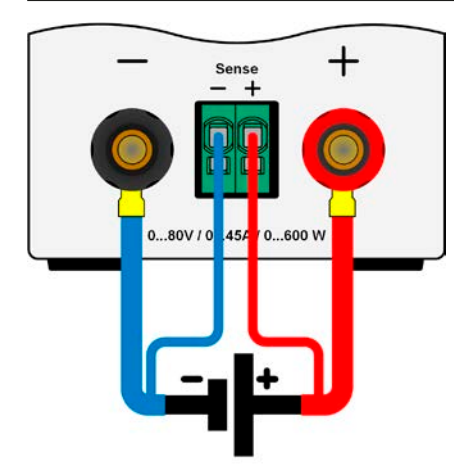

<span id="page-21-1"></span>Bild 6 - Prinzip der Fernfühlungsverdrahtung

Die Klemme **Sense** ist ein Klemm-Steck-System. Das bedeutet für die Fernfühlungsleitungen:

- • Stecken: Kabelende mit Aderendhülse versehen und in die Klemme (größere Öffnung) drücken
- • Abziehen: einen kleinen Schraubendreher in die jeweilige Öffnung unter der Kabelklemme stecken (kleinere Öffnung), um die Kabelkemme zu lösen und das Kabelende abzuziehen

#### **2.3.7 Anschließen der analogen Schnittstelle**

Der optional erhältliche, 15-polige Anschluß (Typ: Sub-D) auf der Rückseite ist eine analoge Schnittstelle. Um diese mit einer steuernden Hardware (PC, elektronische Schaltung) zu verbinden, ist ein handelsüblicher Sub-D-Stecker erforderlich (nicht im Lieferumfang enthalten). Generell ist es ratsam, bei Verbindung oder Trennung dieses Anschlusses das Gerät komplett auszuschalten, mindestens aber den DC-Eingang.

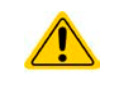

Die analoge Schnittstelle ist intern, zum Gerät hin, galvanisch getrennt. Verbinden Sie daher möglichst niemals eine Masse der analogen Schnittstelle (AGND) mit dem DC-Minus-Eingang, weil das die galvanische Trennung aufhebt.

#### **2.3.8 Anschließen des USB-Ports (Rückseite)**

Um das Gerät über diesen Anschluß fernsteuern zu können, verbinden Sie Gerät und PC über das mitgelieferte USB-Kabel und schalten Sie das Gerät ein, falls noch ausgeschaltet.

#### **2.3.8.1 Treiberinstallation (Windows)**

Bei der allerersten Verbindung mit dem PC sollte das Betriebssystem das Gerät als neu erkennen und einen Treiber installieren wollen. Der Treiber ist vom Typ Communications Device Class (CDC) und ist bei aktuellen Betriebssystemen wie Windows 7 oder 10 normalerweise integriert. Es wird aber empfohlen, den auf USB-Stick mitgelieferten Treiber zu installieren, um bestmögliche Kompatibilität des Gerätes zu unserer Software zu erhalten.

#### **2.3.8.2 Treiberinstallation (Linux, MacOS)**

Für diese Betriebssysteme können wir keinen Treiber und keine Installationsbeschreibung zur Verfügung stellen. Ob und wie ein passender Treiber zur Verfügung steht, kann der Anwender durch Suche im Internet selbst herausfinden.

Neuere Versionen von Linux oder MacOS haben eventuell schon einen generischen CDC-Treiber "an Bord".

#### **2.3.8.3 Treiberalternativen**

Falls der oben beschriebene CDC-Treiber auf Ihrem System nicht vorhanden ist oder aus irgendeinem Grund nicht richtig funktionieren sollte, können kommerzielleAnbieterAbhilfe schaffen. Suchen und finden Sie dazu im Internet diverse Anbieter mit den Schlüsselwörtern "cdc driver windows" oder "cdc driver linux" oder "cdc driver macos".

#### <span id="page-22-1"></span><span id="page-22-0"></span>**2.3.9 Erstinbetriebnahme**

Bei der allerersten Inbetriebnahme des Gerätes und der Erstinstallation sind zusätzliche Maßnahmen zu ergreifen:

- • Überprüfen Sie die von Ihnen verwendeten Anschlußkabel für DC auf ausreichenden Querschnitt!
- • Überprüfen Sie die werkseitigen Einstellungen bezüglich der Sollwerte, Sicherheits- und Überwachungsfunktionen sowie Kommunikation daraufhin, daß Sie für Ihre Anwendung passen und stellen Sie sie ggf. nach Anleitung ein!
- • Lesen Sie, bei Fernsteuerung des Gerätes per PC, zusätzlich vorhandene Dokumentation zu Schnittstellen und Software!
- • Lesen Sie, bei Fernsteuerung des Gerätes über die analoge Schnittstelle, unbedingt den Abschnitt zur analogen Schnittstelle in diesem Dokument!

Während des Starts zeigt das Gerät eine Sprachauswahl an. Wählen Sie dort die gewünschte Anzeigesprache. Diese können Sie auch später noch auf **Deutsch** oder eine andere Sprache umstellen.

*Nachfolgend ist in diesem Dokument alles, was den Touchscreen betrifft, auf die Sprachwahl "Deutsch" bezogen.*

#### **2.3.10 Erneute Inbetriebnahme nach Firmwareupdates bzw. längerer Nichtbenutzung**

Bei der erneuten Inbetriebnahme nach einer Firmwareaktualisierung, Rückerhalt des Gerätes nach einer Reparatur oder nach Positions- bzw. Konfigurationsveränderungen der Umgebung des Gerätes sind ähnliche Maßnahmen zu ergreifen wie bei einer Erstinbetriebnahme. Siehe daher auch *["2.3.9. Erstinbetriebnahme"](#page-22-1).*

Erst nach erfolgreicher Überprüfung des Gerätes nach den gelisteten Punkten darf es wie gewohnt in Betrieb genommen werden.

### <span id="page-23-0"></span>**3. Bedienung und Verwendung**

#### **3.1 Personenschutz**

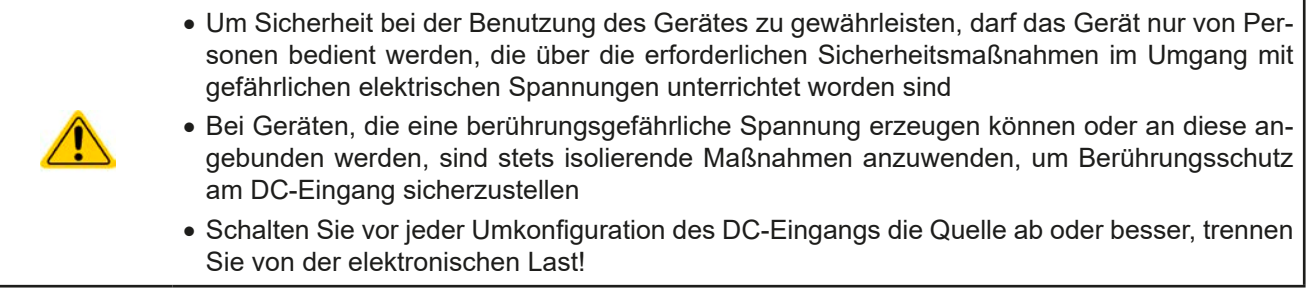

#### <span id="page-23-2"></span>**3.2 Regelungsarten**

Eine elektronische Last beinhaltet intern einen oder mehrere Regelkreise, die Spannung, Strom und Leistung durch Soll-Istwert-Vergleich auf die eingestellten Sollwerte regeln sollen. Die Regelkreise folgen dabei typischen Gesetzmäßigkeiten der Regelungstechnik. Jede Regelungsart hat ihre eigene Charakteristik, die nachfolgend grundlegend beschrieben wird.

#### **3.2.1 Spannungsregelung / Konstantspannung**

Konstantspannungs-Betrieb (kurz: CV) oder Spannungsregelung ist eine untergeordnete Betriebsart. Am DC-Eingang der elektronischen Last wird im Normalfall eine Spannungsquelle angeschlossen, die eine gewisse Eingangsspannung für die Last darstellt. Wird im Konstantspannungsbetrieb der Sollwert der Spannung höher eingestellt als die tatsächliche Spannung der Quelle, entnimmt die Last der Quelle keinen Strom. Wird der Spannungssollwert geringer als die Eingangsspannung eingestellt, wird die Last versuchen die Spannungsquelle so sehr zu belasten (Spannungsabfall über den Innenwiderstand der Quelle), daß deren Spannung auf den gewünschten Wert sinkt. Übersteigt der dazu notwendige Strom den an der Last eingestellten Strom-Maximalwert oder die aufgenommene Leistung nach P =  $U_{EN}^* I_{EN}$  den eingestellten Leistungs-Maximalwert, wechselt die Last automatisch in Konstantstrom- oder Konstantleistungsbetrieb, jenachdem was zuerst auftritt. Dabei kann die Eingangsspannung nicht mehr auf dem gewünschten Wert gehalten werden.

Solange der DC-Eingang eingeschaltet und Konstantspannungs-Betrieb aktiv ist, wird der Zustand "CV-Betrieb aktiv" als Kürzel **CV** auf der grafischen Anzeige und auch als Signal auf der analogen Schnittstelle ausgegeben, kann aber auch als Status über die digitalen Schnittstellen ausgelesen werden.

#### <span id="page-23-1"></span>**3.2.1.1 Geschwindigkeit des Spannungsreglers**

Der interne Spannungsregler kann zwischen **Langsam** und **Schnell** umgeschaltet werden, entweder im MENU (siehe ["3.4.3.2. Untermenü "Allgemeine Einstellungen""](#page-28-0)) oder über Fernsteuerung. Werkseitig ist diese Einstellung auf "Langsam" gesetzt. Welche gewählt werden sollte, hängt von der Anwendung der Last ab, aber in erster Linie von der Art der Spannungsquelle. Eine aktive, geregelte Quelle wie ein Schaltnetzteil besitzt einen eigenen Spannungsregler, der gleichzeitig mit dem der Last arbeitet. Beide können im ungünstigen Fall gegeneinander arbeiten und zu Schwingungen im Ausregelverhalten führen. Tritt so eine Situation auf, wird empfohlen, den Spannungsregler auf **Langsam** zu stellen.

In anderen Situationen hingegen, wie z. B. bei Betrieb des Funktionsgenerators und Anwendung einer Funktion auf die DC-Eingangsspannung der Last und Einstellung kleiner Zeiten, kann es erforderlich sein, den Spannungsregler auf **Schnell** zu stellen, weil sonst die Ergebnisse der Funktion nicht wie erwartet resultieren.

### **3.2.1.2 Mindesteingangs-Spannung für maximalen Strom**

Aufgrund technischer Gegebenheiten hat jedes Modell der Serie einen anderen minimalen Innenwiderstand  $(R_{MIN})$ , der bedingt, daß man eine bestimmte Eingangsspannung  $(U_{MIN})$  mindestens anlegen muß, damit die Last den für Sie definierten max. Strom ( $I_{MAX}$ ) aufnehmen kann. Diese U<sub>MIN</sub> ist in den technischen Daten für jedes Modell angegeben. Wird weniger Spannung an den DC-Eingang angelegt, kann das Gerät entsprechend weniger Strom aufnehmen, dabei sogar weniger als einstellbar. Der Verlauf ist linear, der maximal aufnehmbare Strom bei einer Eingangsspannung unterhalb  $U_{MIN}$  kann daher einfach berechnet werden.Rechts ist eine Prinzipdarstellung zu sehen. *I(A)*

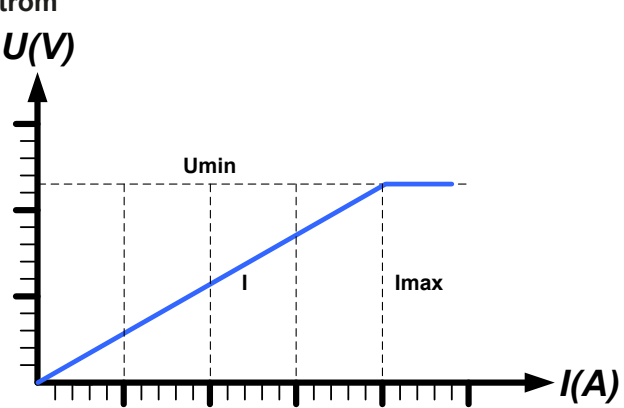

#### <span id="page-24-0"></span>**3.2.2 Stromregelung / Konstantstrom / Strombegrenzung**

Stromregelung wird auch Strombegrenzung oder Konstantstrom-Betrieb (kurz: CC) genannt und spielt eine wichtige Rolle im Normalbetrieb einer elektronischen Last. Der DC-Eingangsstrom wird durch die elektronische Last auf dem eingestellten Wert gehalten, indem die Last ihren Innenwiderstand so verändert, daß sich nach dem Ohmschen Gesetz R = U / I aus der DC-Eingangsspannung und dem gewünschten Strom der einen entsprechenden Strom aus der Spannungsquelle fließen läßt. Erreicht der Strom den eingestellten Wert, wechselt das Gerät automatisch in Konstantstrom-Betrieb. Wenn jedoch die aus der Spannungsquelle entnommene Leistung den eingestellten Leistungsmaximalwert erreicht, wechselt das Gerät automatisch in Leistungsbegrenzung und stellt den Eingangsstrom nach  $I_{MAX} = P_{SOL} / U_{EIN}$  ein, auch wenn der eingestellte Strommaximalwert höher ist.

Solange der DC-Eingang eingeschaltet und Konstantstrom-Betrieb aktiv ist, wird der Zustand "CC-Betrieb aktiv" als Kürzel **CC** auf der grafischen Anzeige und auch als Signal auf der analogen Schnittstelle ausgegeben, kann aber auch als Status über die digitalen Schnittstellen ausgelesen werden.

#### <span id="page-24-1"></span>**3.2.3 Widerstandsregelung/Konstantwiderstand**

Bei einer elektronischen Last, deren Wirkungsprinzip auf einem variablen Innenwiderstand beruht, ist Widerstandsregelung bzw. Konstantwiderstand-Betrieb (kurz: CR) ein fast natürlicher Vorgang. Die Last versucht dabei, ihren eigenen tatsächlichen Innenwiderstand auf den vom Anwender eingestellten Wert zu bringen und den Eingangsstrom nach dem ohmschen Gesetz  $I_{EIN} = U_{FIN} / R_{SOL}$  und in Abhängigkeit von der Eingangsspannung einzustellen. Dem Innenwiderstand sind gegen Null hin (Strombegrenzung oder Leistungsbegrenzung werden aktiv), sowie nach oben hin (Auflösung der Stromregelung zu ungenau) natürliche Grenzen gesetzt. Da der Innenwiderstand nicht 0 sein kann, ist der einstellbare Anfangswert auf das machbare Minimum begrenzt.

Solange der DC-Eingang eingeschaltet und Konstantwiderstand-Betrieb aktiv ist, wird der Zustand "CR-Betrieb aktiv" als Kürzel **CR** auf der grafischen Anzeige ausgegeben, kann aber auch als Status über die digitalen Schnittstellen ausgelesen werden.

#### **3.2.4 Leistungsregelung / Konstantleistung / Leistungsbegrenzung**

Leistungsregelung, auch Leistungsbegrenzung oder Konstantleistung (kurz: CP) genannt, hält die DC-Eingangsleistung des Gerätes konstant auf dem eingestellten Wert, wenn der aus der Quelle fließende Strom in Zusammenhang mit der Spannung der Quelle nach P =  $U_{Ein}$ \* I<sub>Ein</sub> den gestellten Leistungssollwert erreicht. Die Leistungsbegrenzung begrenzt dann den Eingangsstrom nach I $_{\text{Ein}}$  = P<sub>Soll</sub> / U<sub>Ein</sub>, sofern die Spannungsquelle/Stromquelle den Strom bzw. die Leistung überhaupt liefern kann.

Die Leistungsbegrenzung arbeitet nach dem Auto-range-Prinzip, so daß bei geringer Eingangsspannung hoher Strom oder bei hoher Eingangsspannung geringer Strom fließen kann, um die Leistung im Bereich  $P_N$  (siehe Grafik rechts) konstant zu halten.

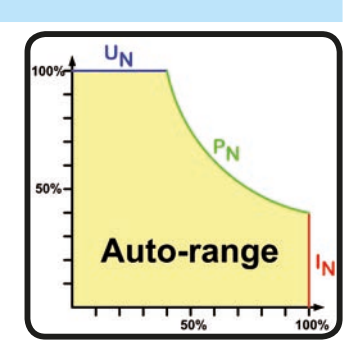

Solange der DC-Eingang eingeschaltet und Konstantleistungsbetrieb aktiv ist, wird der Zustand "CP-Betrieb aktiv" als Kürzel **CP** auf der grafischen Anzeige ausgegeben, kann aber auch als Status über die digitalen Schnittstellen ausgelesen werden.

Konstantleistungsbetrieb wirkt auf den internen Stromsollwert ein. Das bedeutet, der als maximal eingestellte Strom kann unter Umständen nicht erreicht werden, wenn der Leistungssollwert nach I = P / U einen geringeren Strom ergibt und auf diesen begrenzt. Der vom Anwender eingestellte und auf dem Display angezeigte Stromsollwert ist stets nur eine obere Grenze.

#### <span id="page-25-0"></span>**3.2.4.1 Temperaturabhängige Leistungsreduktion**

Die elektronischen Lasten dieser Serie wandeln die aufgenommene elektrische Energie in Wärme um. Um die Leistungsstufen vor Überhitzung zu schützen, begrenzt das Gerät ab einer gewissen Erwärmung automatisch die max. Eingangsleistung. Diese Leistungsreduktion (*engl.* derating) ist abhängig von der Umgebungstemperatur. Das bedeutet, daß ein Gerät bei 10°C Umgebungstemperatur die Spitzenleistung (siehe technische Daten) für eine längere Zeit aufnehmen kann als bei 25°C oder höher. Trotzdem wird dann durch weitere Erwärmung die maximal aufgenommene Leistung intern mit einer gewissen Leistungsänderung pro Grad Kelvin (x W/K) konstant reduziert bis runter auf eine typische Dauerleistung (siehe technische Daten), die für 40°C Umgebungstemperatur definiert ist.

Wenn das Gerät bei weniger Leistung als die genannte Dauerleistung betrieben wird, beeinflußt das Derating den Betrieb nicht merklich. Die interne Begrenzung ist trotzdem immer vorhanden. Würde man z. B. bei dem Modell mit 600 W Nennleistung eine Weile mit konstant 400 W Ist-Leistung arbeiten, bei 600 W Soll-Leistung gesetzt, und würde einen Stromsprung oder Spannungssprung nach oben machen, könnte das Gerät trotzdem keine Ist-Leistung von 600 W erreichen.

Verdeutlichungen:

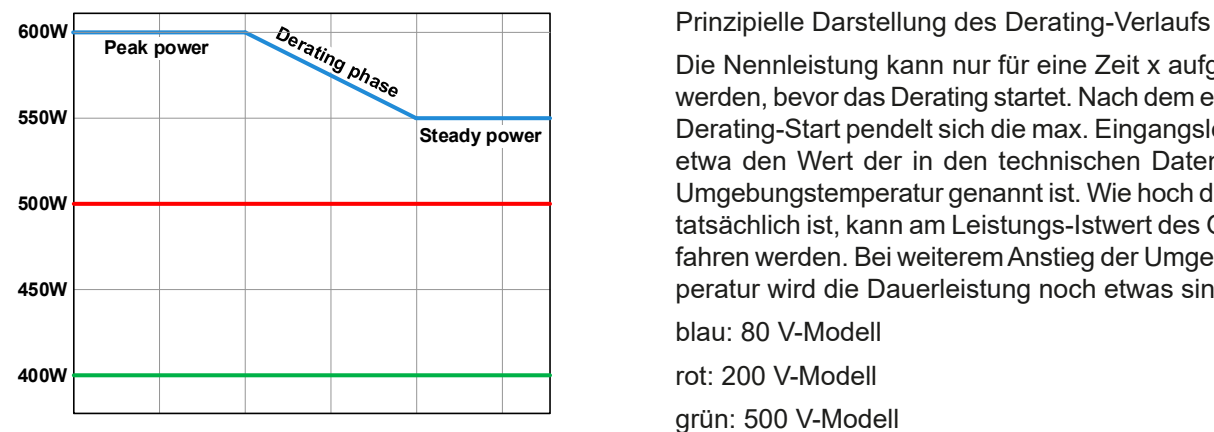

Die Nennleistung kann nur für eine Zeit x aufgenommen werden, bevor das Derating startet. Nach dem eigentlichen Derating-Start pendelt sich die max. Eingangsleistung auf etwa den Wert der in den technischen Daten bei 40°C Umgebungstemperatur genannt ist. Wie hoch die Leistung tatsächlich ist, kann am Leistungs-Istwert des Gerätes erfahren werden. Bei weiterem Anstieg der Umgebungstemperatur wird die Dauerleistung noch etwas sinken.

blau: 80 V-Modell

rot: 200 V-Modell

grün: 500 V-Modell

#### <span id="page-25-1"></span>**3.2.5 Regelverhalten und Stabilitätskriterium**

Die elektronische Last zeichnet sich durch schnelle Stromanstiegs- und abfallzeiten aus, die durch eine hohe Bandbreite der internen Regelung erreicht werden.

Werden Quellen mit eigener Regelung, wie zum Beispiel Netzgeräte, mit der elektronischen Last getestet, so kann unter bestimmten Bedingungen eine Regelschwingung auftreten. Diese Instabilität tritt auf, wenn das Gesamtsystem (speisende Quelle und elektronische Last) bei bestimmten Frequenzen zu wenig Phasen- und Amplitudenreserve aufweist. 180° Phasenverschiebung bei >0 dB Verstärkung erfüllt die Schwingungsbedingung und führt zur Instabilität. Das Gleiche kann auch bei Quellen ohne eigene Regelung (z. B. Batterie) auftreten, wenn die Lastzuleitung stark induktiv oder induktiv–kapazitiv ist.

Tritt eine Regelungsschwingung auf, ist das nicht durch einen Mangel der elektronischen Last verursacht, sondern durch das Verhalten des gesamten Systems. Eine Verbesserung der Phasen- und Amplitudenreserve kann das wieder beheben. In der Praxis wird hierfür ein Kondensator direkt am DC-Eingang an der elektronischen Last angebracht. Welcher Wert den gewünschten Effekt bringt, ist nicht festlegbar. Wir empfehlen:

80 V-Modell: 1000 μF....4700 μF 200 V-Modell: 100 μF...470 μF 500 V-Modell: 47 μF...150 μF

#### <span id="page-26-0"></span>**3.3 Alarmzustände**

<span id="page-26-1"></span>*Dieser Abschnitt gibt nur eine Übersicht über mögliche Alarmzustände. Was zu tun ist im Fall, daß Ihr Gerät einen Alarm anzeigt, wird in Abschnitt ["3.6. Alarme und Überwachung"](#page-42-1) erläutert.*

Grundsätzlich werden alle Alarmzustände optisch als Textmeldung in der Anzeige dargestellt, außerdem als Alarmzähler bzw. Status, beides über digitale Schnittstelle auslesbar. Die Alarmzustände OT und OVP werden zusätzlich über die analoge Schnittstelle (optionales Zubehör) signalisiert. Zwecks nachträglicher Erfassung der Alarme kann ein Alarmzähler im Display angezeigt oder per digitaler Schnittstelle ausgelesen werden.

#### **3.3.1 Power Fail**

Power Fail (kurz: PF) kennzeichnet einen Alarmzustand des Gerätes, der mehrere Ursachen haben kann:

- AC-Eingangsspannung zu niedrig (Netzunterspannung, Netzausfall)
- Defekt im Eingangskreis (PFC)

Bei einem Power Fail stoppt das Gerät die Leistungsaufnahme und schaltet den DC-Eingang aus. War der PF-Alarm nur eine zeitweilige Netzunterspannung, verschwindet der Alarm aus der Anzeige, sobald die Unterspannung weg ist.

Der Zustand des DC-Eingangs nach einem zeitweiligen PF-Alarm kann im MENU bestimmt werden. Siehe *[3.4.3.](#page-27-2)*

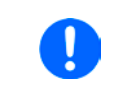

*Das Ausschalten des Gerätes am Netzschalter oder einer externen Trenneinheit kann nicht von einem Netzausfall unterschieden werden. Daher tritt beim Ausschalten jedesmal ein "Alarm: PF" auf, der in dem Fall ignoriert werden kann.*

#### **3.3.2 Übertemperatur (Overtemperature)**

Ein Übertemperaturalarm (kurz: OT) tritt auf, wenn ein Gerät durch zu hohe Innentemperatur selbständig die Leistungsstufen abschaltet. Dies kann durch einen Defekt der eingebauten Lüfter oder durch zu hohe Umgebungstemperatur zustandekommen. Trotz hohem Wirkungsgrad und Rückspeisung der aufgenommenen Energie benötigt das System ausreichend Kühlung.

Der Zustand des DC-Eingangs nach der Abkühlung nach einem OT-Alarm kann im MENU bestimmt werden. Siehe *[3.4.3.](#page-27-2)* Je nach Einstellung würde das Gerät die Leistungsaufnahme automatisch wieder starten. Der OT-Alarm braucht nicht bestätigt zu werden.

#### **3.3.3 Überspannung (Overvoltage)**

Ein Überspannungsalarm (kurz: OVP) führt zur Abschaltung des DC-Eingangs und kann auftreten, wenn

• die angeschlossene Spannungsquelle eine höhere Spannung auf den DC-Eingang bringt, als mit der einstellbaren Überspannungsalarmschwelle (OVP,  $0...103\%$  U<sub>Nenn</sub>) festgelegt

Diese Funktion dient dazu, dem Betreiber der elektronischen Last mitzuteilen, daß die angeschlossene Spannungsquelle eine überhöhte Spannung erzeugt hat und damit sehr wahrscheinlich den DC-Eingangskreis und weitere Teile des Gerätes beschädigen oder sogar zerstören könnte.

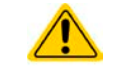

Die elektronische Last ist nicht mit Schutzmaßnahmen gegen Überspannung von außen ausgestattet.

#### **3.3.4 Überstrom (Overcurrent)**

Ein Überstromalarm (kurz: OCP) führt zur Abschaltung des DC-Eingangs und kann auftreten, wenn

• der in den DC-Eingang fließende Eingangsstrom die eingestellte OCP-Schwelle überschreitet

Diese Schutzfunktion dient nicht dem Schutz des Gerätes, sondern dem Schutz der speisenden Spannungs- bzw. Stromquelle, damit diese nicht durch zu hohen Strom belastet und möglicherweise beschädigt wird.

#### **3.3.5 Überleistung (Overpower)**

Ein Überleistungsalarm (kurz: OPP) führt zur Abschaltung des DC-Eingangs und kann auftreten, wenn

• das Produkt aus der am DC-Eingang anliegenden Eingangsspannung und dem Eingangsstrom die eingestellte OPP-Schwelle überschreitet

Diese Schutzfunktion dient nicht dem Schutz des Gerätes, sondern dem Schutz der speisenden Spannungs- bzw. Stromquelle, falls diese durch zu hohe Belastung beschädigt werden könnte.

#### <span id="page-27-1"></span><span id="page-27-0"></span>**3.4 Manuelle Bedienung**

#### **3.4.1 Einschalten des Gerätes**

Das Gerät sollte möglichst immer am Netzschalter (Rückseite) eingeschaltet werden. Alternativ kann es über eine externe Trennvorrichtung (Hauptschalter, Schütz) mit entsprechender Strombelastbarkeit netzseitig geschaltet werden.

Nach dem Einschalten zeigt das Gerät für einige Sekunden in der Anzeige das Herstellerlogo und danach noch etwa drei Sekunden lang Herstellername und -anschrift, Gerätetyp, Firmwareversion(en), Seriennummer und Artikelnummer, sowie eine Sprachauswahl an und ist danach betriebsbereit. Im den Einstellmenü MENU (siehe Abschnitt *["3.4.3. Konfiguration im MENU"](#page-27-2)*) befindet sich im Untermenü **Allg. Einstellungen** eine Option **Eingang nach Power ON**, mit welcher der Anwender bestimmen kann, wie der Zustand des DC-Eingangs nach dem Einschalten des Gerätes ist. Werkseitig ist diese Option deaktiviert (=**AUS**). **AUS** bedeutet, der DC-Eingang wäre nach dem Einschalten des Gerätes immer aus und **Wiederhstl.** bedeutet, daß der letzte Zustand des DC-Eingangs wiederhergestellt wird, so wie er beim letzten Ausschalten war, also entweder ein oder aus. Außerdem werden sämtliche Sollwerte wiederhergestellt.

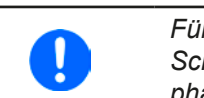

*Für die Dauer der Startphase können die Meldesignale (ALARMS 1 usw.) an der analogen Schnittstelle (sofern installiert) unbestimmte Zustände anzeigen, die bis zum Ende der Startphase und Erreichen der Betriebsbereitschaft ignoriert werden müssen.*

#### **3.4.2 Ausschalten des Gerätes**

Beim Ausschalten des Gerätes werden der Zustand des DC-Einganges und die zuletzt eingestellten Sollwerte gespeichert. Weiterhin wird ein "Alarm: PF" gemeldet. Dieser kann ignoriert werden. Der DC-Eingang wird sofort ausgeschaltet und nach kurzer Zeit die Lüfter. Das Gerät ist nach ein paar weiteren Sekunden dann komplett aus.

#### <span id="page-27-2"></span>**3.4.3 Konfiguration im MENU**

Das MENU dient zur Konfiguration aller Betriebsparameter, die nicht ständig benötigt werden. Es kann per Fingerberührung auf die Taste MENU erreicht werden, aber nur, wenn der DC-Eingang **ausgeschaltet**  ist. Siehe Grafiken rechts.

Die Navigation erfolgt in den Untermenüs mittels Fingerberührung, Werte werden mit den Drehknöpfen eingestellt. Die Zuordnung der Drehknöpfe zu den einstellbaren Werten ist nicht immer eindeutig erkennbar, daher gilt folgende Regel: oberer oder linker Wert -> linker Drehknopf, unterer oder rechter Wert -> rechter Drehknopf.

Einige Einstellparameter sind selbsterklärend, andere nicht. Diese werden auf den nachfolgenden Seiten im Einzelnen erläutert.

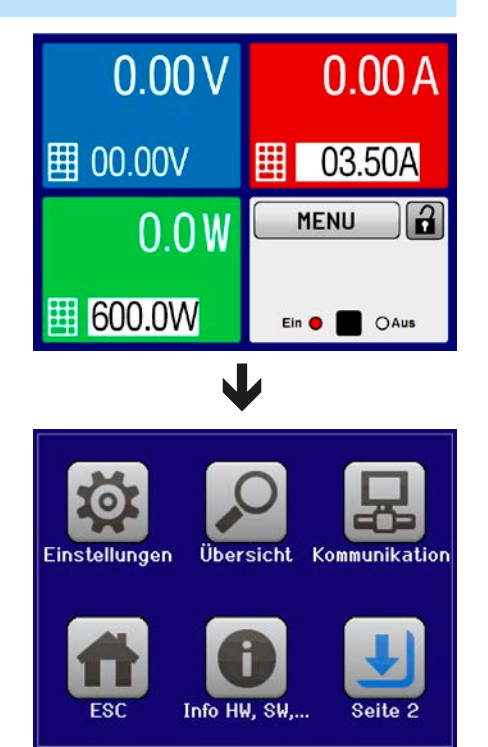

#### 3.4.3.1 Untermenü "Einstellungen"

Dieses Menü umfaßt alle Einstellungen für den generellen Betrieb des Gerätes und dessen Schnittstellen:

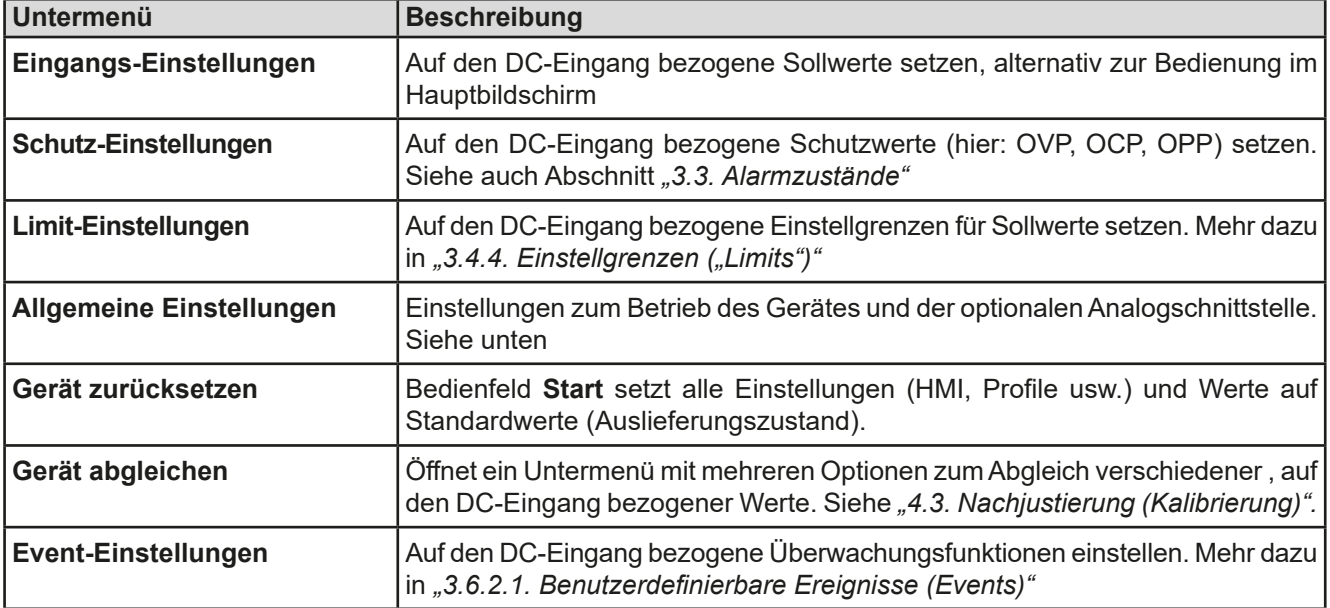

<span id="page-28-0"></span>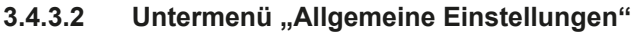

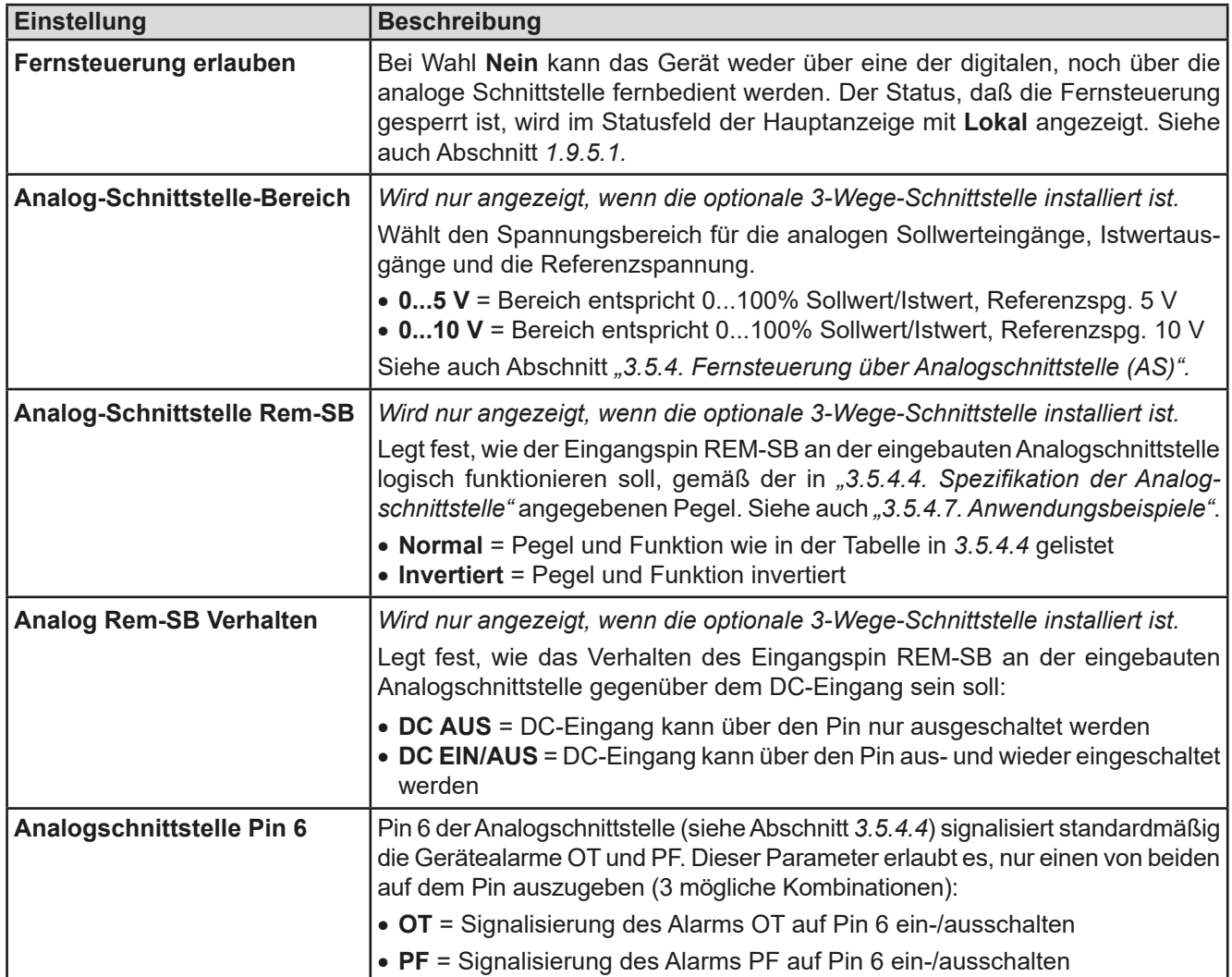

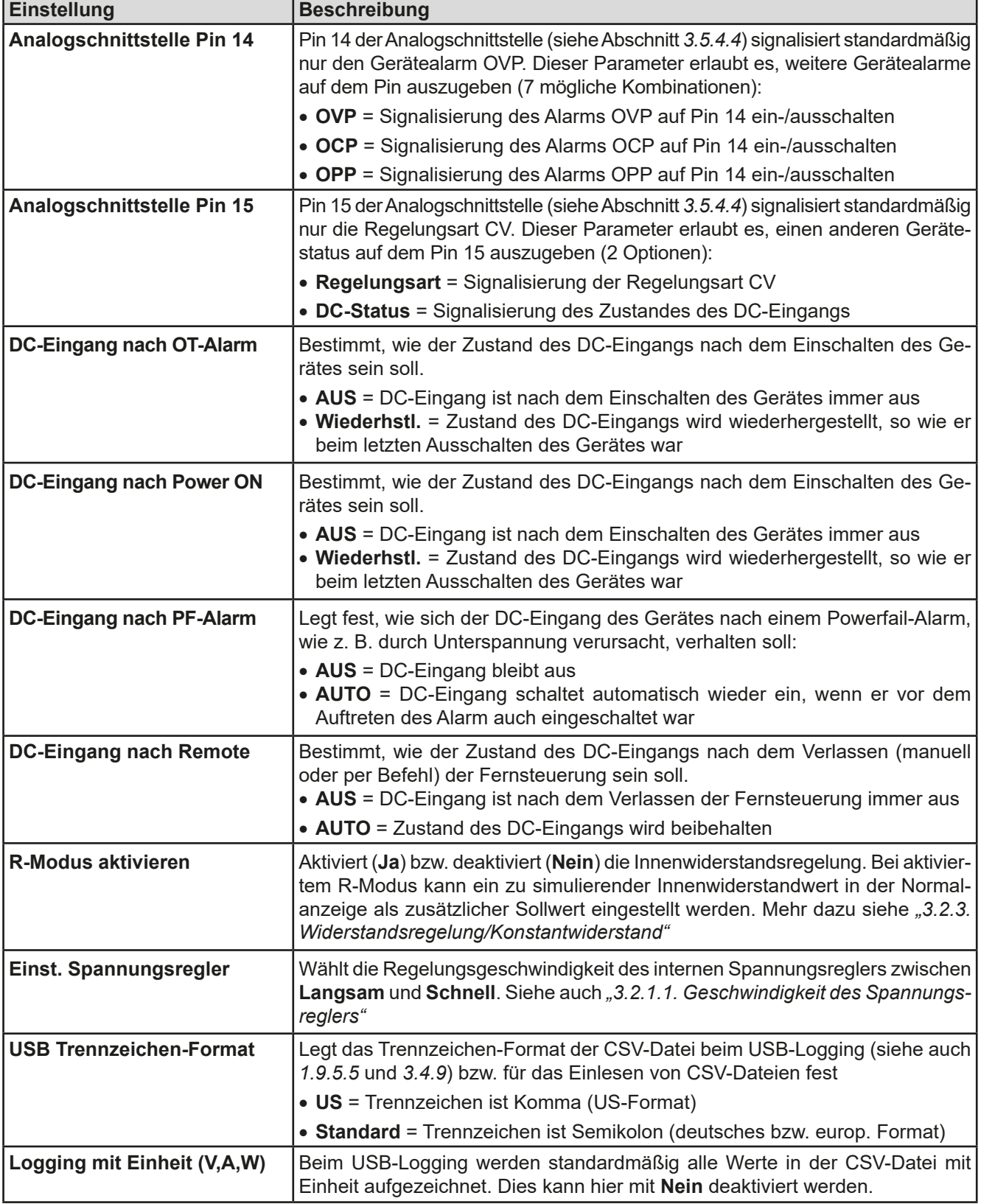

#### **3.4.3.3 Menü** "Profile"

Siehe *["3.9 Nutzerprofile laden und speichern" auf Seite 47](#page-46-1).*

#### **3.4.3.4 Menü "Übersicht"**

Dieses Menü enthält mehrere Untermenüs die verschiedene Informationen zu den Eingangs-Sollwerten, Limits, Events, sowie eine Alarmhistorie (Anzahl aufgetretener Gerätealarme seit Einschalten des Gerätes). Diese können hier nur angesehen und nicht verändert werden.

#### **3.4.3.5 Menü "Info HW, SW..."**

Diese Menüseite zeigt eine Übersicht gerätebezogener Daten wie Serienummer, Artikelnummer usw. an.

#### 3.4.3.6 Menü "Funktions-Generator"

Siehe *["3.10 Der Funktionsgenerator" auf Seite 49](#page-48-1).*

#### <span id="page-30-0"></span>**3.4.3.7** Menü "Kommunikation"

Neben der Konfiguration des sog. USB-Logging (siehe auch *["3.4.9. Datenaufzeichnung \(USB-Logging\)"](#page-35-1)*) werden hier Einstellungen zu den auf der Rückseite des Gerätes befindlichen digitalen Schnittstellen getroffen. Bei Auslieferung hat das Gerät nur einen USB-Port, der nicht konfiguriert werden muß. Durch die Installation der optionalen 3-Wege-Schnittstelle IF-KE4 erhält das Gerät zusätzlich noch einen Ethernet/LAN-Port. Dieser hat nach dem Einbau oder nach einer Zurücksetzung des Gerätes folgende **Standard-Netzwerkparameter**:

- DHCP: aus
- $IP: 192.168.0.2$
- Subnetzmaske: 255.255.255.0
- • Gateway: 192.168.0.1
- • Port: 5025
- DNS: 0.0.0.0
- • Hostname: leer, aber über HMI einstellbar
- • Domäne: leer, aber über HMI einstellbar

Diese Parameter können nach Belieben den lokalen Erfordernissen entsprechend konfiguriert werden. Weiterhin gibt es generelle Kommunikationseinstellungen, die Protokollen und Timing zugeordnet sind.

#### Untermenü "IP-Einst. 1"

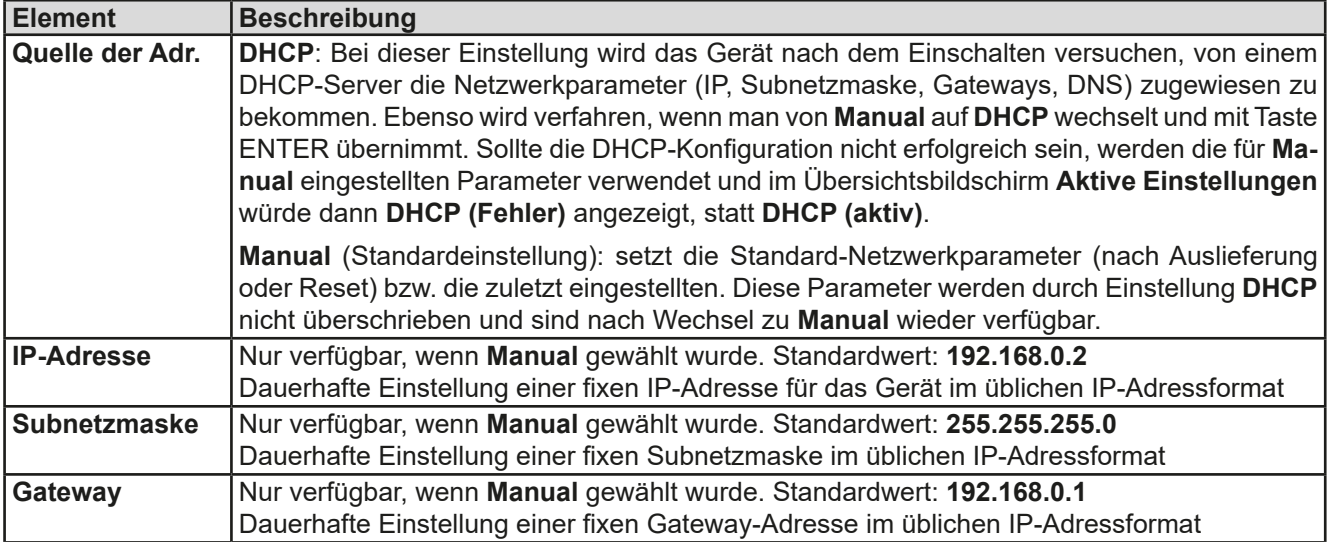

#### Untermenü "**IP-Einst. 2**"

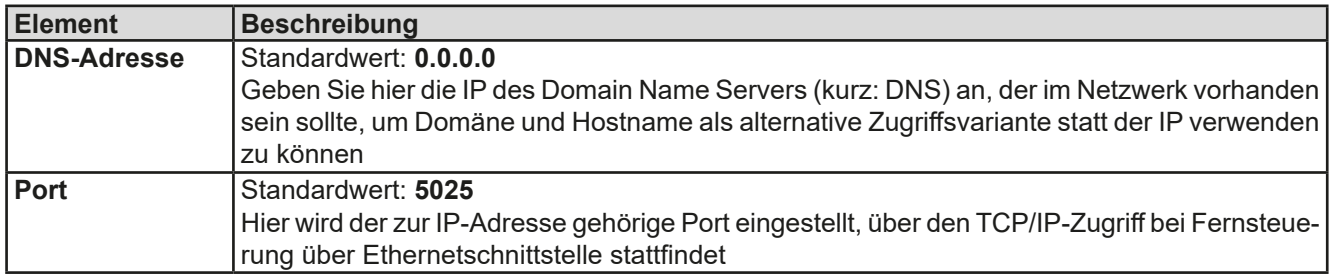

#### Untermenü "Logging"

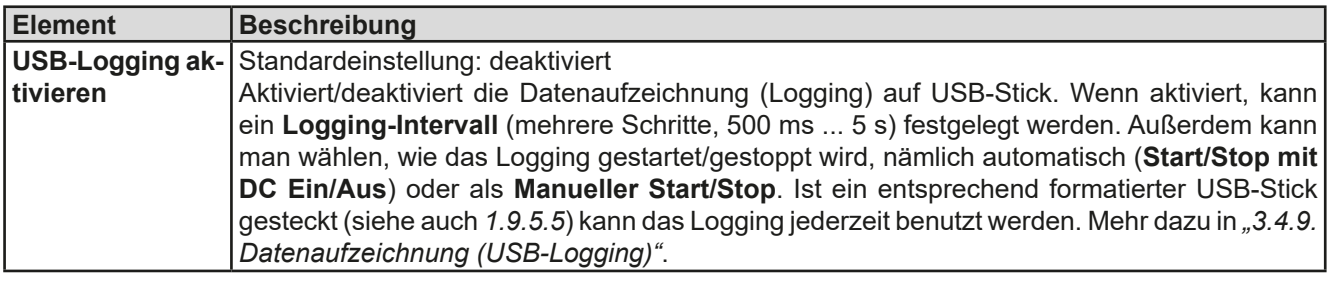

Untermenü "Kom.-Timeout" (Kommunikations-Timeout)

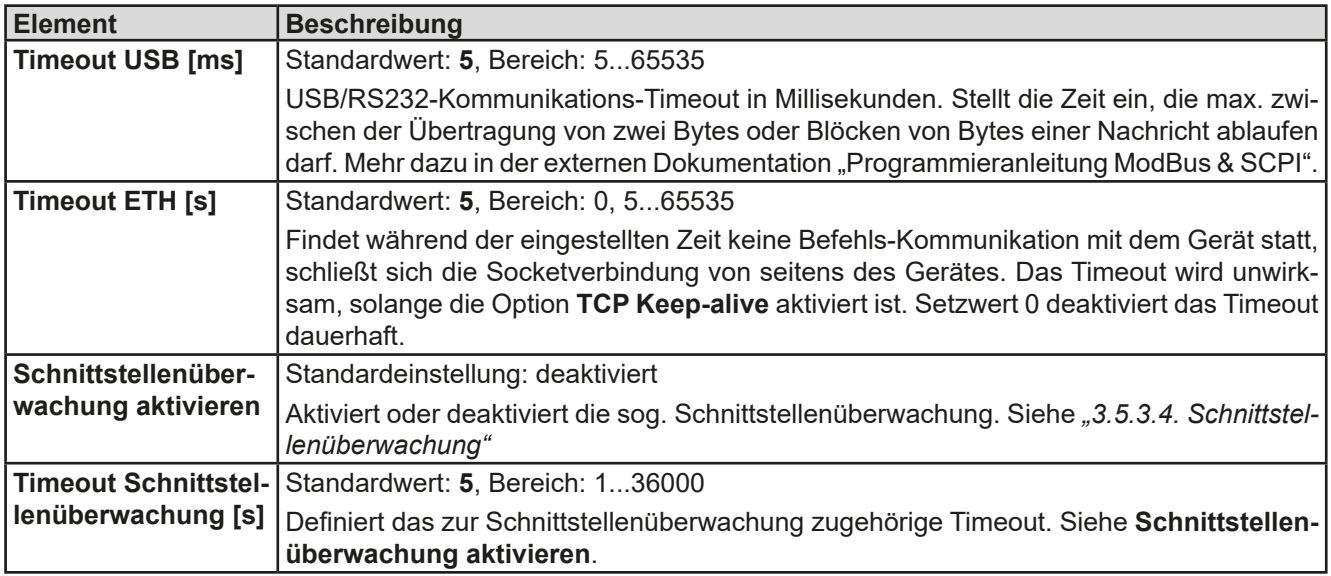

#### Untermenü "Kom.-Protokolle" (Kommunikationsprotokolle)

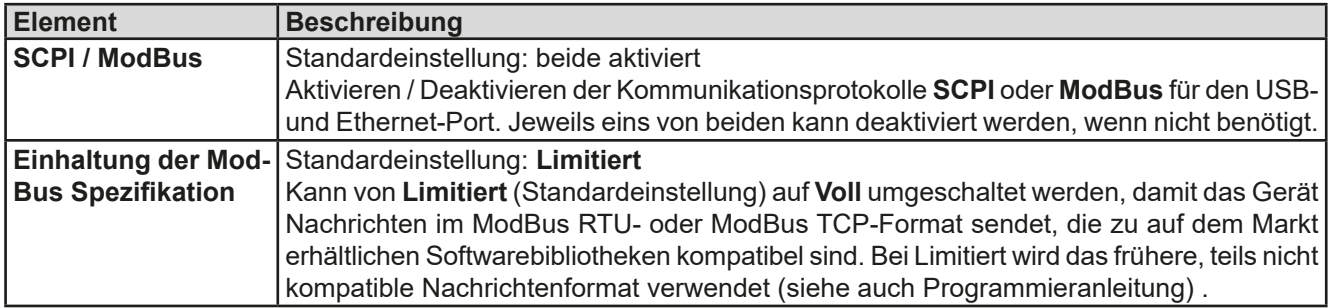

#### Untermenü "TCP Keep-Alive"

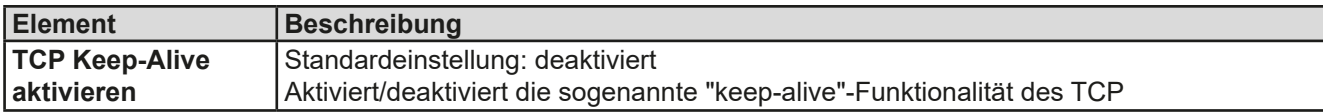

#### <span id="page-31-0"></span>3.4.3.8 Menü "HMI-Einstellungen"

Diese Einstellungen beziehen sich ausschließlich auf die Bedieneinheit (HMI).

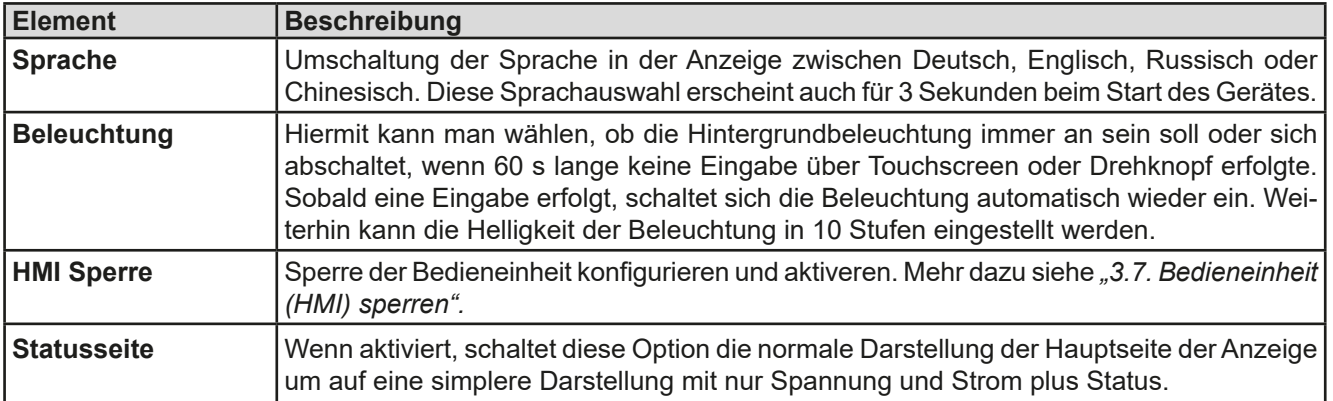

Limit-Einstellungen

Direkteingabe

 $U$ -max= $80.00V$ 

I-max= 20.000A

 $R$ -max= 4.000 $\Omega$ 

**ENTER** 

00.00V

 $-max=640.0W$ 

00.000A

 $|U - min =$ 

 $I-min =$ 

ESC

#### <span id="page-32-0"></span>**3.4.4 Einstellgrenzen ("Limits")**

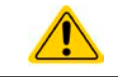

<span id="page-32-1"></span>Die Einstellgrenzen gelten nur für die zugehörigen Sollwerte, jedoch gleichermaßen bei manueller Bedienung wie bei Fernsteuerung.

*Der Zugriff auf die Einstellgrenzen kann durch eine PIN gesperrt sein (siehe MENU, "Limits Sperre")*

Standardmäßig sind alle Sollwerte (U, I, P, R) von 0...102% des jeweiligen Nennwertes einstellbar.

Das kann in einigen Fällen, besonders zum Schutz von Anwendungen gegen Überstrom, hinderlich sein. Daher können jeweils für Spannung (U) und Strom (I) separat untere und obere Einstellgrenzen festgelegt werden, die den einstellbaren Bereich des jeweiligen Sollwertes verringern.

Für die Leistung (P) und den Widerstand (R) können obere Einstellgrenzen festgelegt werden.

#### **►So konfigurieren Sie die Einstellgrenzen**

**1.** Tippen Sie in der Hauptseite auf das Bedienfeld .

ര

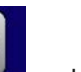

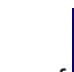

- 
- **2.** Tippen Sie auf **Finstellungen** und dann auf **Englishteren**, um die Menüseite der Einstellgrenzen zu öffnen.
- **3.** Jeweils ein Wertepaar von U und I bzw. die obere Einstellgrenzen von P und R sind den Drehknöpfen zugewiesen, können mit diesen eingestellt und per Auswahl durch Berührung umgeschaltet werden.
- **4.** Übernehmen Sie die Einstellungen mit .

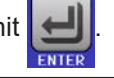

*Die Einstellwerte können auch direkt über eine Zehnertastatur eingegeben werden. Diese erscheint durch Tippen auf das Bedienfeld "Direkteingabe".*

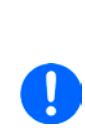

*Die Einstellgrenzen sind an die Sollwerte gekoppelt. Das bedeutet, daß die obere Einstellgrenze (-max) des Sollwertes nicht kleiner bzw. die untere Einstellgrenze (-min) nicht höher eingestellt werden kann als der Sollwert momentan ist.* 

<span id="page-32-2"></span>*Beispiel: Wenn man die obere Einstellgrenze des Stromes (I-max) auf 35 A einstellen möchte während der Stromsollwert noch auf 45 A eingestellt ist, dann müßte man den Stromsollwert zuerst auf 35 A oder geringer einstellen, um I-max auf 35 A setzen zu können.*

#### **3.4.5 Bedienart wechseln**

Generell wird bei manueller Bedienung einer EL 9000 T zwischen zwei Bedienarten unterschieden: UIP und UIR. Bei UIR ist der Widerstand zusätzlich zur Spannung und zum Strom einstellbar, bei UIP statt des Widerstandes die Leistung. Der Widerstand als einstellbarer Sollwert muß generell aktiviert werden (im MENU, siehe auch *["3.4.3.2.](#page-28-0)  [Untermenü "Allgemeine Einstellungen""](#page-28-0)*).

#### **►So wechseln Sie die Betriebart zwischen UIP und UIR**

- **1.** Aktivieren Sie den Widerstands-Modus (UIR) über das MENU. Nach Verlassen des Menüs der vormals grüne Bereich mit den Leistungswerten nun orangebraun dargestellt und enthält Widerstands-Istwert und -Sollwert.
- **2.** Wechsel zurück zum Modus UIP geschieht umgekehrt, indem man den Modus UIR wieder deaktiviert. Die Anzeige wechselt dann wieder auf die grüne Darstellung für die Leistung

Je nach getroffener Wahl wird dem linken Drehknopf ein anderer Sollwert (U, P oder R) zum Einstellen zugeordnet, während der rechte Drehknopf immer den Strom (I) stellt.

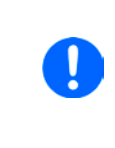

*Das Umschalten auf UIR-Anzeige deaktiviert nicht den Leistungssollwert. Das bedeutet, der gesetzte Leistungswert ist weiterhin in Gebrauch und beeinflußt das Regelverhalten des Gerätes. Der Leistungssollwert kann im UIR-Modus nur im MENU eingestellt werden.*

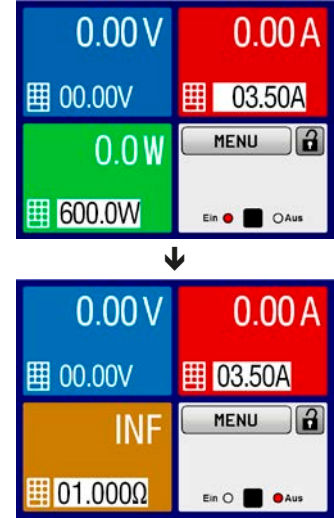

#### <span id="page-33-0"></span>**3.4.6 Sollwerte manuell einstellen**

Die Einstellung der Sollwerte von Spannung, Strom, Leistung und Widerstand ist die grundlegende Bedienmöglichkeit der elektronischen Last und daher sind die beiden Drehknöpfe auf der Vorderseite des Gerätes bei manueller Bedienung stets zwei von den vier Sollwerten zugewiesen.

Die Sollwerte können auf zwei Arten manuell vorgegeben werden: per **Drehknopf** oder **Direkteingabe**. Bei Benutzung der Drehknöpfe werden Werte kontinuierlich verstellt, die Direkteingabe erzeugt Sprünge.

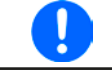

*Die Eingabe von Sollwerten, ob per Knopf oder direkt, setzt den Sollwert immer sofort, egal ob der DC-Eingang ein- oder ausgeschaltet ist.*

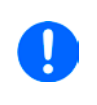

*Die Einstellung der Sollwerte kann nach oben oder unten hin begrenzt sein durch die Einstellgrenzen. Siehe auch ["3.4.4. Einstellgrenzen \("Limits"\)"](#page-32-1). Bei Erreichen einer der Grenzen wird in der Anzeige, links neben dem Wert, für 1,5 Sekunden ein Hinweis "Limit: U-max" usw. eingeblendet (manuelle Einstellung) bzw. der eingegebene Wert abgelehnt (Direkteingabe).*

#### **►So können Sie manuell Sollwerte mit den Drehknöpfen einstellen**

- **1.** Prüfen Sie zunächst, ob der Sollwert (U, I, P, R) den Sie einstellen wollen bereits einem der Drehknöpfe zugeordnet ist. Der Hauptbildschirm zeigt die Zuordnung durch invertierte Sollwerte an.
- **2.** Falls, wie rechts im Beispiel gezeigt, für den linken Drehknopf die Spannung (U) und den rechten Drehknopf der Strom (I) zugewiesen ist, Sie möchten aber die Leistung einstellen, können Sie die Zuordnung ändern, indem Sie auf das grüne Feld (der Leistung zugeordnet) tippen. Die Anzeige schaltet auf invertierte Darstellung des Leistungswertes um.

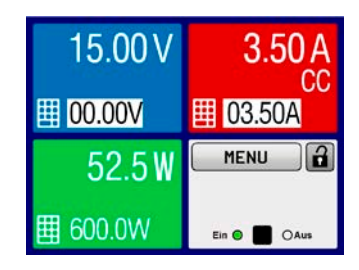

**3.** Nach erfolgter Auswahl kann der gewünschte Sollwert innerhalb der festgelegten Grenzen eingestellt werden. Zum Wechsel der Stelle drücken Sie auf den jeweiligen Drehknopf. Das verschiebt den Cursor (gewählte Stelle wird unterstrichen) von rechts nach links:

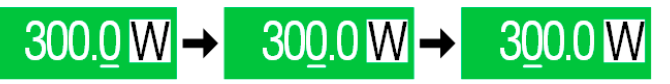

#### **►So können Sie manuell Sollwerte per Direkteingabe einstellen**

- **1.** In der Hauptanzeige, abhängig von der Zuordnung der Drehknöpfe, können Sie die Sollwerte von Spannung (U), Strom (I), Leistung (P) oder Widerstand (R) per Direkteingabe einstellen, indem Sie in den Sollwert/Istwert-Anzeigefeldern auf das kleine Symbol der Zehnertastatur tippen. Also z. B. auf das oberste Feld, um die Spannung einzustellen usw.
- **2.** Geben Sie den gewünschten Wert per Zehnertastatur ein. Ähnlich wie bei einem Taschenrechner, löscht Bedienfeld  $\int_{a}^{b} c \, du$  die Eingabe.

Nachkommastellen können durch Antippen des Komma-Bedienfeldes eingegeben werden. Wenn Sie also z. B. 54,3 V eingeben wollten, dann tippen

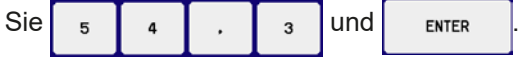

**3.** Die Anzeige springt zurück auf die Hauptseite und der Sollwert wird übernommen und gesetzt.

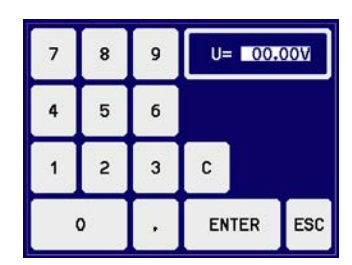

#### <span id="page-34-0"></span>**3.4.7 Ansichtsmodus der Hauptanzeige wechseln**

Die Hauptanzeige, auch genannt Statusseite, mit ihren Soll- und Istwerten sowie den Gerätestatus, kann auf eine einfachere Darstellung umgeschaltet werden, die nur Werte von Spannung und Strom, sowie den Status anzeigt.

Der Vorteil der alternativen Statusseite ist, daß die beiden Istwerte mit **größeren Zahlen** dargestellt werden, wodurch das Ablesen aus größerer Entfernung möglich wird. Informationen, wo die Anzeige im MENU umgeschaltet werden kann, sind in ["3.4.3.8. Menü "HMI-Einstellungen""](#page-31-0) zu finden. Vergleich der Anzeige-Modi:

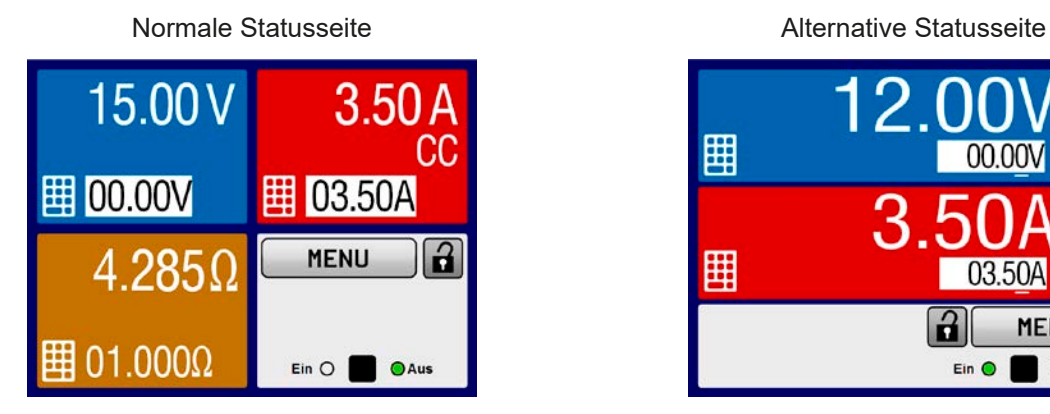

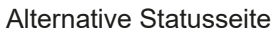

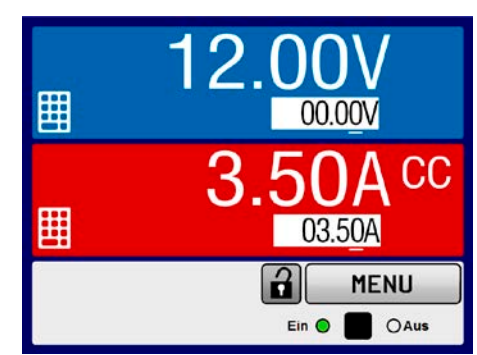

Einschränkungen der alternativen Statusseite:

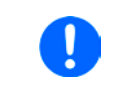

*Im Anzeigemodus "alternative Statusseite" sind die Sollwerte von Leistung und Widerstand nicht einstellbar, solange der DC-Eingang eingeschaltet ist. Sie können nur bei DC-Eingang = aus und nur im MENU bei "Einstellungen->Eingangs-Einstellungen" eingestellt werden.*

Für die manuelle Bedienung am HMI im Modus "alternative Statusseite" gilt:

- • Die beiden Drehknöpfe sind immer Spannung (links) und Strom (rechts) zugewiesen, außer in Menüs
- • Die Einstellung bzw. Eingabe von Sollwerte geschieht wie bei der normalen Statusseite, per Drehknopf oder Direkteingabe
- Die Regelungsarten CP und CR werden alternativ zu CC an derselben Position angezeigt

#### **3.4.8 DC-Eingang ein- oder ausschalten**

Der DC-Eingang des Gerätes kann manuell oder ferngesteuert aus- oder eingeschaltet werden. Bei manueller Bedienung kann dies jedoch durch die Bedienfeldsperre verhindert sein.

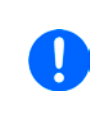

*Das manuelle oder ferngesteuerte (digitale) Einschalten des DC-Eingangs kann durch den Eingangspin REM-SB der eingebauten Analogschnittstelle gesperrt sein. Siehe dazu auch [3.4.3.2](#page-28-0) und Beispiel a) in [3.5.4.7](#page-40-0). In der Anzeige wird Hinweis eingeblendet, sollte man in dieser Situation versuchen, den DC-Eingang einzuschalten.*

#### **►So schalten Sie den DC-Eingang manuell ein oder aus**

- **1.** Sofern das Bedienfeld nicht komplett gesperrt ist, betätigen Sie Taste On/Off. Anderenfalls werden Sie zunächst gefragt, die Sperre aufzuheben bzw. die PIN einzugeben, sofern diese im Menü **HMI Sperre** aktiviert wurde.
- **2.** Jenachdem, ob der DC-Eingang vor der Betätigung der Taste ein- oder ausgeschaltet war, wird der entgegengesetzte Zustand aktiviert, sofern nicht durch einen Alarm oder den Zustand **Fern** verhindert. Der aktuelle Zustand wird in der Anzeige (Statusfeld) mit **AUS** oder **EIN** gemeldet, neben LEDs mit entsprechender Farbe.

#### **►So schalten Sie den DC-Eingang über die analoge Schnittstelle ferngesteuert ein oder aus**

**1.** Siehe Abschnitt *["3.5.4 Fernsteuerung über Analogschnittstelle \(AS\)" auf Seite 39](#page-38-1).*

#### **►So schalten Sie den DC-Eingang über eine digitale Schnittstelle ferngesteuert ein oder aus**

**1.** Siehe externe Dokumentation "Programmieranleitung ModBus & SCPI", falls Sie eigene Software verwenden oder kreieren bzw. siehe die externe Dokumentation für LabView VIs oder von Elektro-Automatik zur Verfügung gestellter Software.

#### <span id="page-35-1"></span><span id="page-35-0"></span>**3.4.9 Datenaufzeichnung (USB-Logging)**

Mittels eines handelsüblichen USB-Sticks (2.0, 3.0, nicht alle Hersteller werden unterstützt) können Daten vom Gerät aufgezeichnet werden. Für nähere Spezifikationen zum Stick und zu den Dateien lesen Sie bitte Abschnitt *["1.9.5.5. USB-Port \(Vorderseite\)"](#page-17-1)*.

Das durch das Logging erzeugten CSV-Dateien haben das gleiche Format wie jene, die von der App "Logging" in der Software EA Power Control erstellt werden, wenn stattdessen über den PC geloggt wird. Der Vorteil beim Logging auf Stick ist, daß das Gerät nicht mit dem PC verbunden sein muß. Die Funktion muß lediglich über das MENU aktiviert und konfiguriert werden.

#### **3.4.9.1 Konfiguration**

Siehe auch Abschnitt [3.4.3.7](#page-30-0). Nach der Aktivierung der Funktion "USB-Logging" und Wahl der beiden Parameter **Logging-Intervall** und **Start/Stop** kann das Logging jederzeit noch im MENU oder nach Verlassen gestartet werden.

#### **3.4.9.2 Bedienung (Start/Stopp)**

Bei Einstellung **Start/Stopp mit DC ein/aus** startet das Logging mit Betätigen der Taste "On/Off" auf der Vorderseite bzw. Steuerung derselben Funktion über digitale oder analoge Schnittstelle. Bei Einstellung **Manueller Start/ Stopp** kann das Logging nur im MENU gestartet/gestoppt werden, wo es auch konfiguriert wird. Somit kann bei dieser Einstellung das Logging nicht bei Fernsteuerung gestartet werden.

Nach dem Start der Aufzeichnung erscheint in der Anzeige das Symbol . Sollte es während des Log-Vorgangs zu einem Fehler kommen (Stick voll, Stick abgezogen), erscheint ein entsprechendes Symbol **. Mut jedem ma**nuellen Stopp oder Ausschalten des DC-Eingangs wird das Logging beendet und die aufgezeichnete Log-Datei geschlossen.

#### **3.4.9.3 Das Dateiformat beim USB-Logging**

Typ: Textdatei im europäischen CSV-Format

Aufbau:

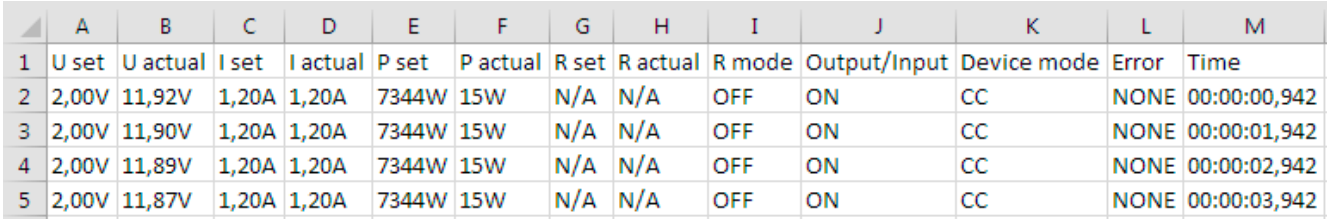

Legende

#### **U set / I set / P set / R set**: Sollwerte

**U actual / I actual / P actual / R actual**: Istwerte

**R mode**: Widerstandsmodus ein/aus

**Output/Input**: Zustand des DC-Eingangs

**Device mode**: aktuelle Regelungsart (siehe auch *["3.2. Regelungsarten"](#page-23-2)*)

**Error**: Gerätealarme

**Time**: Zeit ab Start des Logging

Hinweise:

- • R set und R actual werden nur aufgezeichnet, wenn der UIR-Modus aktiv ist (siehe dazu Abschnitt *[3.4.5](#page-32-2)*)
- • Im Unterschied zum Logging am PC erzeugt jeder neue Log-Vorgang beim USB-Logging eine weitere Datei, die am Ende des Dateinamens eine hochgezählte Nummer erhält; dabei werden bereits existierende Logdateien berücksichtigt

#### **3.4.9.4 Besondere Hinweise und Einschränkungen**

- Max. Dateigröße einer Aufzeichnungsdatei, bedingt durch FAT32: 4 GB
- Max. Anzahl von Aufzeichnungs-Dateien im Ordner HMI\_FILES: 1024
- • Das Logging stoppt bei Einstellungen **Start/Stopp mit DC Ein/Aus** auch bei Alarmen oder Events mit Aktion **Alarm**, weil diese den DC-Eingang ausschalten
- • Bei Einstellung **Manueller Start/Stopp** zeichnet das Gerät bei Alarmen weiter auf, damit so z. B. die Dauer von temporären Alarmen wie OT und PF ermittelt werden kann

#### <span id="page-36-0"></span>**3.5 Fernsteuerung**

#### **3.5.1 Allgemeines**

Fernsteuerung ist grundsätzlich über die eingebaute, hintere USB-Schnittstelle bzw. über die optional erhältichen Schnittstellen Analog und Ethernet (siehe dazu auch die Abschnitte *[1.9.4](#page-14-1),* sowie *[1.9.8](#page-18-1)* und *[1.9.9](#page-18-2)*) möglich. Wichtig ist dabei, daß entweder nur die analoge oder eine digitale im Eingriff sein kann. Das bedeutet, wenn man zum Beispiel versuchen würde bei aktiver analoger Fernsteuerung (Pin REMOTE = LOW) auf Fernsteuerung per digitaler Schnittstelle umzuschalten, würde das Gerät auf der digitalen Schnittstelle einen Fehler zurückmelden. Im umgekehrten Fall würde die Umschaltung per Pin REMOTE einfach ignoriert. In beiden Fällen ist jedoch Monitoring, also das Überwachen des Status' bzw. das Auslesen von Werten, immer möglich.

#### **3.5.2 Bedienorte**

Bedienorte sind die Orte, von wo aus ein Gerät bedient wird. Grundsätzlich gibt es zwei: am Gerät (manuelle Bedienung) und außerhalb (Fernsteuerung). Folgende Bedienorte sind definiert:

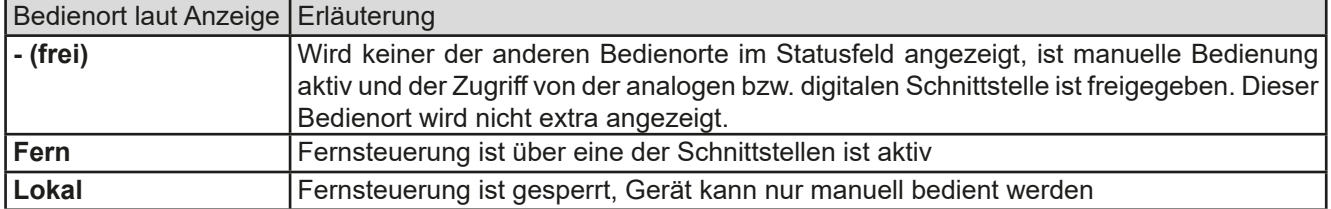

Fernsteuerung kann über die Einstellung **Fernsteuerung erlauben** (siehe ["3.4.3.2. Untermenü "Allgemeine Ein](#page-28-0)*[stellungen""\)](#page-28-0)* erlaubt oder gesperrt werden. Im gesperrten Zustand ist im Statusfeld in der Anzeige unten rechts der Status **Lokal** zu lesen. Die Aktivierung der Sperre kann dienlich sein, wenn normalerweise eine Software oder eine Elektronik das Gerät ständig fernsteuert, man aber zwecks Einstellung am Gerät oder auch im Notfall am Gerät hantieren muß, was bei Fernsteuerung sonst nicht möglich wäre.

Die Aktivierung des Zustandes **Lokal** bewirkt folgendes:

- • Falls Fernsteuerung über digitale Schnittstelle aktiv ist (**Fern**:), wird die Fernsteuerung sofort beendet und muß später auf der PC-Seite, sobald **Lokal** nicht mehr aktiv ist, erneut übernommen werden, sofern nötig
- • Falls Fernsteuerung über analoge Schnittstelle aktiv ist (**Fern: Analog**), wird die Fernsteuerung nur solange unterbrochen bis **Lokal** wieder beendet, sprich die Fernsteuerung wieder erlaubt wird, weil der Pin REMOTE an der Analogschnittstelle weiterhin das Signal ,Fernsteuerung = ein' vorgibt, es sei denn dies wird während der Phase mit **Lokal** geändert

#### **3.5.3 Fernsteuerung über eine digitale Schnittstelle**

#### **3.5.3.1 Schnittstellenwahl**

Das Gerät unterstützt nur die eingebauten Schnittstellen USB und Ethernet (optional erhältlich).

Für die USB-Schnittstelle wird ein Standardkabel mitgeliefert, sowie ein Windows-Treiber auf USB-Stick. Diese Schnittstelle benötigt keine Einstellungen im Setup-Menü.

Für die Ethernetschnittstelle sind dagegen die üblichen Netzwerkeinstellungen wie DHCP oder, bei manueller IP-Vergabe, die IP-Adresse usw. zu treffen, sofern nicht die Standardparameter bereits akzeptabel sind.

#### **3.5.3.2 Allgemeines**

Zur Installation des Netzwerkanschlusses siehe ["1.9.8. Ethernetport"](#page-18-1).

Die Schnittstellen benötigen nur wenige oder keine Einstellungen für den Betrieb bzw. können bereits mit den Standardeinstellungen direkt verwendet werden. Die zuletzt getroffenen Einstellungen werden dauerhaft gespeichert, können aber auch über den Menüpunkt **Gerät zurücksetzen** auf die Standardwerte zurückgebracht werden.

Über die digitalen Schnittstellen können in erster Linie Sollwerte (Strom, Spannung, Leistung, Widerstand), sowie Gerätezustände gesetzt oder ausgelesen werden. In zweiter Linie sind fast alle über das HMI einstellbaren Werte (Schutz, Limits), sowie einige Betriebsparameter über Fernsteuerung einstellbar.

Bei Wechsel auf Fernsteuerung werden die zuletzt am Gerät eingestellten Werte beibehalten, bis sie geändert werden. Somit wäre eine reine Spannungssteuerung durch Vorgabe von Spannungssollwerten möglich, wenn die anderen Sollwerte unverändert blieben.

#### **3.5.3.3 Programmierung**

Details zur Programmierung der Schnittstellen, die Kommunikationsprotokolle usw. sind in der externen Dokumentation "Programmieranleitung ModBus & SCPI" zu finden, die mit dem Gerät auf einem USB-Stick mitgeliefert wird bzw. als Download auf der Elektro-Automatik Webseite verfügbar ist.

#### <span id="page-37-0"></span>**3.5.3.4 Schnittstellenüberwachung**

Die ab Firmware KE 3.08 verfügbare und ab Firmware HMI 2.05 auch am Bedienteil konfigurierbare Funktionalität "Schnittstellenüberwachung" dient zur Überwachung der Kommunikationsverbindung zwischen einer steuernden Einheit (PC, SPS usw.) und dem Gerät. Ziel der Überwachung ist es sicherzustellen, daß das Gerät bei einem Abbruch der Kommunikationsverbindung nicht undefiniert weiterarbeitet. Ein Abbruch kann entstehen, wenn eine Datenleitung physikalisch getrennt wird (Defekt, schlechter Kontakt, Kabel entfernt) oder die Schnittstelle im Gerät nicht mehr erwartungsgemäß funktioniert.

Überwacht wird dabei immer nur die digitale Schnittstelle, über die das Gerät gesteuert wird. Das bedeutet auch, daß diese Überwachung inaktiv wird, solange ein Gerät sich nicht in Fernsteuerung befindet. Die Überwachung kann nur funktionieren, wenn innerhalb einer definierbaren Zeitspanne mindestens einmal mit dem Gerät kommuniziert wird. Dazu wird vom Anwender ein Zeitfenster (engl.: timeout) eingestellt, das vom Gerät jedesmal zurückgesetzt wird, wenn eine Nachricht eingeht. Läuft das Timeout jedoch ab, ist als Reaktion des Gerätes folgendes definiert:

- Die Fernsteuerung wird beendet
- • Der DC-Eingang, sofern eingeschaltet, wird entweder ausgeschaltet oder bleibt eingeschaltet, wie mit der Einstellung **DC-Eingang nach Remote** festgelegt (siehe *[3.4.3.2](#page-28-0)*)

Hinweise zur Benutzung:

- • Die Überwachung kann jederzeit per Fernsteuerung aktiviert oder deaktiviert werden.
- • Das Timeout der Schnittstellenüberwachung kann jederzeit geändert werden; der geänderte Wert wird erst wirksam, nachdem die Zeit des aktuellen Timeouts abgelaufen ist
- • Die Schnittstellenüberwachung deaktiviert nicht das Ethernet-Timeout (siehe *[3.4.3.7](#page-30-0)*) , somit können sich beide Timeouts überschneiden

#### <span id="page-38-1"></span><span id="page-38-0"></span>**3.5.4 Fernsteuerung über Analogschnittstelle (AS)**

#### **3.5.4.1 Allgemeines**

Die optional erhältliche, galvanische getrennte, 15-polige analoge Schnittstelle (kurz: AS, siehe auch Abschnitt *[1.9.9](#page-18-2)*) befindet sich nach der Installation auf der Rückseite des Gerätes und bietet folgende Möglichkeiten:

- Fernsteuerung von Strom, Spannung, Leistung und Widerstand
- • Fernüberwachung Status (CV, DC ein/aus)
- Fernüberwachung Alarme (OT, OVP, PF, OPP, OCP)
- • Fernüberwachung der Istwerte
- Ferngesteuertes Ein-/Ausschalten des DC-Einganges

Das Stellen der **drei** Sollwerte Spannung, Strom und Leistung über analoge Schnittstelle geschieht **immer zusammen**. Das heißt, man kann nicht z. B. die Spannung über die AS vorgeben und Strom und Leistung am Gerät mittels Drehknopf einstellen oder umgekehrt. Steuerung des Widerstandssollwertes ist zusätzlich möglich.

Der OVP-Sollwert, sowie weitere Überwachungsgrenzen und Alarmschwellen können über die AS nicht ferngestellt werden und sind daher vor Gebrauch der AS am Gerät auf die gegebene Situation anzupassen. Die analogen Sollwerte können über eine externe Spannung eingespeist oder durch am Pin 3 ausgegebene Referenzspannung erzeugt werden. Sobald die Fernsteuerung über analoge Schnittstelle aktiviert wurde, zeigt die Anzeige die Sollwerte an, wie Sie über die analoge Schnittstelle vorgegeben werden.

Die AS kann mit den gängigen Spannungsbereichen 0...5 V oder 0...10 V für jeweils 0...100% Nennwert betrieben werden. Die Wahl des Spannungsbereiches findet im Geräte-Setup statt, siehe Abschnitt *["3.4.3. Konfiguration im](#page-27-2)  [MENU"](#page-27-2)*. Die am Pin 3 (VREF) herausgegebene Referenzspannung wird dabei angepaßt. Es gilt dann folgendes:

**0-5 V**: Referenzspannung = 5 V, 0...5 V Sollwert (VSEL, CSEL, PSEL, RSEL) entsprechen 0...100% Nennwert (beim Widerstand dann R<sub>Min</sub>...R<sub>Max</sub>), 0...100% Istwert entsprechen 0...5 V an den Istwertausgängen (CMON, VMON).

**0-10 V**: Referenzspannung = 10 V, 0...10 V Sollwert (VSEL, CSEL, PSEL, RSEL) entsprechen 0...100% Nennwert (beim Widerstand dann R<sub>Min</sub>...R<sub>Max</sub>), 0...100% Istwert entsprechen 0...10 V an den Istwertausgängen (CMON, VMON).

Die Vorgabe von Sollwerten wird außerdem stets auf die jeweilig zugehörige Einstellgrenze (Limit) U-max, I-max usw. begrenzt, was die Vorgabe von zu hohen Stellwerten an den DC-Eingang verhindern soll. Siehe dazu auch *["3.4.4. Einstellgrenzen \("Limits"\)"](#page-32-1).*

#### **Bevor Sie beginnen: Unbedingt lesen, wichtig!**

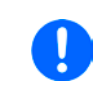

*Nach dem Einschalten des Gerätes, während der Startphase, zeigt die AS an ihren Ausgangspins unbestimmte Zustände an, die bis zum Erreichen der Betriebsbereitschaft ignoriert werden müssen.*

- • Fernsteuerung des Gerätes erfordert die Umschaltung auf Fernsteuerbetrieb mit Pin REMOTE. Einzige Ausnahme ist der Pin REM-SB, der auch davon unabhängig funktioniert
- • Bevor die Steuerung verbunden wird, welche die analoge Schnittstelle bedienen soll, ist zu prüfen, daß die Steuerung keine höheren Spannungen als spezifiziert auf die Pins geben kann
- • Die Sollwerteingänge VSEL, CSEL, PSEL bzw. RSEL (falls R-Modus aktiviert) dürfen bei Fernsteuerung über die analoge Schnittstelle nicht unbeschaltet bleiben, da sonst schwebend (floating). Sollwerte die nicht gestellt werden sollen können auf einen festen Wert oder auf 100% gelegt werden (Brücke nach VREF oder anders)

#### **3.5.4.2 Auflösung**

Intern wird die analoge Schnittstelle digital verarbeitet. Das bedingt zum Einen eine bestimmte, maximal stellbare Auflösung. Diese ist für alle Sollwerte (VSEL usw.) und Istwerte (VMON/CMON) gleich und beträgt etwa 16384 (14 Bit), bei Verwendung des 10 V-Bereiches. Bei gewähltem 5 V-Bereich halbiert sich dieAuflösung. Durch Toleranzen am analogen Sollwerteingang kann sich die tatsächliche Auflösung leicht verringern.

#### <span id="page-38-2"></span>**3.5.4.3 Quittieren von Alarmmeldungen**

Tritt während der Fernsteuerung über analoge Schnittstelle ein Gerätealarm auf, schaltet der DC-Eingang genauso aus wie bei manueller Bedienung. Daraufhin vom Gerät ausgegebene Alarmmeldungen (siehe *[3.6.2](#page-42-2)*) erscheinen immer in der Anzeige, die meisten davon können aber auch als Signal auf der analogen Schnittstelle ausgegeben werden (siehe Tabelle unten). Welche genau, das ist im Setup-Menü (siehe *["3.4.3.2. Untermenü "Allgemeine](#page-28-0)  [Einstellungen""](#page-28-0)*) konfigurierbar.

Die meisten Gerätealarme müssen quittiert werden (siehe auch *["3.6.2. Gerätealarme und Events handhaben"](#page-42-2)*). Das kann nur durch Aus- und Wiedereinschalten des DC-Eingangs per Pin REM-SB erfolgen, also eine HIGH-LOW-HIGH-Flanke (mind. 50ms für LOW) bei gewählter Standardeinstellung für den logischen Pegel des Pins.

<span id="page-39-0"></span>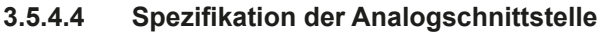

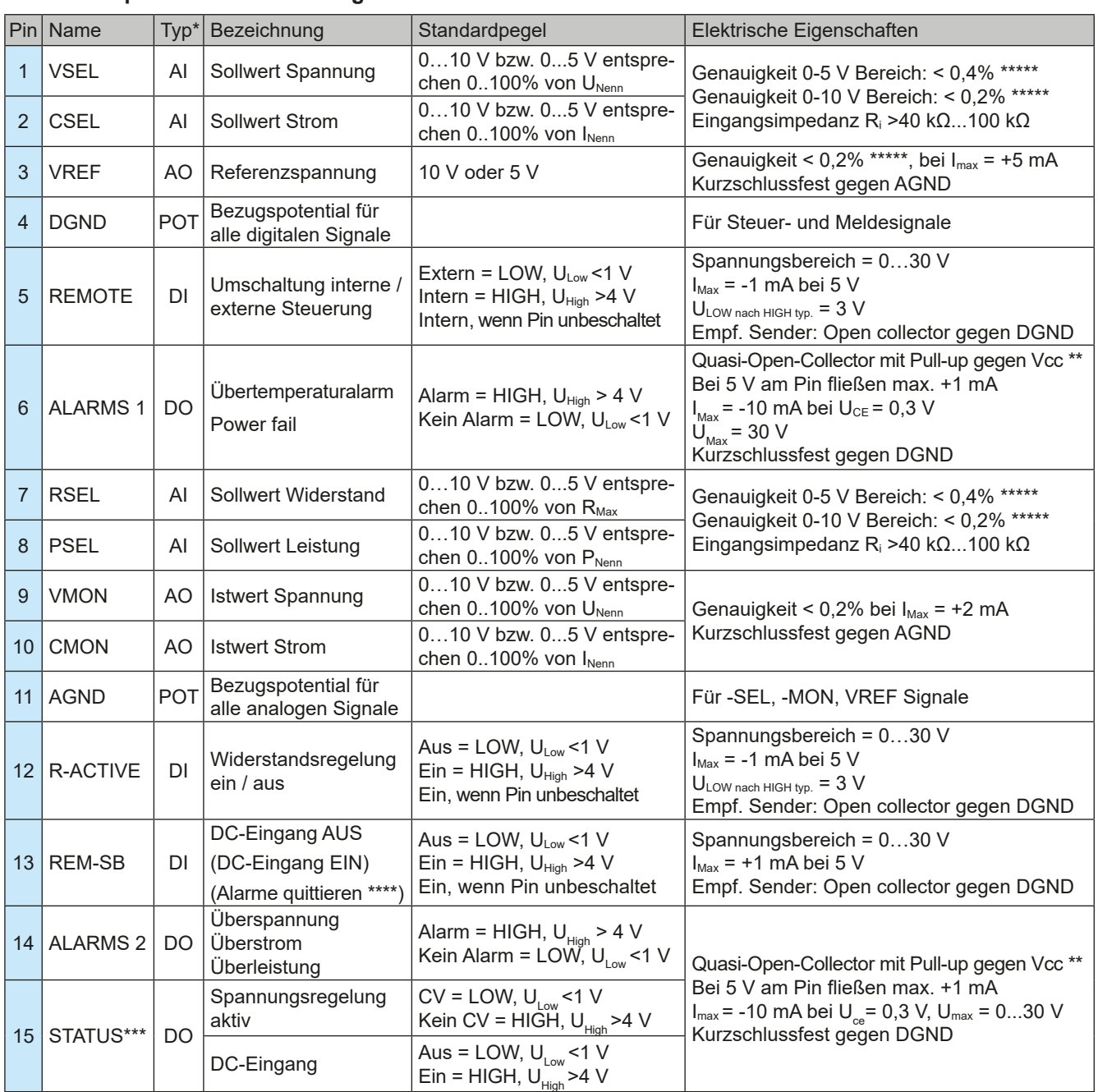

\* AI = Analoger Eingang, AO = Analoger Ausgang, DI = Digitaler Eingang, DO = Digitaler Ausgang, POT = Potential

\*\* Interne Vcc von ca. 10 V

\*\*\* Nur eins von beiden Signalen möglich, siehe *[3.4.3.2](#page-28-0)*

\*\*\*\* Nur während Fernsteuerung

\*\*\*\*\* Der Fehler eines Sollwerteinganges addiert sich zum allgemeinen Fehler des zugehörigen Wertes am DC-Eingang des Gerätes

#### **3.5.4.5 Übersicht Sub-D-Buchse**

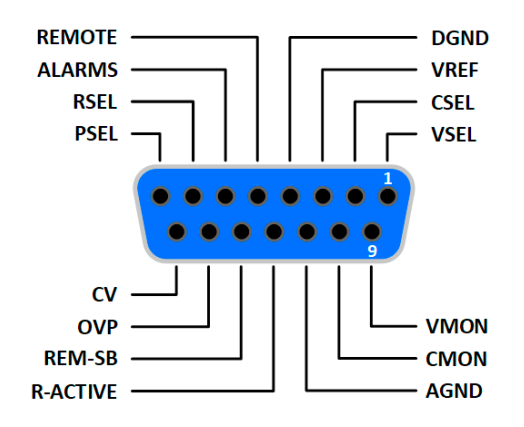

#### **3.5.4.6 Prinzipschaltbilder der Pins**

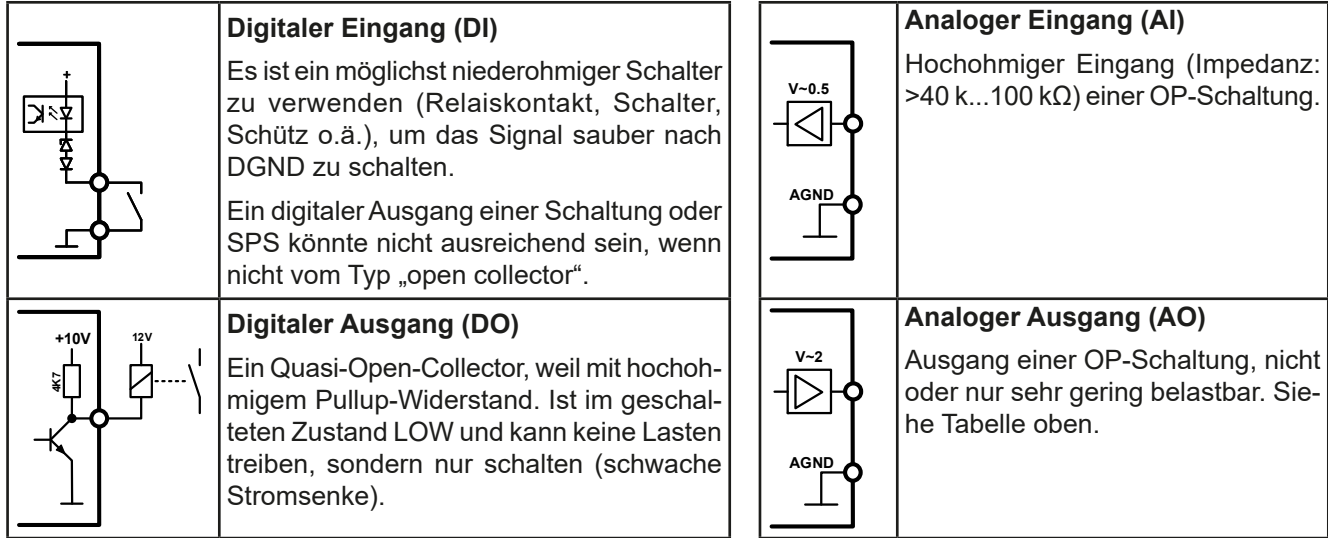

#### **3.5.4.7 Anwendungsbeispiele**

#### **a) DC-Eingang ein- oder ausschalten über Pin REM-SB**

<span id="page-40-0"></span>*Ein digitaler Ausgang, z. B. von einer SPS, kann den Eingang REM-SB unter Umständen nicht sauber ansteuern, da eventuell nicht niederohmig genug. Prüfen Sie die Spezifikation der steuernden Applikation. Siehe auch die Prinzipschaltbilder oben.*

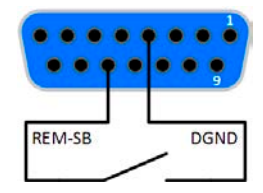

Dieser Eingang wird bei analoger Fernsteuerung zum Ein- und Ausschalten des DC-Einganges des Gerätes genutzt, kann aber auch ohne aktivierte analoge Fernsteuerung genutzt werden. Dann kann er zum Einen das manuelle oder digital ferngesteuerte Einschalten des DC-Eingangs blockieren und zum Anderen diesen ein- oder ausschalten, jedoch nicht ohne Weiteres. Siehe unten bei "Fernsteuerung wurde nicht aktiviert".

Es wird empfohlen, einen niederohmigen Kontakt wie einen Schalter, ein Relais oder Transistor zum Schalten des Pins gegen Masse (DGND) zu benutzen.

Folgende Situationen können auftreten:

#### **• Fernsteuerung wurde aktiviert**

Wenn Fernsteuerung über Pin REMOTE aktiviert ist, gibt nur REM-SB den Zustand des DC-Eingangs des Gerätes gemäß der Tabelle in *[3.5.4.4](#page-39-0)* vor. Die logische Funktion und somit die Standardpegel können durch eine Einstellung im Setup-Menü des Gerät invertiert werden. Siehe *[3.4.3.2](#page-28-0)*.

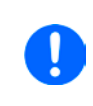

*Wird der Pin nicht beschaltet bzw. der angeschlossene Kontakt ist offen, ist der Pin HIGH. Bei Einstellung 'Analogschnittstelle Rem-SB = Normal' entspricht das der Vorgabe 'DC-Eingang einschalten'. Das heißt, sobald mit Pin REMOTE auf Fernsteuerung umgeschaltet wird, schaltet der DC-Eingang ein!*

#### **• Fernsteuerung wurde nicht aktiviert**

In diesem Modus stellt der Pin eine Art Freigabe der Taste "On/Off" am Bedienfeld des Gerätes bzw. des Befehls "DC-Eingang ein/aus" (bei digitaler Fernsteuerung) dar. Daraus ergeben sich folgende mögliche Situationen:

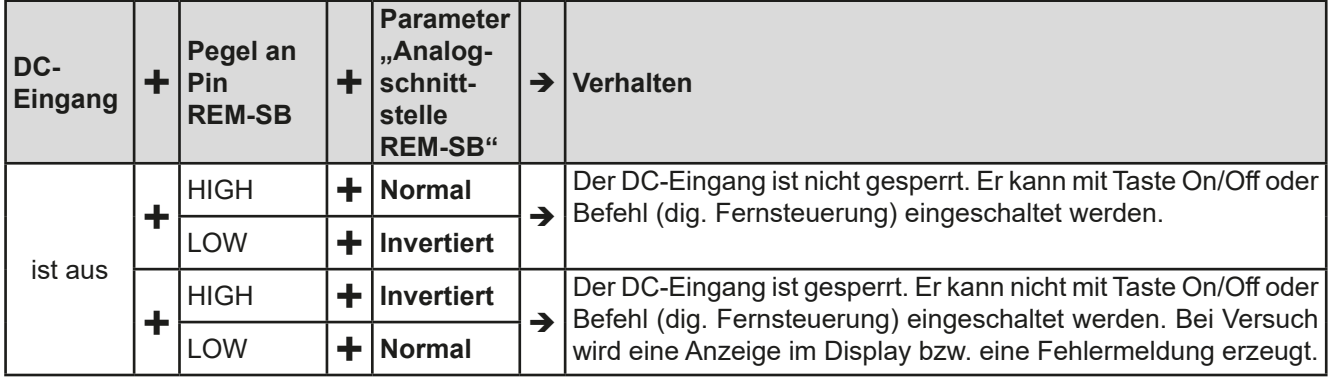

Ist der DC-Eingang bereits eingeschaltet, bewirkt der Pin die Abschaltung dessen bzw. später erneutes Einschalten, ähnlich wie bei aktivierter Fernsteuerung:

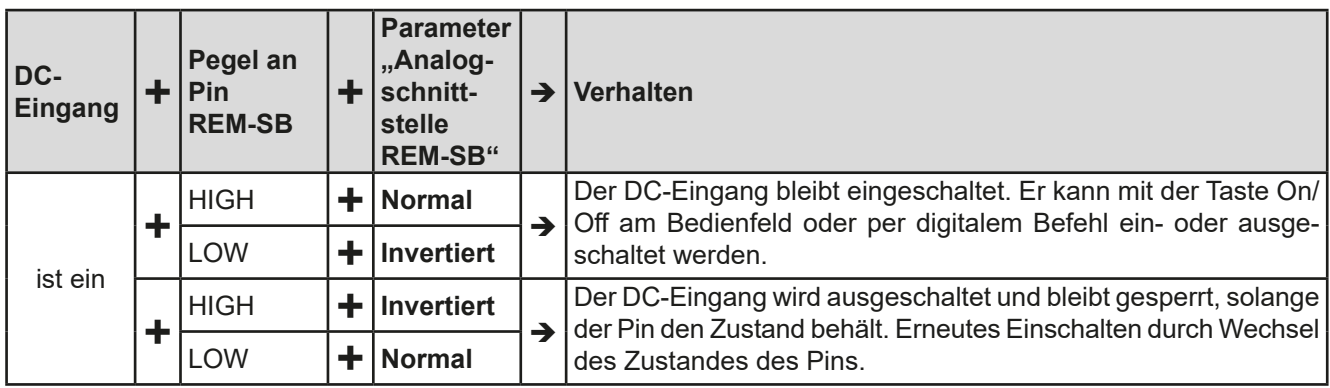

#### **b) Fernsteuerung von Strom und Leistung**

Erfordert aktivierte Fernsteuerung (Pin REMOTE = LOW).

Über je ein Potentiometer werden die Sollwerte PSEL und CSEL von beispielsweise der Referenzspannung VREF erzeugt. Die E-Last kann somit wahlweise in Strombegrenzung oder Leistungsbegrenzung arbeiten. Gemäß der Vorgabe von max. 5 mA Last für den Ausgang VREF sollten hier Potentiometer von mindestens 10 kΩ benutzt werden.

Der Spannungssollwert wird hier fest auf AGND (Masse) gelegt und beeinflußt somit Konstantstrom- oder Konstantleistungsbetrieb nicht.

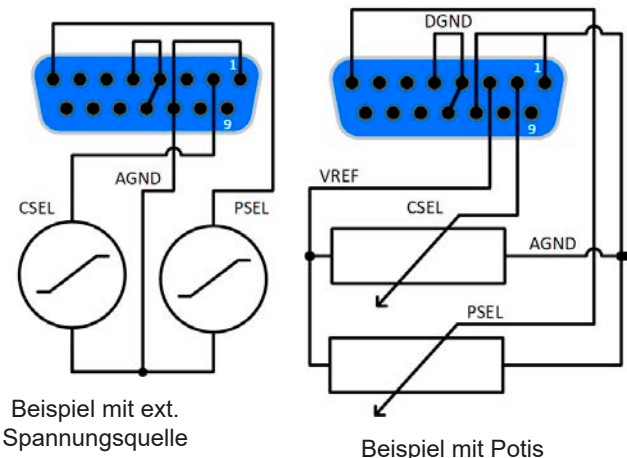

Bei Einspeisung der Steuerspannungen von einer externen Spannungsquelle wäre die Wahl des Eingangsspannungsbereiches für Sollwerte (0...5 V oder 0...10 V) zu beachten.

> *Bei Benutzung des Eingangsspannungsbereiches 0...5 V für 0...100% Sollwert halbiert sich die effektive Auflösung bzw. verdoppelt sich die minimale Schrittweite für Sollwerte/Istwerte.*

#### **c) Istwerte erfassen**

Über die AS werden die DC-Eingangswerte von Strom und Spannung mittels 0...10 V oder 0...5 V abgebildet. Zur Erfassung dienen handelsübliche Multimeter o.ä.

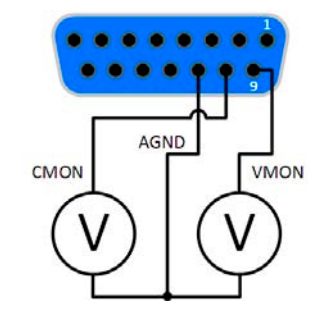

#### <span id="page-42-1"></span><span id="page-42-0"></span>**3.6 Alarme und Überwachung**

#### <span id="page-42-3"></span>**3.6.1 Begriffsdefinition**

Grundsätzlich wird unterschieden zwischen Gerätealarmen (siehe *["3.3. Alarmzustände"](#page-26-1)*), wie Überspannung, und benutzerdefinierten Ereignissen wie z. B. **OVD** (Überspannungsüberwachung). Während Gerätealarme, bei denen der DC-Eingang zunächst ausgeschaltet wird, in erster zum Schutz der angeschlossenen Quelle dienen, können benutzerdefinierte Ereignisse sowohl den DC-Eingang abschalten (bei **Aktion** = **ALARM**), als auch nur als optisches Signal (Pop-up auf der Anzeige) ausgegeben werden, das den Anwender auf etwas aufmerksam macht. Bei benutzerdefinierten Ereignissen kann die Aktion ausgewählt werden:

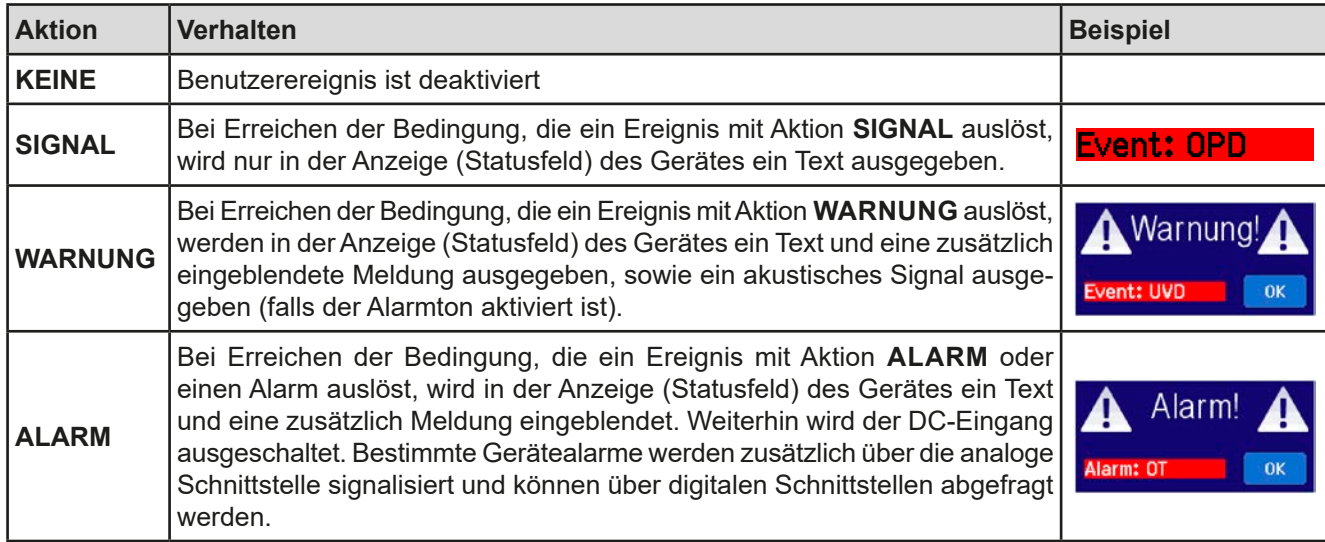

#### **3.6.2 Gerätealarme und Events handhaben**

#### <span id="page-42-2"></span>**Wichtig zu wissen:**

- • Der aus einem Schaltnetzteil oder ähnlichen Quellen entnommene Strom kann selbst bei einer strombegrenzten Quelle durch Kapazitäten am Ausgang viel höher sein als erwartet und an der elektronischen Last die Überstromabschaltung OCP oder das Stromüberwachungs-Event OCD auslösen, wenn diese entsprechend knapp eingestellt sind
- • Beim Abschalten des DC-Eingangs der elektronischen Last an einer strombegrenzten Quelle wird deren Ausgangsspannung schlagartig ansteigen und durch Regelverzögerungen kurzzeitig einen Spannungsüberschwinger mit Dauer x haben, welcher an der Last die Überspannungsabschaltung OVP oder das Spannungs-Event OVD auslösen kann, wenn diese entsprechend knapp eingestellt sind

Bei Auftreten eines Gerätealarms wird üblicherweise zunächst der DC-Eingang ausgeschaltet, eine Meldung in der Mitte der Anzeige ausgegeben, um den Anwender auf den Alarm aufmerksam zu machen. Der Alarm muß zwecks Kenntnisnahme bestätigt werden. Ist die Ursache des Alarms bei der Bestätigung bereits nichts mehr vorhanden, weil z. B. das Gerät bereits abgekühlt ist nach einer Überhitzungsphase, wird der Alarm nicht weiterhin angezeigt. Ist die Ursache noch vorhanden, bleibt die Anzeige bestehen und weist den Anwender auf den Zustand hin. Sie muß dann, nach Verschwinden bzw. Beseitigung der Ursache, erneut bestätigt werden.

#### **►So bestätigen Sie einen Alarm in der Anzeige (während manueller Bedienung)**

- **1.** Wenn in der Anzeige ein Alarm angezeigt wird als überlagernde Meldung, dann mit **OK.**
- **2.** Wenn der Alarm bereits einmal mit OK bestätigt wurde, aber noch angezeigt wird im Statusfeld, dann zuerst auf das Statusfeld tippen, damit die überlagernde Meldung erneut eingeblendet wird und dann mit **OK.**

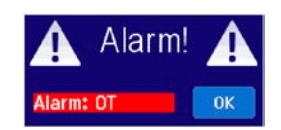

Zum Bestätigen von Alarmen während analoger Fernsteuerung siehe *["3.5.4.3. Quittieren von Alarmmeldungen"](#page-38-2)* bzw. bei digitaler Fernsteuerung siehe externe Dokumentation "Programmieranleitung ModBus & SCPI".

Manche Gerätealarme können konfiguriert werden:

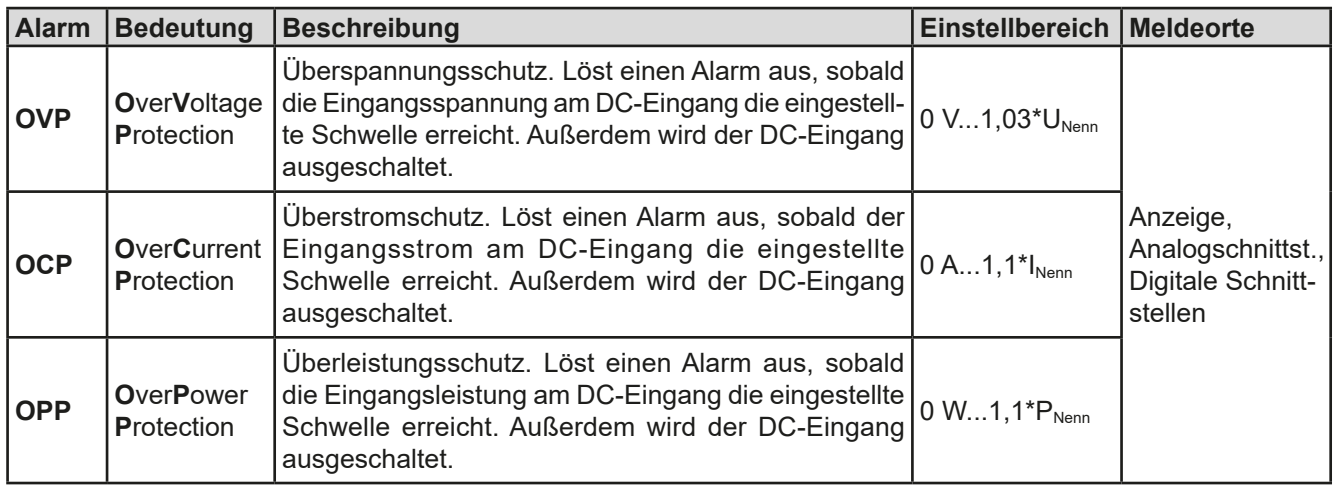

Diese Gerätealarme können nicht konfiguriert werden, da hardwaremäßig bedingt:

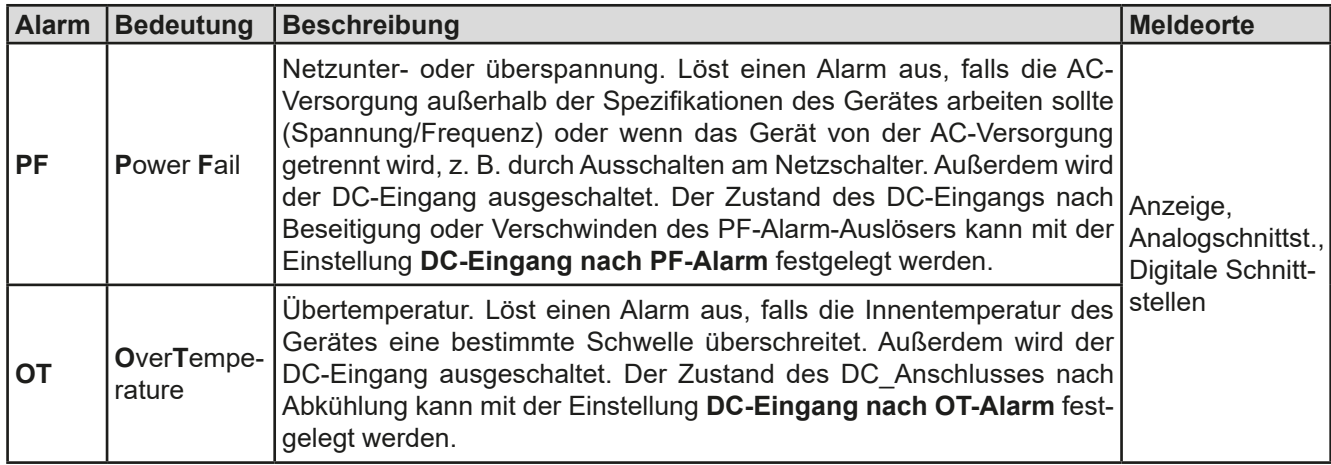

#### **►So konfigurieren Sie die Gerätealarme**

- **1.** Bei ausgeschaltetem DC-Ausgang tippen Sie in der Hauptseite auf das Bedienfeld **MENU**
- **2.** Tippen Sie dann auf **Einstellungen** und dann auf **Schutz-Einstellungen**.
- **3.** Stellen Sie hier die Grenzen für die Gerätealarme gemäß Ihrer Anwendung ein, falls die Standardwerte von 103% (OVP) bzw. 110% (OCP, OPP) nicht passen.

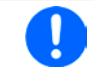

*Die Einstellwerte können auch direkt über eine Zehnertastatur eingegeben werden. Diese*  erscheint, wenn man unten auf das Bedienfeld "Direkteingabe" tippt.

#### <span id="page-44-0"></span>**3.6.2.1 Benutzerdefinierbare Ereignisse (Events)**

Die Überwachungsfunktion des Gerätes kann über benutzerdefinierbare Ereignisse, nachfolgend Events genannt, konfiguriert werden. Standardmäßig sind die Events deaktiviert (**Aktion** = **KEINE**) und funktionieren im Gegensatz zu Gerätealarmen nur solange der DC-Eingang eingeschaltet ist. Das bedeutet, zum Beispiel, daß kein Unterspannung mehr erfaßt würde, nachdem der Eingang ausgeschaltet wurde und die Spannung noch fällt.

Folgende Events können unabhängig voneinander und jeweils mit Aktion **KEINE**, **SIGNAL**, **WARNUNG** oder **ALARM** konfiguriert werden:

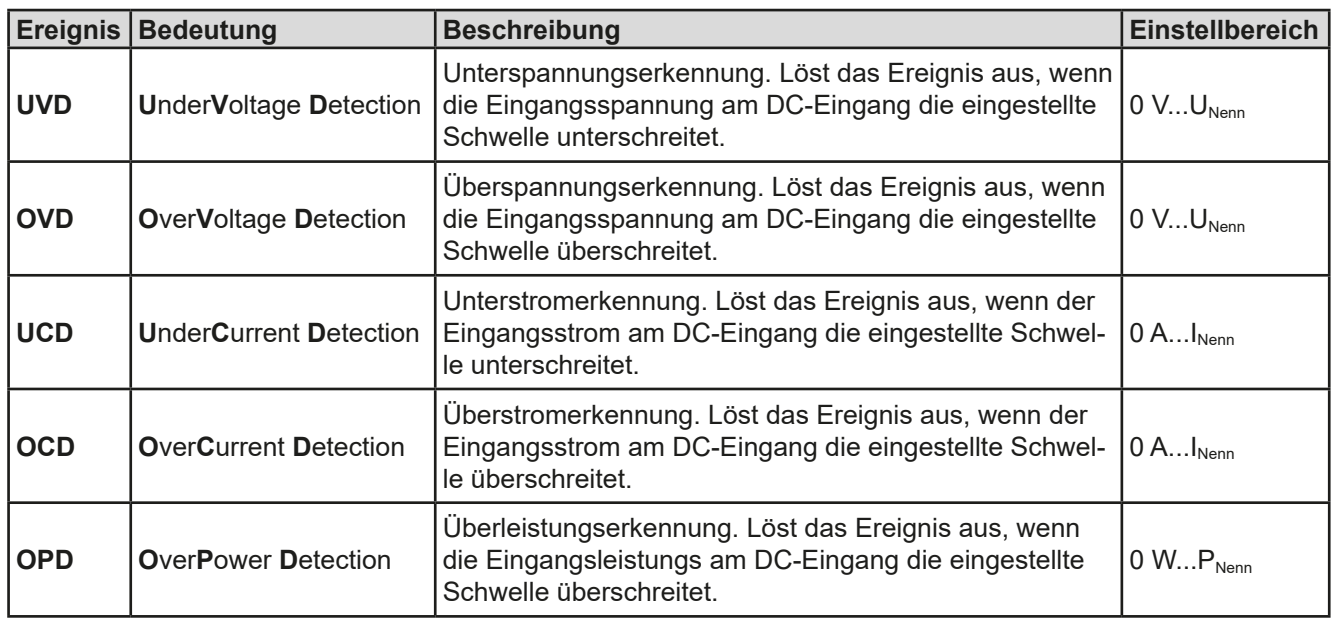

Ţ

*Diese Events sind nicht zu verwechseln mit Alarmen wie OT und OVP, die zum Schutz des Gerätes dienen. Events können, wenn auf Aktion ALARM gestellt, aber auch den DC-Eingang ausschalten und somit die Quelle (z. B. Netzgerät, Batterie) schützen.*

#### **►So konfigurieren Sie die Events:**

- **1.** Bei ausgeschaltetem DC-Eingang tippen Sie auf der Hauptseite auf das Bedienfeld .
- **2.** Tippen Sie auf **Einstellungen**, dann auf **Seite 2** und dort auf **Event-Einstellungen**.
- **3.** Mit den Bedienfelder **Event U**, **Event I** und **Event P** wechseln Sie zwischen den Überwachungs-Parametern von Spannung, Strom und Leistung.
- **4.** Stellen Sie hier mit dem linken Drehknopf die Überwachungsgrenze sowie mit dem rechten Drehknopf die von dem Ereignis auszulösende Aktion (siehe *["3.6.1. Begriffsdefinition"](#page-42-3)*) gemäß der Anwendung ein. Wechsel zwischen oberem und unterem Parameter erfolgt durch Antippen des umrahmten Bereiches.
- **5.** Übernehmen Sie die Einstellungen mit .

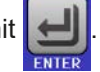

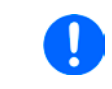

*Die Events sind Bestandteil des momentan gewählten Benutzerprofils. Wenn also ein anderes Benutzerprofil oder das Standardprofil geladen wird, könnten die Events entweder anders oder gar nicht konfiguriert sein.*

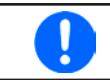

*Die Einstellwerte können auch direkt über eine Zehnertastatur eingegeben werden. Diese erscheint, wenn man auf der jeweiligen Seite unten auf das Bedienfeld "Direkteingabe" tippt.*

#### <span id="page-45-1"></span><span id="page-45-0"></span>**3.7 Bedieneinheit (HMI) sperren**

Um bei manueller Bedienung die versehentliche Verstellung eines Wertes zu verhindern, können die Drehknöpfe sowie der Touchscreen gesperrt werden, so daß keine Verstellung eines Wertes per Drehknopf oder Bedienung per Touchscreen angenommen wird, ohne die Sperre vorher wieder aufzuheben.

#### **►So sperren Sie das HMI**

**1.** Tippen Sie auf der Hauptseite auf das Schloßsymbol .

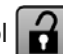

**2.** Es erscheint die Menüseite **HMI-Sperre**, wo Sie festlegen können, ob Sie das HMI komplett (nur Haken bei **HMI sperren)** oder mit Ausnahme der Taste "On/Off" (auch Haken bei **On/Off**) sperren möchten bzw. ob die Sperre zusätzlich mit einer PIN belegt werden soll (**PIN aktivieren**). Diese PIN muß später beim Entsperren immer wieder eingegeben werden, solange sie aktiviert ist.

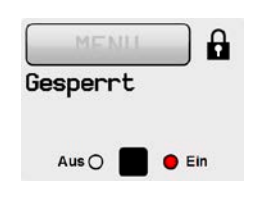

Vorsicht! Aktivieren Sie die Sperre nicht, wenn Sie sich nicht sicher sind, welche die aktuell gesetzte PIN ist bzw. ändern Sie diese vorher!

- 
- **3.** Aktivieren Sie die Sperre mit  $\left| \leftarrow \right|$ . Der Status Gesperrt dann wie in der Anzeige eingeblendet.

Sobald bei gesperrtem HMI der Versuch unternommen wird etwas zu verändern, erscheint in der Anzeige eine Abfragemeldung, ob man entsperren möchte.

#### **►So entsperren Sie das HMI**

- **1.** Tippen Sie in irgendeinen Bereich des Bildschirmoberfläche des gesperrten HMI oder betätigen Sie einen der Drehknöpfe oder betätigen Sie den Taster "On/Off" (nur bei kompletter Sperre).
- **2.** Es erscheint eine Abfrage: .

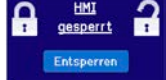

**3.** Entsperren Sie das HMI mittels des Bedienfeldes **Entsperren**. Erfolgt innerhalb von 5 Sekunden keine Eingabe, wird die Abfrage wieder ausgeblendet und das HMI bleibt weiterhin gesperrt. Sollte die zusätzliche **PIN**-Sperre (siehe Menüpunkt **HMI Sperre**) aktiviert worden sein, erscheint eine weitere Abfrage zur Eingabe der **PIN**. Sofern diese richtig eingegeben wurde, wird das HMI entsperrt werden.

#### **3.8 Einstellgrenzen (Limits) sperren**

Um zu verhindern, daß die mit dem Gerät arbeitende, jedoch unprivilegierte Person durch versehentliches oder absichtliches Verstellen falsche Sollwerte setzt, können Einstellgrenzen definiert (siehe auch *["3.4.4. Einstellgren](#page-32-1)*[zen \("Limits"\)"](#page-32-1)) und mittels einer PIN gegen Veränderung gesperrt werden. Dadurch werden die Menüpunkte **Limit-Einstellungen** und **Profile** unzugänglich. Die Sperre läßt sich nur durch Eingabe der korrekten PIN wieder entfernen. Tippt man auf ein gesperrtes Bedienfeld (ausgegraut), erscheint eine Abfrage, über die per Eingabe der richtigen PIN die Sperre wieder aufheben kann.

**►So sperren Sie die Limits-Einstellseite**

**1.** Bei ausgeschaltetem DC-Eingang tippen Sie auf der Hauptseite auf das Bedienfeld **MENU** 

**2.** Tippen Sie auf **Einstellungen**, dann **Seite 2**, dann **HMI-Einstellungen** und dort auf **HMI Sperre**.

**3.** Setzen Sie den Haken bei **Limits sperren** und auch **PIN aktivieren**.

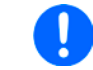

*Die Verwendung der PIN durch Setzen von "PIN aktivieren" wird für die Limits-Sperre enpfohlen. Die PIN ist dieselbe wie für die HMI-Sperre.*

**4.** Aktivieren Sie die Sperre mit .

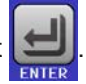

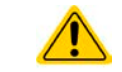

Vorsicht! Aktivieren Sie die Sperre nicht, wenn Sie sich nicht sicher sind, welche die aktuell gesetzte PIN ist bzw. ändern Sie diese vorher!

#### <span id="page-46-0"></span>**►So entsperren Sie die Limits-Einstellseite**

- **1.** Bei ausgeschaltetem DC-Eingang tippen Sie auf der Hauptseite auf das Bedienfeld **MENU**
- **2.** Tippen Sie auf **Einstellungen**, dann **Seite 2**, dann **HMI-Einstellungen** und dort auf **HMI Sperre**.
- **3.** Auf der Einstellseite **HMI Sperre** entfernen Sie den Haken bei **Limits sperren**. In dem Pop-up betätigen Sie die **Entsperren**-Abfrage und werden dann aufgefordert, die vierstellige PIN einzugeben.
- <span id="page-46-1"></span>**4.** Deaktivieren Sie die Sperre nach der Eingabe der korrekten PIN mit .

#### **3.9 Nutzerprofile laden und speichern**

Das Menü **Profile** dient zur Auswahl eines Profils zum Laden bzw. zum Wechsel zwischen einem Standardprofil und 5 Nutzerprofilen. Ein Profil ist eine Sammlung aller Einstellungen und aller Sollwerte. Bei Auslieferung des Gerätes bzw. nach einem Zurücksetzungsvorgang haben alle sechs Profile dieselben Einstellungen und sämtliche Sollwerte sind auf 0. Werden vom Anwender dann Einstellungen getroffen und Werte verändert, so geschieht das in einem Arbeitsprofil, das auch über das Ausschalten hinweg gespeichert wird. Dieses Arbeitsprofil kann in eins der fünf Nutzerprofile gespeichert bzw. aus diesen fünf Nutzerprofilen oder aus dem Standardprofil heraus geladen werden. Das Standardprofil selbst kann nur geladen werden.

Der Sinn von Profilen ist es, z. B. einen Satz von Sollwerten, Einstellgrenzen und Überwachungsgrenzen schnell zu laden, ohne diese alle jeweils immer neu einstellen zu müssen. Da sämtliche Einstellungen zum HMI mit im Profil gespeichert werden, also auch die Sprache, wäre beim Wechsel von einem Profil zum anderen auch ein Wechsel der Sprache des HMI möglich.

Bei Aufruf der Profil-Menüseite und Auswahl eines Profil können dessen wichtigsten Einstellungen wie Sollwerte, Einstellgrenzen usw. betrachtet, aber nicht verstellt werden.

#### **►So speichern Sie die aktuellen Werte und Einstellungen (Arbeitsprofil) in ein Nutzerprofil**

- **1.** Bei ausgeschaltetem DC-Eingang tippen Sie in der Hauptseite auf das Bedienfeld MENU
- **2.** Im Menü tippen Sie dann auf **Seite 2** und dort auf **Profile**.
- **3.** In der nun erscheinenden Auswahl (siehe Bild rechts) wählen Sie zwischen Nutzerprofil 1-5 aus, in welches Sie speichern wollen. Das gewählte Nutzerprofil wird daraufhin angezeigt. Sie können hier die Einstellungen und Werte noch einmal kontrollieren, jedoch nicht verändern.
- **4.** Tippen Sie auf das Bedienfeld **Speich./Lad**. und in der dann folgenden Auswahl auf **SPEICHERN**.

#### **►So laden Sie ein Nutzerprofil zur Verwendung**

- **1.** Bei ausgeschaltetem DC-Eingang tippen Sie in der Hauptseite auf das Bedienfeld .
- **2.** Im Menü tippen Sie dann auf **Seite 2** und dort auf **Profile**.
- **3.** In der nun erscheinenden Auswahl (siehe Bild oben) wählen Sie zwischen Nutzerprofil 1-5 aus, in welches Sie benutzen wollen. Das gewählte Nutzerprofil wird daraufhin angezeigt. Sie können hier die Einstellungen und Werte noch einmal kontrollieren, jedoch nicht verändern.
- **4.** Tippen Sie auf das Bedienfeld **Speich./Lad.** und in der dann folgenden Auswahl auf **LADEN**.

Benutzerprofile können auch auf einen USB-Stick (siehe Abschnitt *[1.9.5.5](#page-17-1)* für die Anforderungen an den Stick) gespeichert bzw. von diesem geladen werden.

#### **►So laden oder speichern Sie Nutzerprofil auf/von USB-Stick**

- **1.** Bei ausgeschaltetem DC-Eingang tippen Sie in der Hauptseite auf das Bedienfeld **MENU**
- **2.** Im Menü tippen Sie dann auf **Seite 2** und dort auf **Profile**. Wählen Sie dort das zu ladende bzw. zu speichernde Nutzerprofil durch Antippen aus.
- **3.** In dem Übersichtsfenster zum gewählten Profil tippen Sie auf das Bedienfeld **Import/Export** und dann zum Laden des Profils von USB-Stick auf **Von USB laden** bzw. zum Speichern auf **Auf USB sichern**.

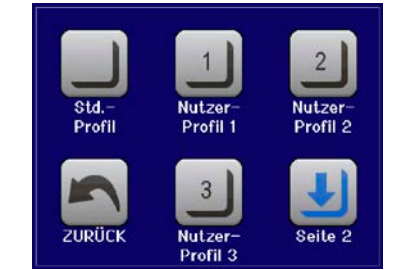

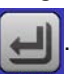

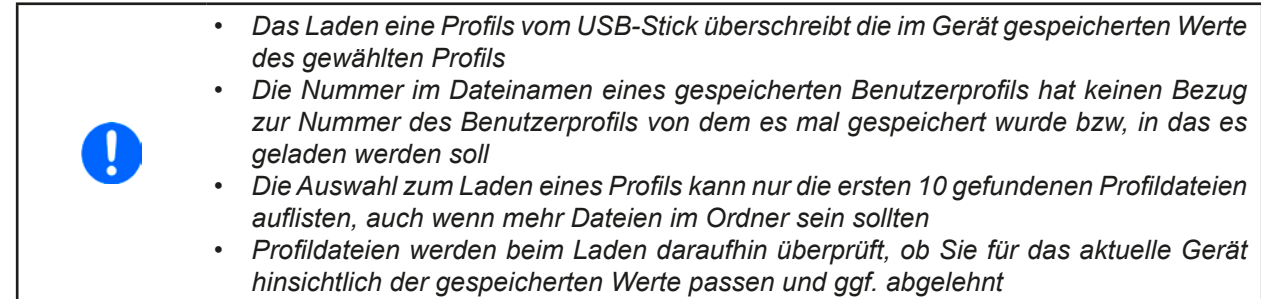

Nachdem ein Profil vom Stick geladen wurde, ist es nicht automatisch aktiv. Es muß dann wie bei einem Profilwechsel noch in das Standardprofil geladen werden. Siehe oben.

#### <span id="page-48-1"></span><span id="page-48-0"></span>**3.10 Der Funktionsgenerator**

#### <span id="page-48-2"></span>**3.10.1 Einleitung**

Der eingebaute **Funktionsgenerator** (kurz: **FG**) ist in der Lage, verschiedenförmige Signale zu erzeugen und auf den Sollwert der Spannung (U) oder des Stromes (I) anzuwenden.

Alle Funktionen basieren auf einem variablen **Arbiträrgenerator**. Bei manueller Bedienung können die Funktionen einzeln ausgewählt, konfiguriert und bedient werden. Bei Fernsteuerung werden diese dann durch mehrere Sequenzpunkte mit jeweils 8 Parametern konfiguriert und umgesetzt. MancheAnzeigewerte bei manueller Bedienung sind in Fernsteuerung nicht direkt verfügbar, sondern nur durch Lesen anderer Werte und Berechnung.

Es sind folgende Funktionen manuell aufruf-, konfigurier- und steuerbar:

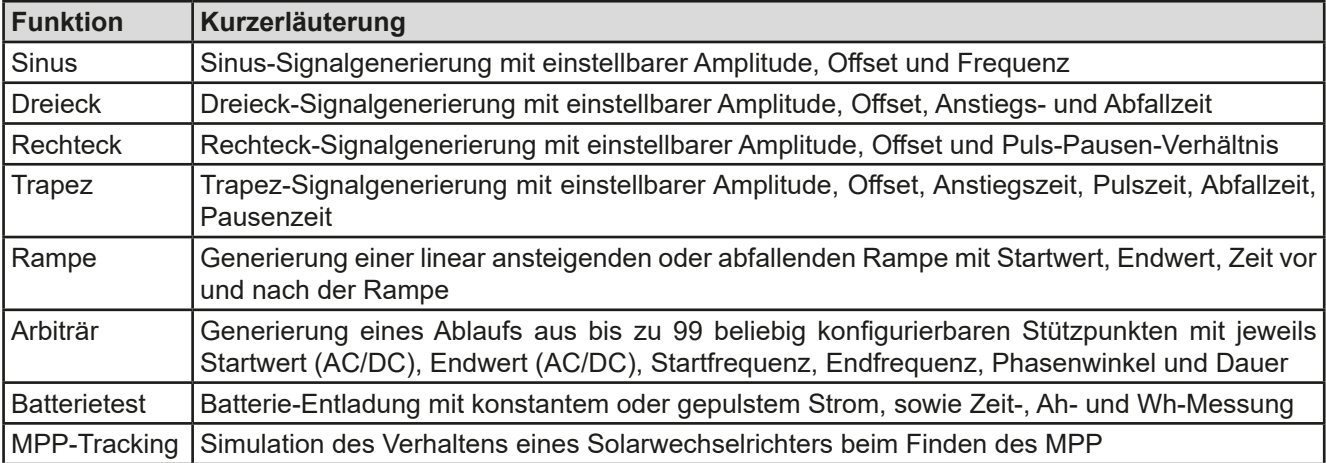

#### **3.10.2 Allgemeines**

#### **3.10.2.1 Einschränkungen**

Der Funktionsgenerator, egal ob für manuelle Bedienung oder Fernsteuerung, ist nicht verfügbar, wenn der Widerstandsmodus oder auch UIR-Modus aktiviert wurde.

#### **3.10.2.2 Effektive Auflösung**

Das Gerät kann am DC-Eingang, bedingt durch entsprechende Wandler (D/A bzw. A/D), eine maximale Auflösung von 14 Bit erreichen, also 16384 Schritte verteilt über vollen Arbeitsbereich aller auf Strom und Spannung bezogener Werte.

#### **3.10.2.3 Minimale Steigung / Max. Zeit für Rampen**

Bei Verwendung eines ansteigenden oder abfallenden Offsets (DC-Anteil) bei Funktionen wie Rampe, Trapez oder Dreieck muß eine minimale Steigung eingehalten werden, die sich aus dem jeweiligen Nennwert von U oder I berechnen läßt. Dadurch läßt sich schon vorher bewerten, ob eine gewisse Rampe über eine gewisse Zeit überhaupt machbar ist. Beispiel: es wird eine EL 9080-45 T verwendet, mit Nennwert U von 80 V und Nennwert I von 45 A. **Formel: min. Steigung = 0,000725 \* Nennwert / s**. Für das Beispielgerät ergibt sich also eine min. Steigung ΔU/Δt von 58 mV/s, die min. Steigung ΔI/Δt beim Strom wäre dann 32 mA/s. Die max. erreichbare Zeit für einen Anstieg/Abfall errechnet sich als t<sub>Max</sub> = Nennwert / min. Steigung, das sind immer ca. 1379 Sekunden.

#### **3.10.3 Arbeitsweise**

Zum Verständnis, wie der Funktionsgenerator arbeitet und wie die eingestellten Werte aufeinander einwirken, muß folgendes beachtet werden:

#### **Das Gerät arbeitet auch im Funktionsgeneratormodus stets mit den drei Sollwerten U, I und P.**

Auf einen der Sollwerte U und I kann die gewählte Funktion angewendet werden, die anderen beiden Sollwerte sind dann konstant und wirken begrenzend, werden vom Gerät jedoch nicht automatisch gesetzt.

Das bedeutet, wenn man beispielsweise eine Spannung von 10 V am DC-Eingang anlegt und die Sinus-Funktion auf den Strom anwenden will und als Amplitude 20 A festgelegt bei einem Offset von 20 A, so daß der Funktionsgenerator einen Sinusverlauf der Stromes zwischen 0 A (min.) und 40 A (max.) erzeugen würde, daß das eine Eingangsleistung zwischen 0 W(min.) und 400 W(max.) zur Folge hätte.

Die Leistung wird aber stets auf den eingestellten Wert begrenzt. Würde sie nun auf 300 W gesetzt, würde der Strom rechnerisch auf 30 A begrenzt sein und würde man ihn über eine Stromzange auf einem Oszilloskop darstellen, würde er bei 30 A gekappt werden und nie die gewollten 40 A erreichen.

### **EL 9000 T Serie**

#### <span id="page-49-0"></span>**3.10.4 Manuelle Bedienung**

#### **3.10.4.1 Auswahl und Steuerung einer Funktion**

Über den Touchscreen kann eine der in *[3.10.1](#page-48-2)* genannten Funktionen aufgerufen werden, konfiguriert und gesteuert werden.Auswahl und Konfiguration sind nur bei ausgeschaltetem DC-Eingang möglich.

#### **►So wählen Sie eine Funktion aus und stellen Parameter ein**

- **1.** Bei ausgeschaltetem DC-Eingang tippen Sie auf das Bedienfeld **MENU** .
- 2. Im Menü tippen Sie auf Seite 2, dann auf "**Funktions-Generator**" und dort auf die gewünschte Funktion.
- **3.** Danach kommt noch eine Abfrage, auf welchen Sollwert man die Funktion anwenden möchte, **U** oder .
- **4.** Stellen Sie nun die Werte wie gewünscht ein, z. B. für eine Sinuskurve den Offset und die Amplitude, sowie Frequenz.

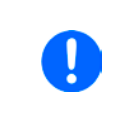

*Bei allen Funktionen und auch beim Arbiträrgenerator selbst, wenn Anfang und Ende eines Kurvenverlaufs nicht auf dem gleichen Wert sind, wird eine gewisse Mindeständerung (*Δ*Y/*Δ*t) erwartet. Erfüllen die eingestellten Werte die Bedingung nicht, nimmt sie der Funktionsgenerator nicht an und zeigt eine entsprechende Fehlermeldung.*

**5.** Legen Sie unbedingt noch die Grenzwerte für U, I und P im nächsten Bildschirm fest, den Sie mit Bedienfeld **WEITER** erreichen.

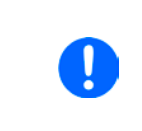

*Diese Grenzwerte sind bei Eintritt in den Funktionsgenerator-Modus zunächst auf unproblematische generelle Werte zurückgesetzt, die verhindern können, daß das Gerät Strom aufnimmt, wenn sie nicht entsprechend angepaßt werden. Daher sollten Sie überprüft und, falls nötig, justiert werden.*

Die Einstellungen der einzelnen Funktionen sind weiter unten beschrieben. Nachdem die Einstellungen getroffen wurden, muß die Funktion geladen werden.

#### **►So laden Sie eine Funktion**

**1.** Nachdem Sie die Werte für das zu generierende Signal eingestellt

haben, tippen Sie auf

Das Gerät lädt daraufhin die Daten in die interne Regelung und wechselt die Anzeige. Kurz danach werde die statischen Werte gesetzt, der DC-Eingang

eingeschaltet und das **START** Bedienfeld freigegeben. Erst danach kann die Funktion gestartet werden.

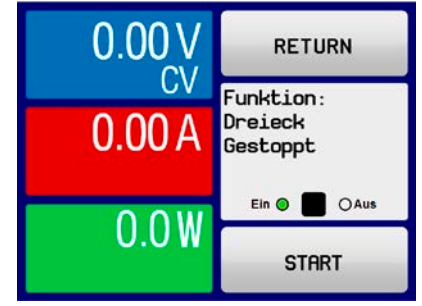

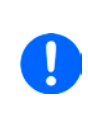

*Die statischen Werte wirken sofort nach dem Laden der Funktion auf die Quelle, weil der DC-Eingang automatisch eingeschaltet wird, um die Startsituation herzustellen. Diese Werte stellen die Startwerte vor dem Ablauf der Funktion und die Endwerte nach dem Ablauf der Funktion dar. Einzige Ausnahme: bei Anwendung einer Funktion auf den Strom I kann kein statischer Stromwert eingestellt werden; die Funktion startet immer bei 0 A.*

#### <span id="page-50-0"></span>**►So starten und stoppen Sie eine Funktion**

- 1. Sie können die Funktion starten, indem Sie entweder auf das Bedienfeld start tippen oder die Taste "On/Off" betätigen, sofern der DC-Eingang momentan aus ist. Die Funktion startet dann sofort. Sollte der DC-Eingang bei Betätigung von START ausgeschaltet sein, wird er automatisch eingeschaltet.
- 2. **Stoppen** können Sie die Funktion entweder mit dem Bedienfeld stor boder der Taste "On/Off", jedoch gibt es hier unterschiedliches Verhalten:

a) Bedienfeld stop : Funktion stoppt lediglich, der DC-Eingang bleibt an, mit den statischen Werten b) Taste "On/Off": Funktion stoppt und der DC-Eingang wird ausgeschaltet

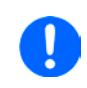

*Bei Gerätealarmen (Überspannung, Übertemperatur usw.), Schutzfunktionen (OPP, OCP) oder Events mit Aktion= Alarm stoppt der Funktionsablauf automatisch, der DC-Eingang wird ausgeschaltet und der Alarm gemeldet.*

#### **3.10.5 Sinus-Funktion**

Folgende Parameter können für die Sinus-Funktion konfiguriert werden:

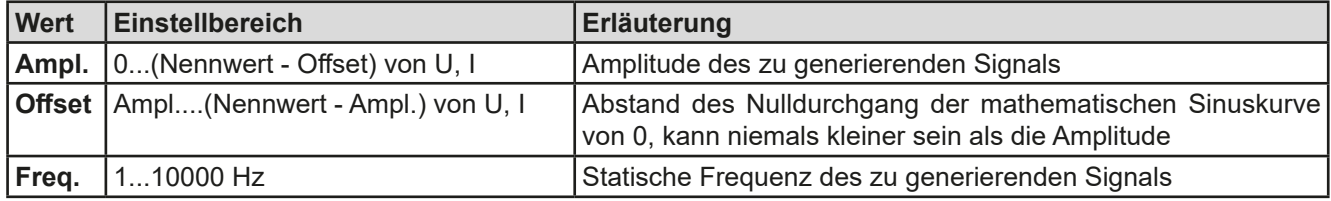

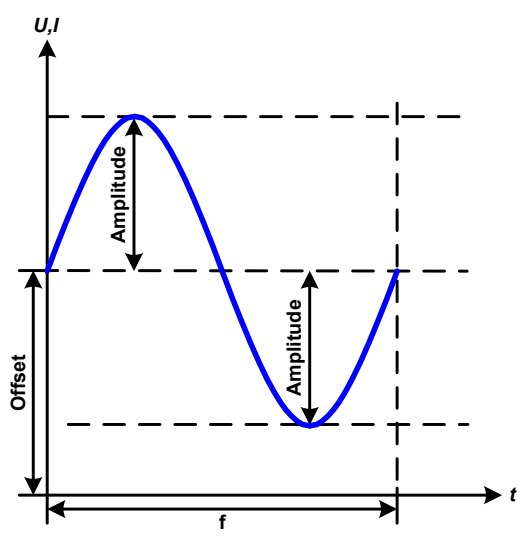

#### Bildliche Darstellung: **Anwendung und Resultat:** Anwendung und Resultat:

Es wird ein normal sinusförmiges Signal erzeugt und auf den gewählten Sollwert, zum Beispiel Strom (I), angewendet. Bei konstanter Eingangsspannung würde der Eingangsstrom der Last dann sinusförmig verlaufen.

Für die Berechnung der sich aus dem Verlauf maximal ergebenden Leistung muß die eingestellte Stromamplitude zunächst mit dem Offset addiert werden.

Beispiel: Sie stellen bei einer Eingangsspannung von 15 V und sin(I) die Amplitude auf 8 A ein, bei einem Offset von 12 A. Die sich ergebende max. Leistung bei Erreichen des höchsten Punktes der Sinuskurve wäre dann  $(12 A + 8 A)$  \*  $15 V = 300 W$ .

#### **3.10.6 Dreieck-Funktion**

Folgende Parameter können für die Dreieck-Funktion konfiguriert werden:

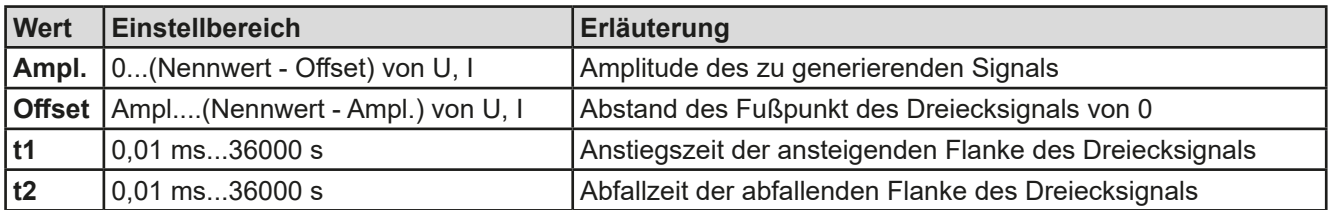

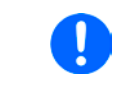

*Bei sehr kurzen Zeiten für t1 und t2 kann am DC-Eingang nicht jede mögliche Amplitude erreicht werden. Generell gilt: je kleiner die Zeiteinstellung, desto kleiner die tatsächlich erreichbare Amplitude.*

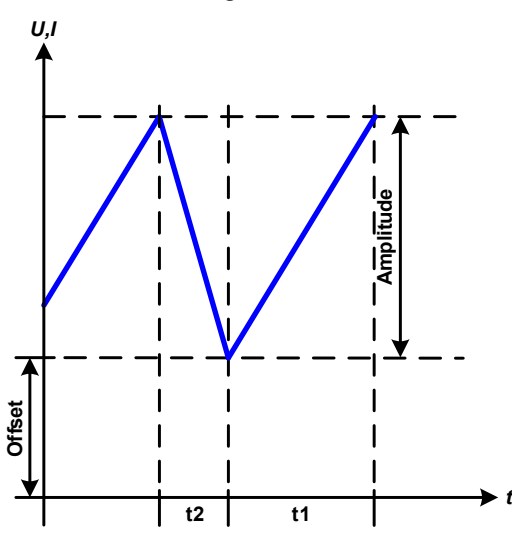

#### <span id="page-51-0"></span>Bildliche Darstellung: Anwendung und Resultat:

Es wird ein dreieckförmiges Signal für den Eingangsstrom oder die Eingangsspannung erzeugt. Die Zeiten der ansteigenden und abfallenden Flanken sind variabel und unterschiedlich einstellbar.

Der Offset verschiebt das Signal auf der Y-Achse.

Die Summe der Zeiten t1 und t2 ergibt die Periodendauer und deren Kehrwert eine Frequenz.

Wollte man beispielsweise eine Frequenz von 10 Hz erreichen, ergäbe sich bei T = 1/f eine Periode von 100 ms. Diese 100 ms kann man nun beliebig auf t1 und t2 aufteilen. Z. B. mit 50 ms:50 ms (gleichschenkliges Dreieck) oder 99,9 ms:0,1 ms (Dreieck mit rechtem Winkel, auch Sägezahn genannt).

#### **3.10.7 Rechteck-Funktion**

Folgende Parameter können für die Rechteck-Funktion konfiguriert werden:

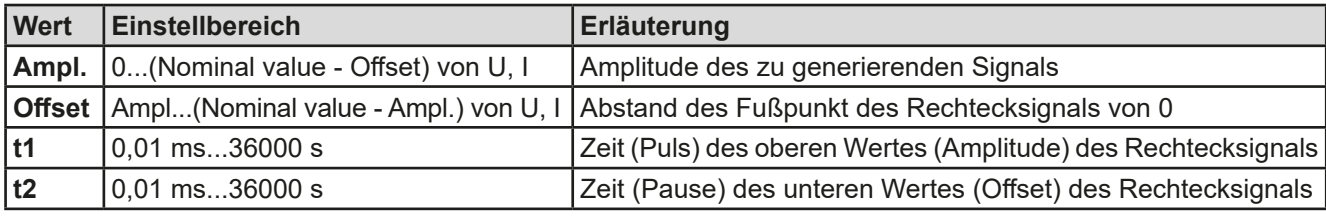

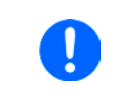

*Bei sehr kurzen Zeiten für t1 und t2 kann am DC-Eingang nicht jede mögliche Amplitude erreicht werden. Generell gilt: je kleiner die Zeiteinstellung, desto kleiner die tatsächlich erreichbare Amplitude.*

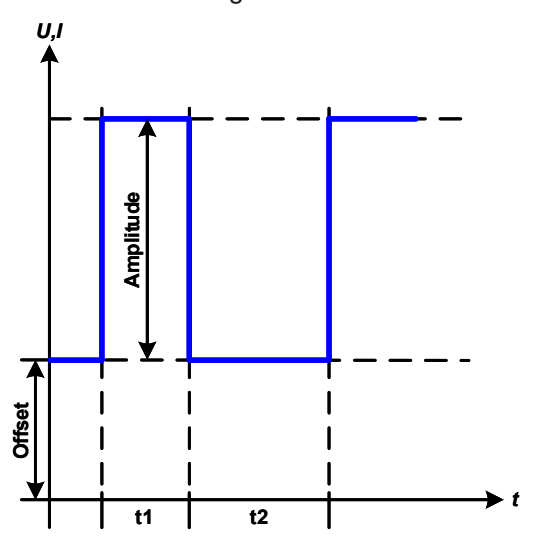

#### Bildliche Darstellung: and Anwendung und Resultat:

Es wird ein rechteckförmiges Signal für den Eingangsstrom oder die Eingangsspannung (erzeugt. Die Zeiten t1 und t2 bestimmen dabei, wie lang jeweils der Wert der Amplitude (zugehörig zu t1) und der Pause (Amplitude = 0, nur Offset effektiv, zugehörig zu t2) wirkt.

Der Offset verschiebt das Signal auf der Y-Achse.

Mit den Zeiten t1 und t2 ist das sogenannte Puls-Pausen-Verhältnis oder Tastverhältnis (engl. *duty cycle*) einstellbar. Die Summe der Zeiten t1 und t2 ergibt die Periodendauer und deren Kehrwert eine Frequenz.

Wollte man beispielsweise ein Rechtecksignal auf den Strom mit 25 Hz und einem Duty cycle von 80% erreichen, müßte die Summe von t1 und t2, also die Periode, mit T =  $1/f = 1/25$  Hz = 40 ms berechnet werden. Für den Puls ergäben sich dann bei 80% Duty cycle t1 = 40 ms\*0,8 = 32 ms. Die Zeit t2 wäre dann mit 8 ms zu setzen.

#### <span id="page-52-1"></span><span id="page-52-0"></span>**3.10.8 Trapez-Funktion**

Folgende Parameter können für die Trapez-Funktion konfiguriert werden:

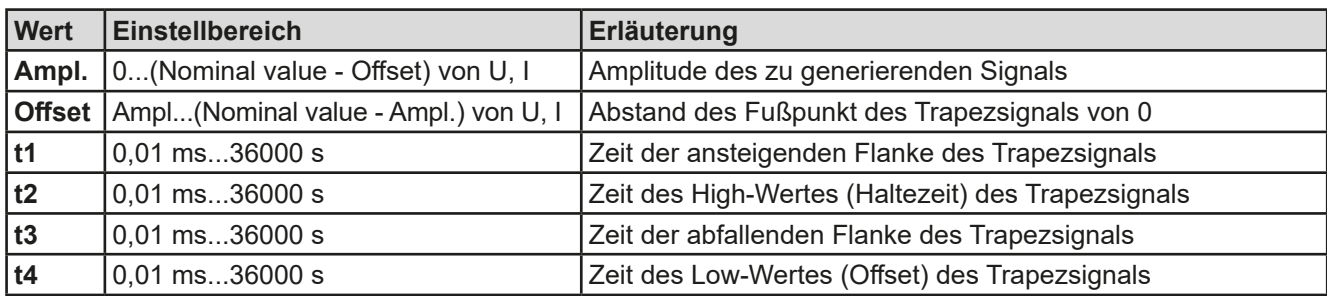

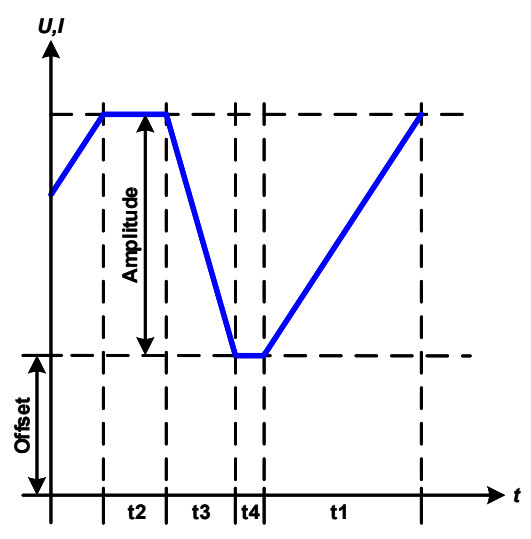

Bildliche Darstellung: Anwendung und Resultat:

Hiermit kann ein trapezförmiges Signal auf einen der Sollwerte U oder I angewendet werden. Bei dem Trapez können die Winkel durch die getrennt einstellbaren Anstiegs- und Abfallzeiten unterschiedlich sein.

Hier bilden sich die Periodendauer und die Wiederholfrequenz aus vier Zeiten. Bei entsprechenden Einstellungen ergibt sich statt eines Trapezes ein Dreieck oder ein Rechteck. Diese Funktion ist somit recht universal.

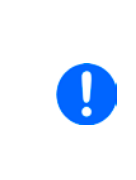

*Bei sehr kurzen Zeitwerten für t1 kann am DC-Eingang nicht jede mögliche Amplitude erreicht werden. Generell gilt: je kleiner die Zeiteinstellung, desto kleiner die tatsächlich erreichbare Amplitude.*

#### **3.10.9 Rampen-Funktion**

Folgende Parameter können für die Rampen-Funktion konfiguriert werden:

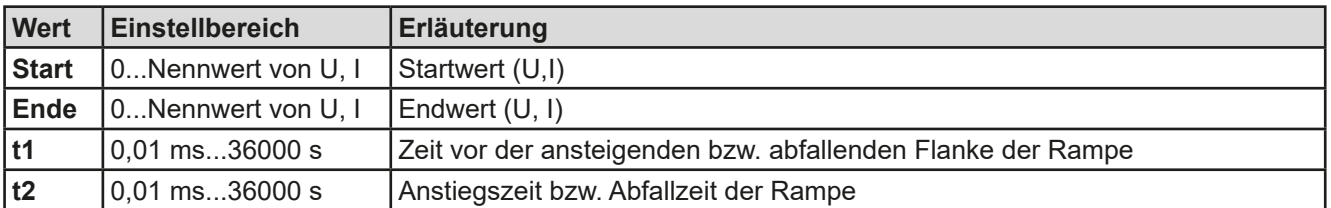

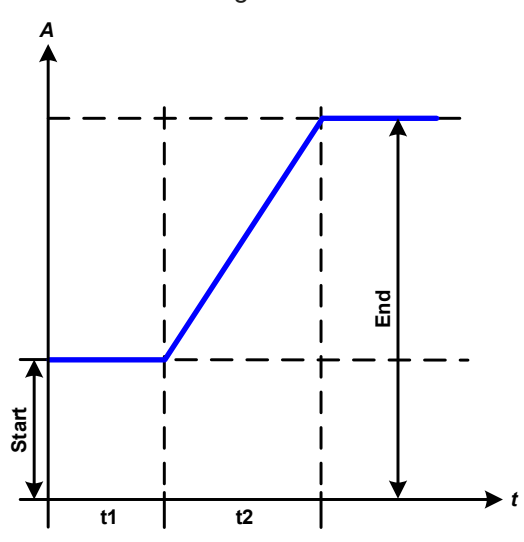

Bildliche Darstellung: Anwendung und Resultat:

Diese Funktion generiert eine ansteigende oder abfallende Rampe zwischen Startwert und Endwert über die Zeit t2. Die andere Zeit t1 dient zur Festlegung einer Verzögerung, bevor die Rampe startet.

Die Funktion läuft einmal ab und bleibt dann am Endwert stehen. Um eine sich wiederholende Rampe zu erreichen, kann die Trapezfunktion benutzt werden (siehe *[3.10.8](#page-52-1)*).

Wichtig ist hier noch die Betrachtung des statischen Wertes, der den Startwert vor dem Beginn der Rampe definiert. Es wird empfohlen, den statischen Wert gleich dem Wert "Start" einzustellen, es sei denn, die Quelle soll vor dem Beginn der Rampenzeit **t1** noch nicht belastet werden. Hier müßte man dann den statischen Wert auf 0 einstellen.

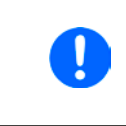

*10h nach Erreichen des Rampenendes stoppt die Funktion automatisch (I = 0 A bzw. U = 0 V), sofern sie nicht vorher schon anderweitig gestoppt wurde.* 

#### <span id="page-53-1"></span><span id="page-53-0"></span>**3.10.10 Arbiträr-Funktion**

Die Arbiträr-Funktion (arbiträr = beliebig) bietet dem Anwender einen erweiterten Spielraum. Es sind je 99 Kurvenabschnitte (hier: Sequenzpunkte) für die Zuordnung zum Strom oder zur Spannung verfügbar, die alle dieselben Parameter haben, aber beliebig konfiguriert werden können, um komplexe Funktionsabläufe "zusammenzubauen". Diese Punkte bilden als Teilabschnitte einer Kurve. Von den 99 verfügbaren Sequenzpunkten kann eine beliebige Anzahl nacheinander ablaufen. Das ergibt einen Sequenzpunktblock. Der Block kann dann noch 1...999 mal oder unendlich oft wiederholt werden. Das der Ablauf der Funktion entweder die Spannung oder dem Strom zugewiesen wird, ist eine gemischte Zuordnung zu beiden nicht möglich.

Die Arbiträrkurve kann einen linearen Verlauf (DC) mit einer Sinuskurve (AC) überlagern, deren Amplitude und Frequenz zwischen Anfangswert und Endwert ausgebildet werden. Wenn Startfrequenz und Endfrequenz auf 0 Hz gesetzt sind, wird der AC-Anteil unwirksam und nur der DC-Anteil wird generiert. Für jeden Sequenzpunkt ist eine Zeit definierbar, innerhalb welcher der Kurvenabschnitt (Sequenzpunkt) von Start bis Ende generiert wird.

Folgende Parameter können für jeden Sequenzpunkt der Arbiträr-Funktion konfiguriert werden:

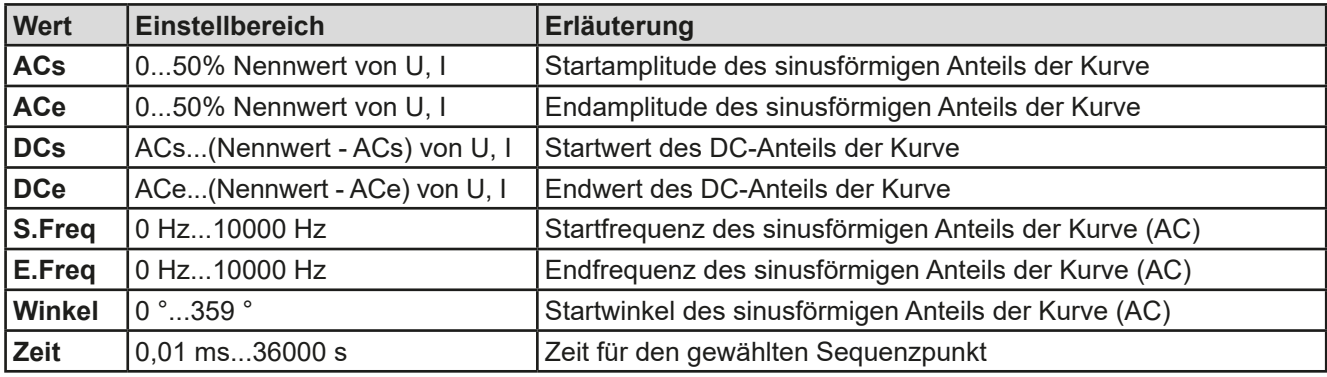

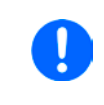

*Die Sequenzpunktzeit ("Zeit") und die Startfrequenz/Endfrequenz stehen in Zusammenhang. Es besteht ein minimum* Δ*f/s von 9,3. Also würde z. B. eine Einstellung mit S.Freq = 1 Hz, E.Freg = 11 Hz und Zeit = 5 s nicht akzeptiert, weil das* Δ*f/s dann nur 2 wäre. Bei Zeit = 1 s paßt es wieder oder man müßte bei Zeit = 5 s mindestens eine E.Freq = 51 Hz einstellen.*

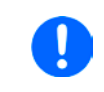

*Die Amplitudenänderung zwischen Start- und Endpunkt steht im Zusammenhang mit der Sequenzpunktzeit. Man kann nicht eine beliebig kleine Änderung über eine beliebig große Zeit hinweg erzeugen. In so einem Fall lehnt das Gerät unpassende Einstellungen mit einer Meldung ab.*

Wenn diese Einstellungen für den momentan gewählten Sequenzpunkt mit Bedienfeld **SPEICHERN** übernommen werden, können noch weitere konfiguriert werden. Betätigt man im Sequenzpunkt-Auswahlfenster das Bedienfeld **WEITER**, erscheint das zweite Einstellungsmenü, das globale Einstellungen für alle 99 Sequenzpunkte enthält.

Folgende Parameter können für den Gesamt-Ablauf der Arbiträr-Funktion konfiguriert werden:

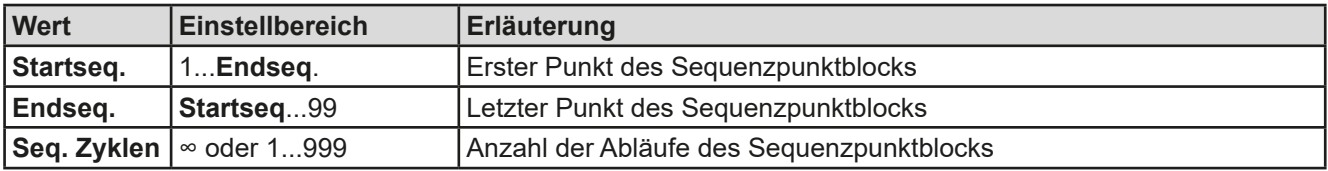

Nach Betätigung von  $\Box$  müssen noch globale Sollwerte (U/I/P-Limits) für den Funktionsablauf definiert werden.

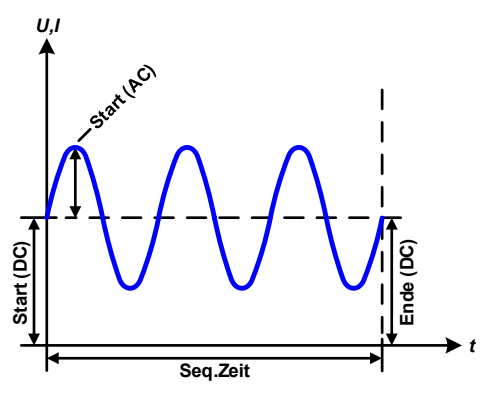

Bildliche Darstellungen: Anwendungen und Resultate: **Beispiel 1**

Betrachtung 1 Ablaufs 1 Sequenzpunktes:

Die DC-Werte von Start und Ende sind gleich, die AC-Werte (Amplitude) auch. Mit einer Frequenz ungleich Null ergibt sich ein sinusförmiger Verlauf des Sollwertes mit einer bestimmten Amplitude, Frequenz und Y-Verschiebung (Offset, DC-Wert von Start/Ende).

Die Anzahl der Sinusperioden pro Sequenzpunkt hängt von der Sequenzpunktzeit und der Frequenz ab. Wäre die Zeit beispielsweise 1 s und die Frequenz 1 Hz, entstünde genau 1 Sinuswelle. Wäre bei gleicher Frequenz die Zeit nur 0,5 s, entstünde nur eine Sinushalbwelle.

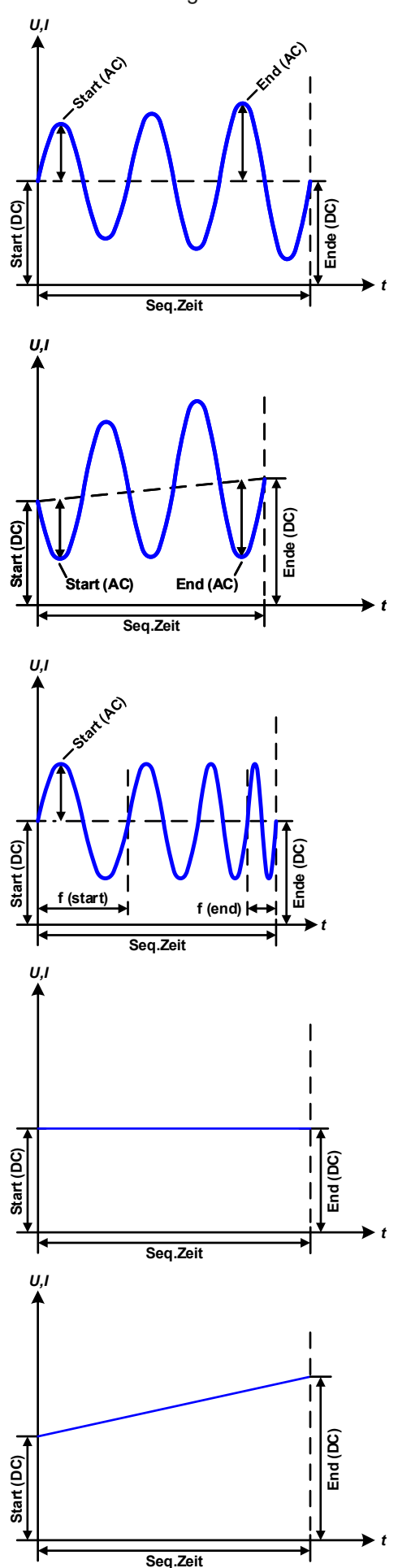

Bildliche Darstellungen: Anwendungen und Resultate:

#### **Beispiel 2**

Betrachtung 1 Ablaufs 1 Sequenzpunktes:

Die DC-Werte von Start und Ende sind gleich, die AC-Werte (Amplitude) jedoch nicht. Der Endwert ist größer als der Startwert, daher wird die Amplitude mit jeder neu angefangenen Sinushalbwelle kontinuierlich zwischen Anfang und Ende des Sequenzpunktes größer. Dies wird jedoch nur dann sichtbar, wenn die Sequenzpunktzeit zusammen mit der Frequenz überhaupt zuläßt, daß während des Ablaufs eines Sequenzpunktes mehrere Sinuswellen erzeugt werden können. Bei Freq. = 1 Hz und Zeit = 3 s ergäbe das z. B. drei ganze Wellen (bei Winkel = 0°), umgekehrt genauso bei Freq. = 3 Hz und Zeit = 1 s.

#### **Beispiel 3**

Betrachtung 1 Ablaufs 1 Sequenzpunktes:

Die DC-Werte von Start und Ende sind nicht gleich, die AC-Werte (Amplitude) auch nicht. Der Endwert ist jeweils größer als der Startwert, daher steigt der Offset zwischen Start (**DCs**) und Ende (**DCe**) linear an, ebenso die Amplitude mit jeder neu angefangenen Sinushalbwelle.

Zusätzlich startet die erste Sinuswelle mit der negativen Halbwelle, weil der Winkel auf 180 ° gesetzt wurde. Der Startwinkel kann zwischen 0 ° und 359 ° beliebig in 1 °-Schritten verschoben werden.

#### **Beispiel 4**

Betrachtung 1 Ablaufs 1 Sequenzpunktes:

Ähnlich Beispiel 1, hier jedoch mit anderer Endfrequenz. Die ist hier größer als die Startfrequenz. Das wirkt sich auf die Periode einer Sinuswelle aus, die mit jeder neu angefangenen Sinuswelle kleiner wird, über den Zeitraum des Ablaufs mit Zeit x.

#### **Beispiel 5**

Betrachtung 1 Ablaufs 1 Sequenzpunktes:

Ähnlich Beispiel 1, jedoch mit einer Start- und Endfrequenz von 0 Hz. Ohne einen Frequenzwert wird kein Sinusanteil (AC) erzeugt und ist es wirkt nur die Einstellung der DC-Werte. Erzeugt wird eine Rampe mit horizontalem Verlauf.

#### **Beispiel 6**

Betrachtung 1 Ablaufs 1 Sequenzpunktes:

Ähnlich Beispiel 3, jedoch mit einer Start- und Endfrequenz von 0 Hz. Ohne einen Frequenzwert wird kein Sinusanteil (AC) erzeugt und es wirkt nur die Einstellung der DC-Werte. Diese sind hier bei **DCs** (Startwert) und **DCe** (Endwert) ungleich. Generiert wird eine Rampe mit ansteigendem Verlauf.

### **EL 9000 T Serie**

DurchAneinanderreihung mehrerer unterschiedlich konfigurierter Sequenzpunkt können komplexeAbläufe erzeugt werden. Dabei kann durch geschickte Konfiguration der Arbiträrgenerator die anderen Funktionen wie Dreieck, Sinus, Rechteck oder Trapez nachbilden und somit z. B. eine Sequenz aus Rechteck-Funktionen mit unterschiedlichen Amplituden bzw. Duty Cycles erzeugen.

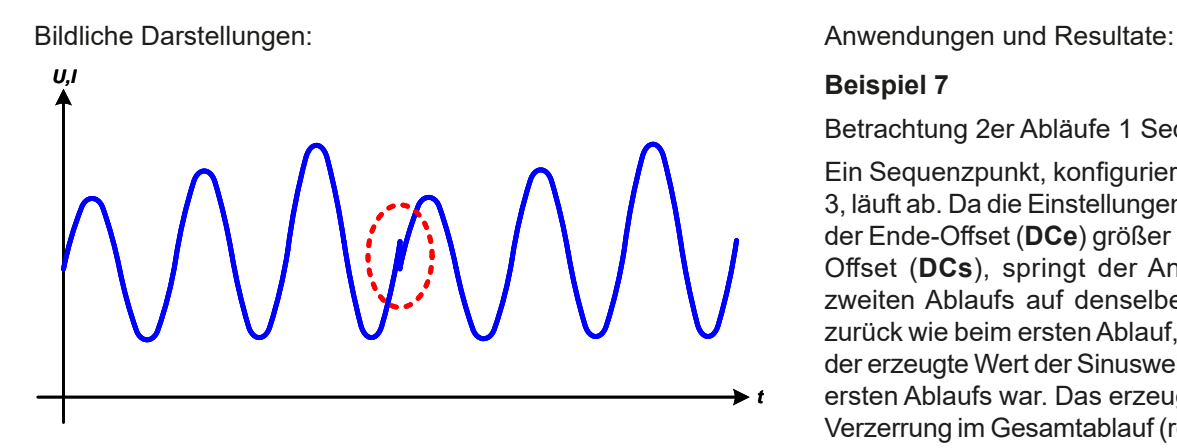

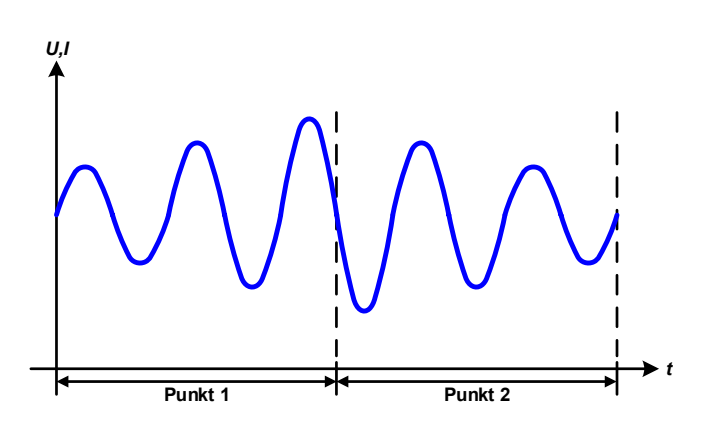

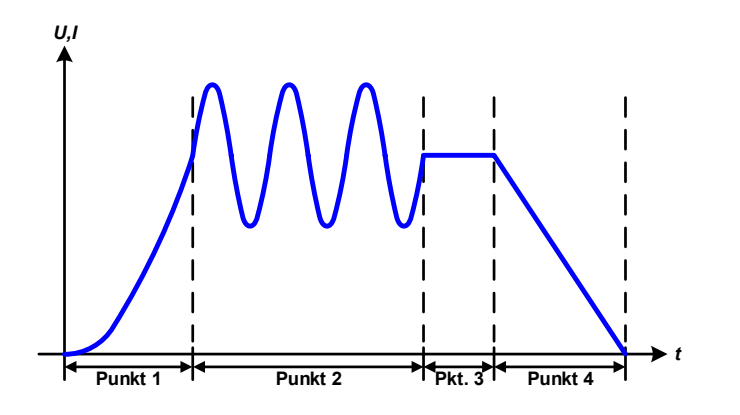

Betrachtung 2er Abläufe 1 Sequenzpunktes:

Ein Sequenzpunkt, konfiguriert wie in Beispiel 3, läuft ab. Da die Einstellungen vorgeben, daß der Ende-Offset (**DCe**) größer ist als der Start-Offset (**DCs**), springt der Anfangswert des zweiten Ablaufs auf denselben Anfangswert zurück wie beim ersten Ablauf, ganz gleich wo der erzeugte Wert der Sinuswelle am Ende des ersten Ablaufs war. Das erzeugt eine gewisse Verzerrung im Gesamtablauf (rote Markierung) und kann nur mit dementsprechend sorgsam gewählten Einstellwerten kompensiert werden.

#### **Beispiel 8**

Betrachtung 1 Ablaufs von 2 Sequenzpunkten:

Zwei Punkte laufen hintereinander ab. Der erste erzeugt einen sinusförmigen Verlauf mit größer werdender Amplitude, der zweite einen mit kleiner werdender Amplitude. Zusammen ergibt sich der links gezeigte Verlauf. Damit die Sinuswelle mit der höchsten Amplitude in der Mitte der Gesamtkurve nur einmal auftaucht, darf die Start-Amplitude (AC) des zweiten Punktes nicht gleich der End-Amplitude (AC) des ersten sein oder der erste müßte mit der positiven Halbwelle enden sowie der zweite mit der negativen beginnen, wie links gezeigt.

#### **Beispiel 9**

Betrachtung 1 Ablaufs von 4 Sequenzpunkten:

Sequenz 1: 1/4 Sinuswelle (**Winkel** = 270 °)

Sequenz 2: 3 Sinuswellen (Verhältnis Frequenz zu Sequenzpunktzeit 1:3)

Sequenz 3: Horizontale Rampe (f = 0) Sequenz 4: Abfallende Rampe (f = 0)

#### **3.10.10.1 Laden und Speichern von Arbiträr-Funktionen**

Die manuell am Gerät konfigurierbaren 99 Sequenzpunkte der Arbiträrfunktion, die auf Spannung oder Strom anwendbar ist, können über die USB-Schnittstelle auf der Vorderseite des Gerätes auf einen USB-Stick (nur FAT32 formatiert) gespeichert oder von diesem geladen werden. Dabei gilt, daß beim Speichern immer alle 99 Punkte in eine Textdatei vom Typ CSV gespeichert werden, beim Laden umgekehrt genauso.

Für das Laden einer Sequenzpunkt-Tabelle für den Arbiträr-Generator gelten folgende Anforderungen

- • Die Tabelle muß genau 99 Zeilen (100 werden zwecks Kompatibilität zu früheren Firmwares auch akzeptiert) mit jeweils 8 aufeinanderfolgenden Werten (8 Spalten, semikolongetrennt) enthalten und darf keine Lücken aufweisen
- • Das zu verwendende Spaltentrennzeichen (Semikolon, Komma) wird über die Einstellung **USB-Trennzeichenformat** festgelegt und bestimmt auch das Dezimaltrennzeichen (Komma, Punkt)
- Die Datei muß im Ordner HMI\_FILES liegen, der im Wurzelverzeichnis (root) des USB-Sticks sein muß
- Der Dateiname muß immer mit WAVE\_U oder WAVE\_I beginnen (Groß-/Kleinschreibung egal)
- • Alle Werte in jeder Spalte und Zeile müssen den Vorgaben entsprechen (siehe unten)
- • Die Spalten der Tabelle haben eine bestimmte Reihenfolge, die nicht geändert werden darf

Für die Tabelle mit den 99 Zeilen ist, in Anlehnung der Einstellparameter, die bei der manueller Bedienung für den Arbiträrgenerator festgelegt werden können, folgender Aufbau vorgegeben (Spaltenbenamung wie bei Excel):

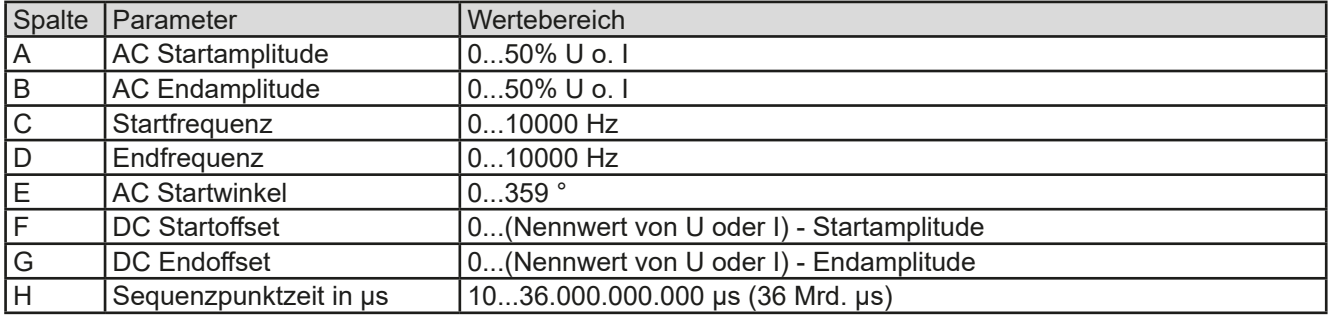

Für eine genauere Beschreibung der Parameter und der Arbiträrfunktion siehe *["3.10.10. Arbiträr-Funktion"](#page-53-1).* Beispiel-CSV:

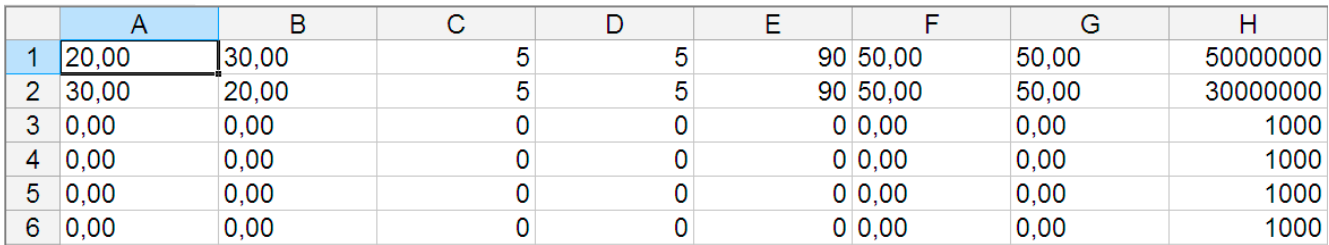

In dem Beispiel sind nur die ersten zwei Sequenzpunkte konfiguriert, die anderen stehen alle auf Standardwerten. Die Tabelle könnte für das Modell EL 9080-45 T über eine WAVE\_U für die Spannung oder eine WAVE\_I für den Strom geladen werden, weil sie für beide paßt. Die Benamung ist jedoch durch einen Filter eindeutig gemacht, das heißt man kann nicht den Modus Spannung im Funktionsgeneratormenü wählen und dann eine WAVE\_I laden. Diese würde gar nicht erst aufgelistet.

#### **►So laden Sie eine Sequenzpunkttabelle von einem USB-Stick:**

- **1.** Stecken Sie den USB-Stick noch nicht ein bzw. ziehen Sie ihn zunächst heraus.
- **2.** Öffnen Sie das Funktionsauswahlmenü des Funktionsgenerators über **MENU** -> **Seite 2** -> **Funktions-Generator** -> **Seite 2** -> **Arbiträr** -> **U** / **I**, um zur Hauptseite der Sequenzwahl zu gelangen, wie rechts gezeigt.
- **3.** Tippen Sie auf Impert/Expert, dann von USB laden und folgen Sie den Anweisungen. Sofern für den aktuellen Vorgang mindestens eine gültige Datei (siehe Pfad und Dateibenamung oben) gefunden wurde, wird eine Liste zur

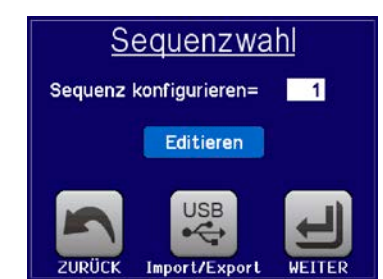

Auswahl angezeigt, aus der die zu ladende Datei durch Antippen ausgewählt werden kann.

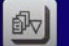

4. Tippen Sie unten rechts auf von use isten. Die gewählte Datei wird nun überprüft und, sofern in Ordnung, geladen. Bei Formatfehlern erfolgt eine entsprechende Meldung. Dann muß die Datei korrigiert und der Vorgang wiederholt werden.

#### <span id="page-57-0"></span>**►So speichern Sie die Sequenzpunkte vom Gerät auf einen USB-Stick:**

**1.** Stecken Sie den USB-Stick noch nicht ein bzw. ziehen Sie ihn zunächst heraus.

配

**2.** Öffnen Sie das Funktionsauswahlmenü des Funktionsgenerators über **MENU** -> **Seite 2** -> **Funktions-Generator** -> **Seite 2** -> **Arbiträr** -> **U** / **I**

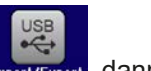

3. Tippen Sie auf **Import/Export**, dann **Auf USB sichern.** Sie werden aufgefordert, den USB-Stick einzustecken. Das Gerät sucht daraufhin nach dem Ordner HMI\_FILES auf dem Speicherstick und nach eventuell schon vorhandenen WAVE\_U- bzw. WAVE\_I-Dateien und listet gefundene auf. Soll eine vorhandene Datei mit den zu speichernden Daten überschrieben werden, wählen Sie diese durch Antippen aus, ansonsten wählen Sie **-NEW FILE-**.

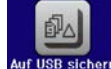

### **4.** Speichern dann mit

#### **3.10.11 Batterietest-Funktion**

Die Batterietest-Funktion dient zum gezielten Entladen von Batterien unterschiedlicher Art in industriellen Produkttests oder auch in Laboranwendungen. Diese Funktion ist mit Stand November 2016 nur über manuelle Bedienung am HMI verfügbar, kann aber wie die anderen Funktionen über den Arbiträrgenerator in Fernsteuerung nachgebildet werden. Es stehen dann jedoch die sonst vom Gerät ermittelten und angezeigten Arbeitswerte wie die Testzeit, entnommene Batteriekapazität in Ah oder Energie (Wh) nicht zur Verfügung. Diese können durch eine steuernde Software und deren eigene Zeitzählung sowie Istwerterfassung ergänzend berechnet werden.

Der Batterietest wird üblicherweise auf den DC-Eingangsstrom angewendet und kann wahlweise **Statisch** (konstanter Strom) oder **Dynamisch** (gepulster Strom) ablaufen. Beim statischen Betrieb können die Einstellwerte für die Leistung und den Widerstand bei entsprechender Konfiguration den Funktionsablauf auch auf Konstantleistung (CP) oder Konstantwiderstand (CR) bringen. Wie beim normalen Betrieb der Last bestimmen die gesetzten Werte, welche Regelungsart (CC, CP oder CR) sich ergibt. So muß bzw. sollte für CP-Betrieb der Strom auf Maximum gestellt und der Widerstandsmodus ausgeschaltet werden. Ebenso müssen bzw. sollten dann für CR-Betrieb die Werte für Strom (I) und Leistung (P) auf Maximum gestellt werden.

Beim dynamischen Modus gibt es auch einen einstellbaren Leistungswert. Dieser kann aber nicht genutzt werden, um den dynamischen Batterietest mit gepulster Leistung ablaufen zu lassen. Zumindest jedoch könnte das Ergebnis anders aussehen als erwartet. Es wird daher empfohlen, diesen Wert immer hoch genug einzustellen, damit er den Test mit gepulstem Strom, d. h. die dynamische Batterietest-Funktion nicht stört.

Was bei trägen Blei-Batterien kaum ein Problem darstellt, bei empfindlichen Lithium-Ionen-Batterien aber ein wichtiges Kriterium ist: die Reaktionszeit zwischen Erreichen der Schwelle U-DV und dem Stopp des Test, d. h. Abschalten des DC-Eingangs. Diese ist nicht einstellbar und fast 0, praktisch aber 5-20 Millisekunden. Bei Batterietests mit hohen Pulsströmen könnte es vorkommen, daß die Batteriespannung durch die pulsartige Belastung kurz unter die Schwelle U-DV gelangt und dann sofort abgeschaltet wird. Daher sollt hier die U-DV entsprechend höher eingestellt werden.

Grafische Verdeutlichung beider Modi:

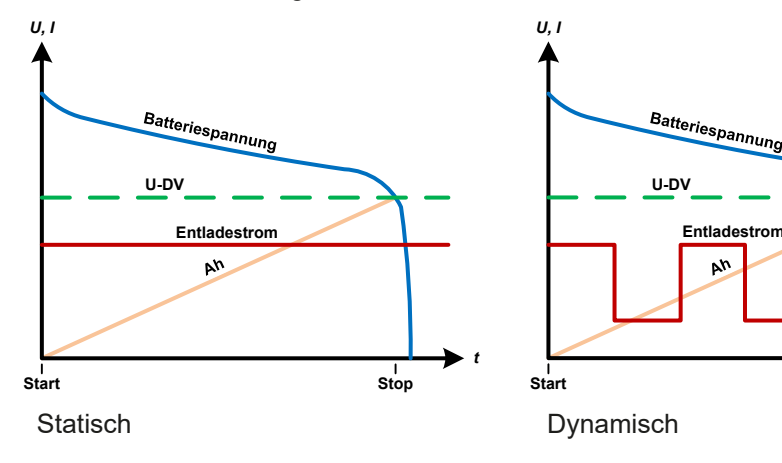

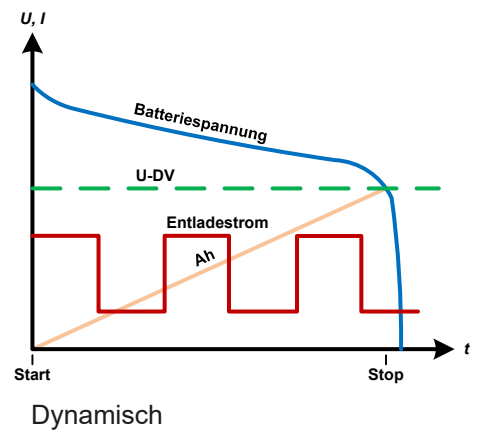

#### **3.10.11.1 Parameter für den statischen Batterietest**

Folgende Parameter können für die statische Batterietest-Funktion konfiguriert werden:

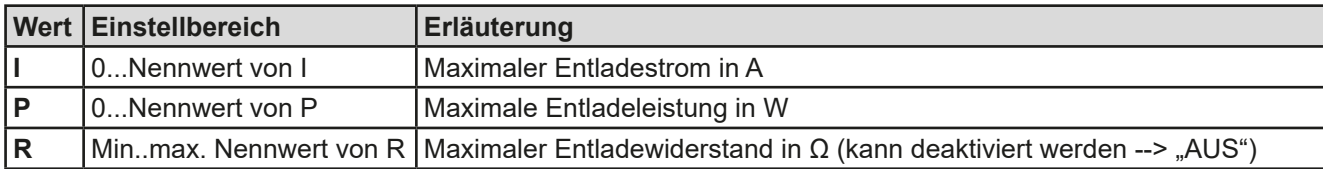

#### **3.10.11.2 Parameter für den dynamischen Batterietest**

Folgende Parameter können für die dynamische Batterietest-Funktion konfiguriert werden:

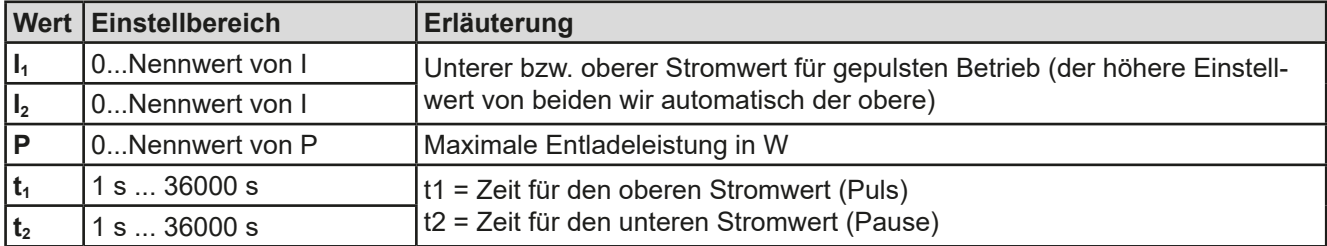

#### **3.10.11.3 Andere Parameter**

Diese Parameter sind in beiden Modi verfügbar, jedoch mit getrennten Einstellwerten.

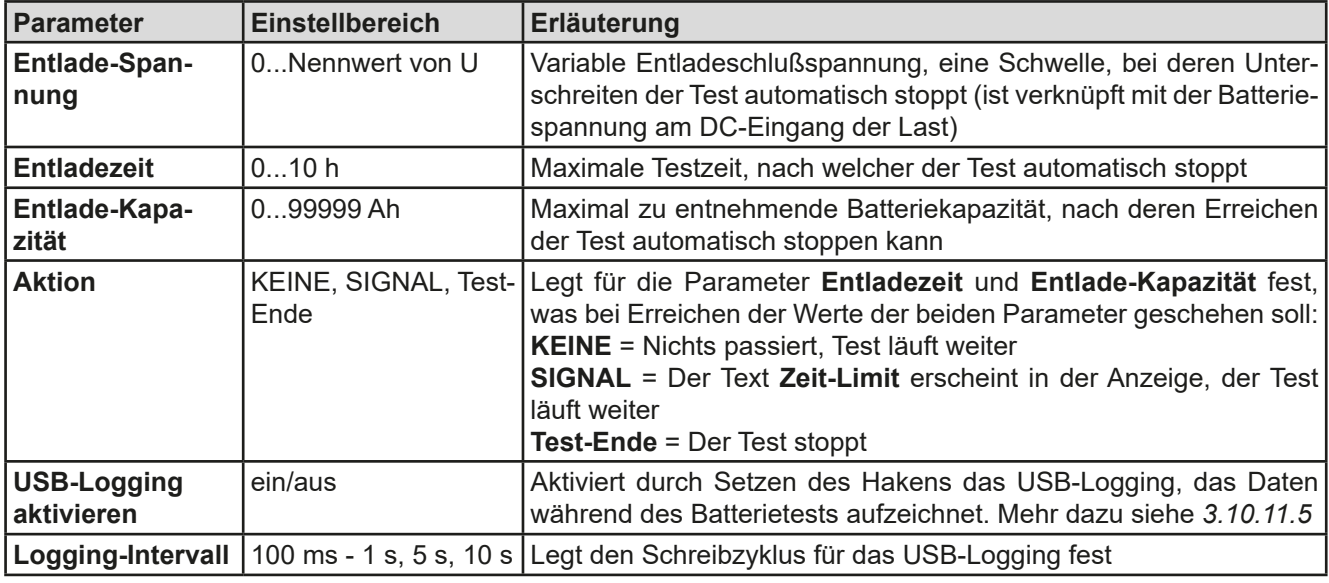

#### **3.10.11.4 Anzeigewerte**

Während der Test läuft zeigt die Anzeige des Gerätes folgende Werte an:

- Aktuelle Batteriespannung in V
- • Aktueller Entladestrom in A
- Aktuelle Leistung in W
- Entladeschlußspannung  $(U_{\text{DV}})$  in V
- • Entnommene Kapazität in Ah
- • Entnommene Energie in Wh
- • Testzeit in HH:MM:SS,MS
- • Reglerstatus (CC, CP, CR)

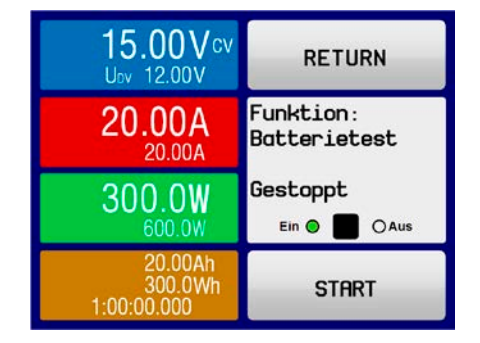

#### <span id="page-59-1"></span><span id="page-59-0"></span>**3.10.11.5 Datenaufzeichnung**

Für beide Modi "Statisch" und "Dynamisch" kann am Ende der Konfiguration für den Test das "USB-Logging" aktiviert werden, welches standardmäßig ausgeschaltet ist. Ist es aktiviert und ein USB-Stick mit entsprechender Formatierung (siehe *[1.9.5.5](#page-17-1)*) im USB-Port am Bedienteil gesteckt, zeichnet das Gerät für die Testdauer Meßwerte im festgelegten Intervall auf. Dies wird in der Anzeige durch ein kleines Diskettensymbol signalisiert. Die aufgezeichneten Daten liegen nach Beendigung des Tests als Textdatei (CSV-Format) vor.

Aufbau der Logdatei:

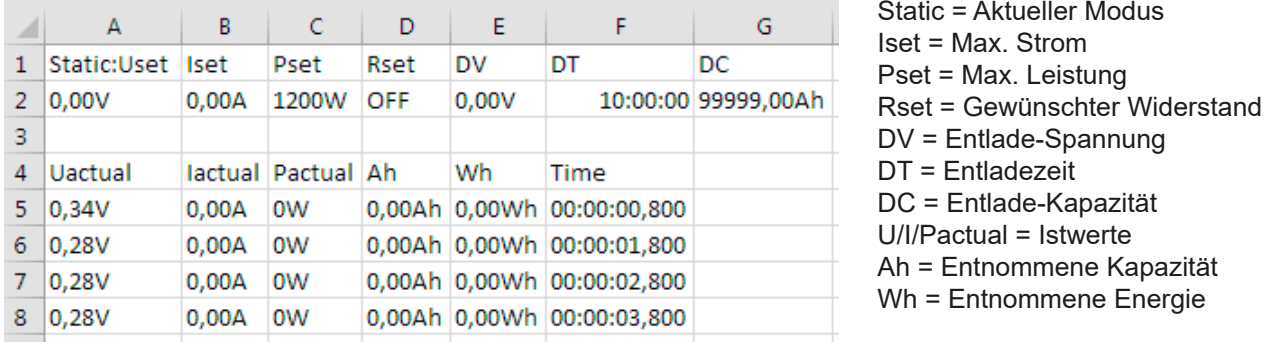

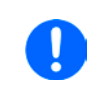

*Unabhängig davon wie das Zeitintervall für die Aufzeichnung eingestellt wurde, das Gerät berechnet die beiden Werte "Ah" und "Wh" immer nur einmal pro Sekunde. Bei einer Intervallzeit < 1 s können somit mehrere gleiche Werte im CSV erscheinen.*

#### **3.10.11.6 Abbruchbedingungen**

Der Ablauf der Batterietest-Funktion kann gewollt oder ungewollt stoppen bzw. gestoppt werden durch:

- • Manuelle Betätigung des Bedienfeldes STOP in der Anzeige
- Irgendeinen Geräte-Alarm wie OT usw.
- • Erreichen der eingestellten max. Testzeit, wenn dafür **Aktion** = **Test-Ende** eingestellt ist
- • Erreichen des eingestellten max. Ah-Wertes, wenn dafür **Aktion** = **Test-Ende** eingestellt ist
- Unterschreiten der Entladeschlußspannung (DV), was gleichbedeutend ist mit jeder Art von Spannungsabfall am DC-Eingang, egal wodurch verursacht

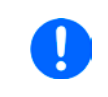

*Nach einem automatischen Stopp, bedingt durch einen der genannten Gründe, kann der Test nicht sofort erneut gestartet oder fortgeführt werden, sondern nur nach erneutem Durchlauf der Konfiguration.*

#### **3.10.12 MPP-Tracking-Funktion**

Das MPP im Namen der Funktion steht für "maximum power point", also für den Punkt an dem die Leistung eines Solarmoduls am höchsten ist, wie die Prinzipdarstellung rechts zeigt. Diesen Punkt versuchen sog. Solarwechselrichter durch einen Suchvorgang (engl. "tracking") zu finden und zu halten. Die elektronische Last simuliert dieses Verhalten durch eine Funktion und kann somit dem Test von Solarmodulen dienen, ohne einen Solarwechselrichter betreiben zu müssen, der aufgrund seines Aufbaus am AC-Ausgang wiederum ein weiteres Gerät als Last bräuchte.

Dabei kann die Last in allen für die Funktion verfügbaren Parametern beliebig variiert werden und zwecks Datenerfassung eine Reihe von Meßwerten herausgeben (nur auslesbar über digitale Schnittstelle). Diese Meßwerte stellen 100 Punkte auf der U/I-Kurve dar, auf welcher sich der MPP befindet.Alternativ können auch DC-Eingangswerte wie Strom und Spannung am Gerät auf USB-Stick aufgezeichnet werden. Die Last ist dadurch flexibler einsetzbar als ein Solarwechselrichter, weil dessen DC-Eingangsbereich eingeschränkt ist.

Die MPP-Tracking-Funktion bietet vier Modi zur Auswahl. Die Eingabe von Werten erfolgt hier nur über Direkteingabe per Touchscreen.

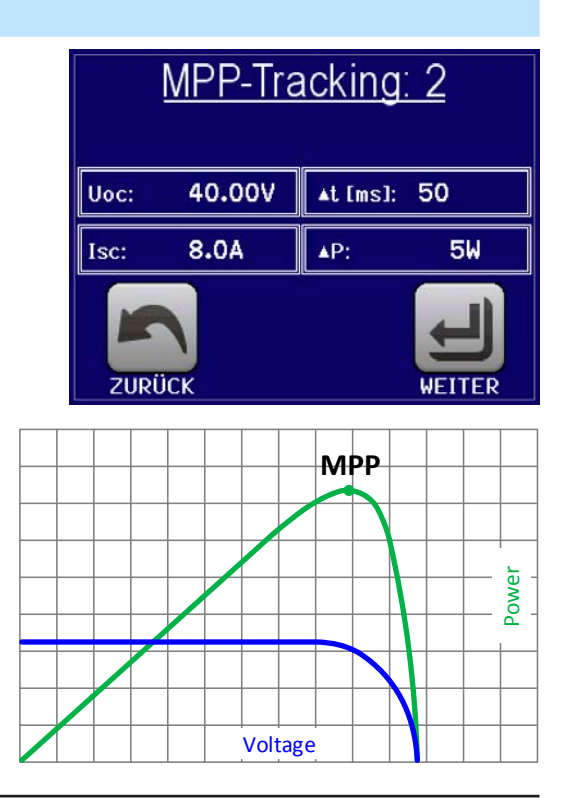

#### **3.10.12.1 Modus MPP 1**

Dieser Modus wird auch "**MPP finden**" genannt. Er ist die einfachste Möglichkeit, ein MPP-Tracking durchzuführen. Benötigt werden dazu nur drei Parameter. Der Werte U<sub>oc</sub> ist erforderlich, damit das Tracking den MPP schneller finden kann als wenn die Last bei 0 V oder Nennspannung starten würde. Trotzdem startet sie leicht oberhalb des eingegebenen U<sub>oc</sub>-Wertes. I<sub>sc</sub> wiederum dient als obere Grenze für den Strom, weil eine elektronische Last die Spannung nach unten hinten nur begrenzen kann, indem sie den Innenwiderstand verringert und somit den Strom erhöht.

Folgende Parameter können für den Tracking-Modus **MPP 1** konfiguriert werden:

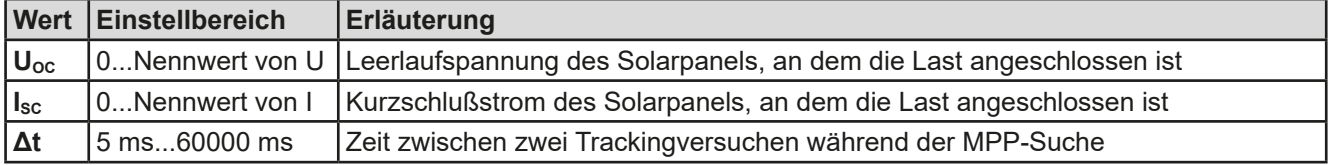

Anwendung und Resultat:

Nach Eingabe der drei Parameter kann die Funktion direkt gestartet werden. Sobald der MPP gefunden wurde, stoppt die Funktion mit ausgeschaltetem DC-Eingang und die ermittelten Werte für Strom (I<sub>MPP</sub>), Spannung ( $U_{\text{MPP}}$ ) und Leistung ( $P_{\text{MPP}}$ ) im MPP werden auf der Anzeige ausgegeben. Die Dauer eines Trackingvorgangs hängt dabei maßgeblich vom Parameter Δt ab. Bei den minimal setzbaren 5 ms ergeben sich aber bereits mehrere Sekunden Suchzeit.

#### **3.10.12.2 Modus MPP 2**

Dieser Modus simuliert das eigentliche Trackingverhalten eines Solarwechselrichters, indem der Funktionsablauf nach dem Finden des MPP nicht gestoppt, sondern um den MPP herum geregelt wird. Das geschieht, der Natur eines Solarpaneels geschuldet, immer unterhalb des MPP. Nach Erreichen des MPP sinkt die Spannung zunächst und somit auch die Leistung. Der zusätzliche Parameter **ΔP** definiert, wie weit die Leistung absinken darf, bevor die Richtung der Spannungsänderung wieder umgekehrt und der MPP erneut angefahren wird. Spannung und Strom resultieren dadurch in einen zickzackförmigen Verlauf.

Eine typische Darstellung des Verlaufs ist im Bild rechts zu sehen. Durch einen kleinenΔP-Wert erscheint die Leistungskurve fast linear. Die Last arbeitet dann immer nah am MPP.

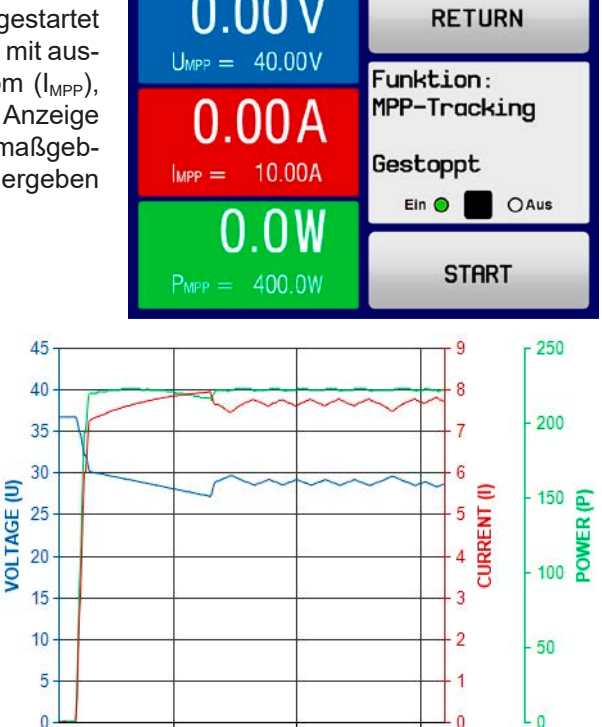

Folgende Parameter können für den Tracking-Modus **MPP 2** konfiguriert werden:

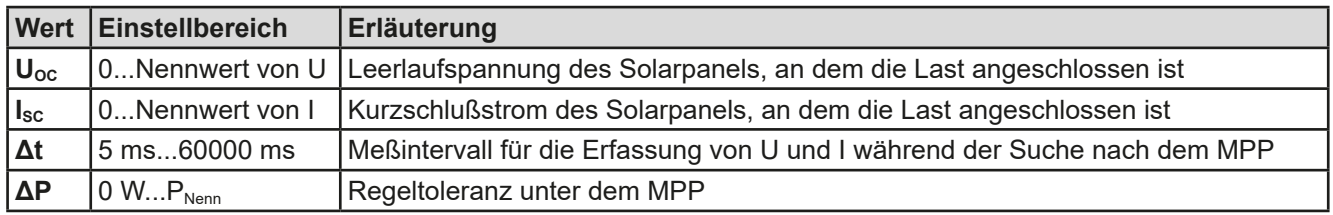

#### **3.10.12.3 Modus MPP 3**

Auch genannt "**Fast track**" (schnelles Finden), ist dieser Modus ähnlich Modus MPP2, aber ohne die anfängliche Suche des MPP, da dieser anhand der Benutzervorgaben (U<sub>MPP</sub>, P<sub>MPP</sub>) direkt angefahren wird. Dies kann helfen, falls die MPP-Werte des zu testenden Prüflings bekannt sind, die Zeit der Suche nach dem MPP einzusparen. Das restliche Verhalten ist wie bei Modus MPP2. Während und nach dem Ablauf der Funktion werden die ermittelten Werte für Strom (I<sub>MPP</sub>), Spannung (U<sub>MPP</sub>) und Leistung (P<sub>MPP</sub>) im MPP auf der Anzeige ausgegeben.

Folgende Parameter können für den Tracking-Modus **MPP 3** konfiguriert werden:

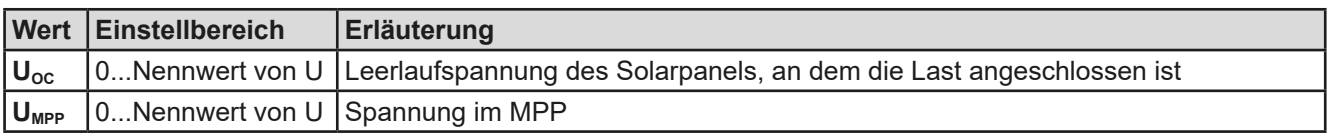

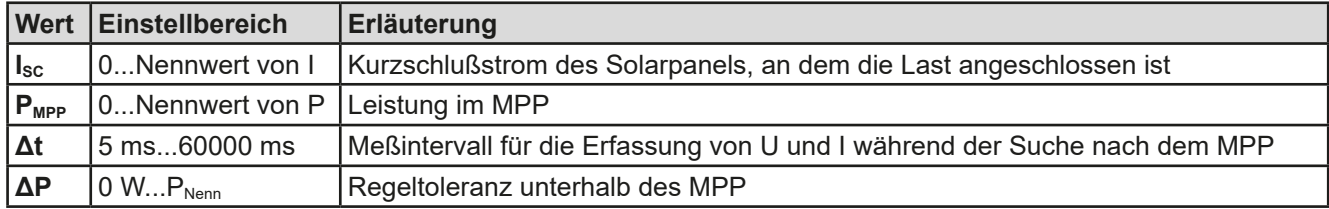

#### **3.10.12.4 Modus MPP 4**

Dieser Modus bietet kein Tracking im Sinne der anderen Modi, dient aber durch eine benutzerdefinierbare Kurve zur gezielten Auswertung. Der Anwender kann bis zu 100 Punkte auf einer beliebigen Spannungskurve vorgeben und alle oder einen Teil davon abfahren lassen. Die Punkte lassen sich auch von USB-Stick laden bzw. auf einen speichern. Zwischen zwei Punkten vergeht die einstellbare Zeit Δt, der Durchlauf der definierten Punkte kann 0-65535 mal wiederholt werden. Nach Ende der Funktion stoppt sie automatisch mit ausgeschaltetem DC-Eingang und stellt dann pro benutzerdefiniertem Kurvenpunkt einen Meßwertsatz (Istwerte U, I, P) zur Verfügung. Außerdem werden die Werte des Datensatzes mit der höchsten Ist-Leistung auf der Anzeige ausgegeben. Geht man dann auf dem Bildschirm **ZURÜCK**, können die erfaßten Daten als Datei auf einen USB-Stick gespeichert werden. Alternativ ist nach dem Stopp der Funktion das Auslesen über digitale Schnittstelle möglich.

Folgende Parameter können für den Tracking-Modus **MPP 4** konfiguriert werden:

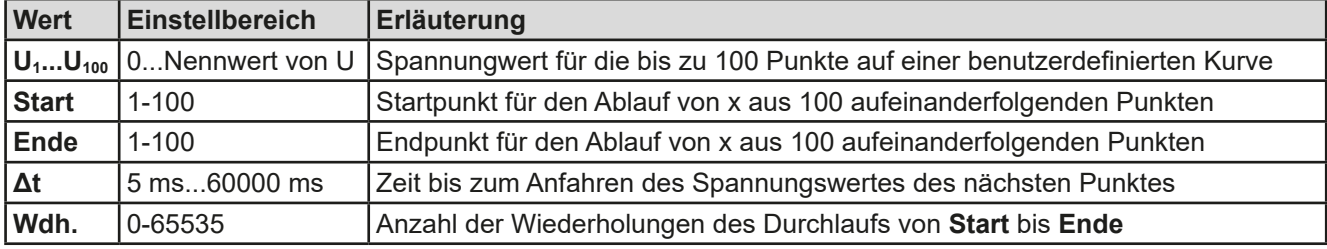

#### **3.10.12.5 Kurvendaten für Modus MPP 4 von USB-Stick laden**

Alternativ zur manuellen Einstellung der 1-100 Kurvenpunkte für den Testmodus MPP4, das sehr zeitaufwendig sein kann, können die Spannungswerte auch in Form einer CSV-Tabelle von einem USB-Stick geladen werden. Siehe dazu auch Abschnitt *[1.9.5.5](#page-17-1)* wegen der vorgesehenen Benamung. Im Gegensatz zur manuellen Einstellung, wo man nur die Anzahl Punkte definieren würde, die man auch nutzen möchte, lädt die Tabelle immer alle 100 Punkte. Trotzdem gilt die Festlegung des Startpunkts (**Start**) und Endpunkts (**Ende**) hierfür genauso.

Definition des Dateiformats:

- Die Datei muß eine Textdatei sein und die Endung \*.csv haben
- • Die Datei darf nur eine Spalte mit Spannungswerten (0...Nennspannung des Gerätes) enthalten
- Die Datei muß genau 100 Zeilen mit 100 Werten ohne Lücken enthalten
- • Das Dezimaltrennzeichen von gebrochenen Zahlen muß der Einstellung **USB Trennzeichenformat** in den allg. Einstellungen des Gerätes übereinstimmen, wobei die Wahl **Standard** ein Komma als Dezimaltrennzeichen erwartet und Wahl **US** einen Punkt

#### **►So laden Sie Kurvendaten für MPP 4**

- **1.** Bei ausgeschaltetem DC-Anschluß aktivieren Sie das **MENU** und wechseln über **Funktionsgenerator** zu **MPP-Tracking**.
- **2.** In Bildschirm für die MPP-Tracking-Konfiguration durch Tippen auf Tab **MPP 4** wechseln. Dann erscheint im unteren Teil der Anzeige ein Bedienfeld **Import/Export**. Dieses antippen.
- **3.** Im nächsten Bildschirm dann auf **MPP 4 Spannungswerte von USB laden** tippen. Halten Sie Ihren USB-Stick bereit und folgen Sie den Anweisungen.

#### **3.10.12.6 Ergebnisdaten vom MPP4-Durchlauf auf USB speichern**

Nach jedem Durchlauf der Funktion **MPP 4** liegen neue Meßergebnisse vor, die man auf USB-Stick speichern kann. Dabei werden immer 100 Datensätze gespeichert, auch wenn der Durchlauf nicht von Punkt 1 bis 100 erfolgte. Den entsprechenden Block kann man später aus der Datei herausfiltern. Die Datensätze enthalten zu jedem angefahrenen Spannungspunkt auf der benutzerdefinierten Kurve drei Istwerte (U, I, P). Kurvenpunkte, die nicht definiert wurden, sind auf 0 V gesetzt. Das führt bei einer elektronischen Last dazu, daß sie bei diesen den max. Strom aufnehmen könnte, weil für Modus MPP4 Strom und Leistung auf das Maximum gesetzt werden. Daher ist die korrekte Wahl von **Start** und **Ende** sehr wichtig.

<span id="page-62-0"></span>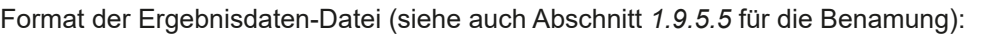

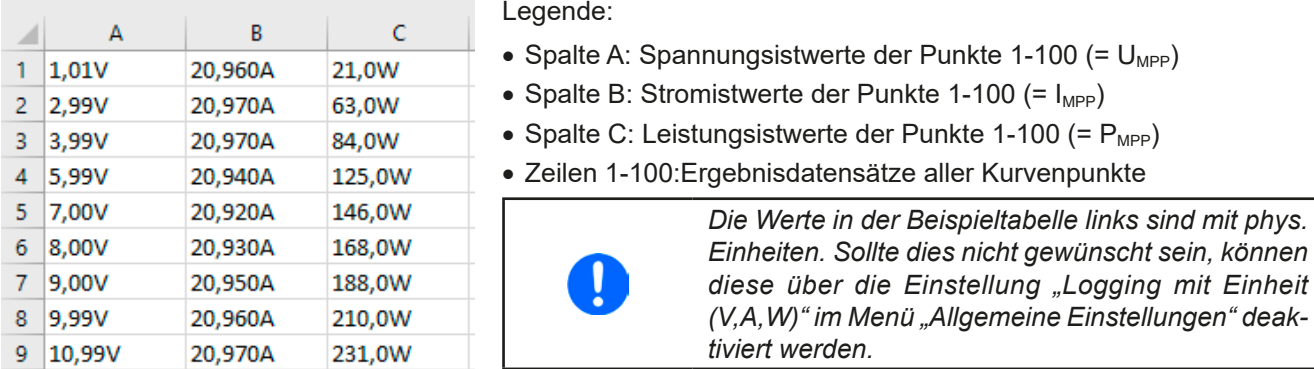

#### **►So speichern Sie die Ergebnisdaten von MPP 4 auf USB-Stick**

- **1.** Nachdem die MPP4-Funktion durchgelaufen ist, stoppt sie automatisch. Tippen Sie auf **ZURÜCK** um wieder in den Konfigurationsbildschirm von MPP4 zu gelangen.
- **2.** Tippen Sie dort **Import/Export** und im nächsten Bildschirm auf **MPP 4 Meßergebnisse auf USB sichern**. Halten Sie Ihren USB-Stick bereit und folgen Sie den Anweisungen. Sie haben die Wahl, eine der angezeigten, vorhandenen Dateien zu überschreiben oder durch Tippen auf **-NEM FILE-** eine neue zu erzeugen.

#### **3.10.13 Fernsteuerung des Funktionsgenerators**

Der Funktionsgenerator ist fernsteuerbar, allerdings geschehen die Konfiguration und Steuern von Funktionen mittels einzelner Befehle und prinzipiell anders als bei manueller Bedienung. Die externe Dokumentation "Programmieranleitung ModBus & SCPI" erläutert die Vorgehensweise.

Folgendes gilt generell:

- • Der Funktionsgenerator ist nicht über die analoge Schnittstelle fernbedienbar; der einzig effektive Einfluß kann vom Pin REM-SB kommen, wenn dieser den DC-Eingang ausschaltet, wodurch die Funktion zunächst nur pausiert. Sie könnte später fortgeführt werden, wenn REM-SB den Eingang wieder einschaltet, außer die Funktion wurde vorher anderweitig gestoppt.
- • Der Funktionsgenerator ist nicht verfügbar, wenn das Gerät im UIR-Modus arbeitet (Widerstandsregelung, CR)

#### **3.11 Weitere Anwendungen**

#### **3.11.1 Reihenschaltung**

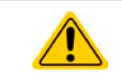

Reihenschaltung ist keine zulässige Betriebsart von elektronischen Lasten und darf daher unter keinen Umständen so verbunden und betrieben werden!

#### **3.11.2 Parallelschaltung**

Mehrere Geräte mit gleicher Nennspannung und möglichst gleichen Modells können zu einer Parallelschaltung verbunden werden, um eine höhere Gesamtleistung zu erzielen. Dabei werden alle Lasten von ihren DC-Eingängen zur Quelle verbunden, so daß sich der Gesamtstrom aufteilen kann. Eine Unterstützung zwecks gegenseitiger Ausregelung der Lasten untereinander in Form eines Master-Slave-Systems ist nicht vorhanden. Die Geräte müssen alle separat gesteuert werden. Dabei sind parallele Signale an der analogen Schnittstelle anwendbar, da diese vom Rest des Gerätes galvanisch getrennt ist. Generell sollten folgende Dinge beachtet und eingehalten werden:

- Parallelschaltung immer nur mit identischen Modellen, zumindest aber mit solchen gleicher Nennspannung
- • Zuleitungen zur Quelle dürfen nicht von Lastgerät zu Lastgerät, sondern stets von jedem Lastgerät direkt zur Quelle verlegt werden, weil sonst die DC-Eingangsklemmen strommäßig überbelastet werden könnten.

### <span id="page-63-0"></span>**4. Instandhaltung & Wartung**

#### **4.1 Wartung / Reinigung**

Die Gerät erfordern keine Wartung. Reinigung kann, jenachdem in welcher Umgebung sie betrieben werden, früher oder später für die internen Lüfter nötig sein. Diese dienen zur Kühlung der internen Komponenten, die durch die zwangsweise entstehende, teils hohe Verlustleistung erhitzt werden. Stark verdreckte Lüfter können zu unzureichender Luftzufuhr führen und damit zu vorzeitiger Abschaltung des DC-Eingangs wegen Überhitzung bzw. zu vorzeitigen Defekten.

Die Reinigung der internen Lüfter kann mit einem Staubsauger oder ähnlichem Gerät erfolgen. Dazu ist das Gerät zu öffnen.

#### **4.2 Fehlersuche / Fehlerdiagnose / Reparatur**

Im Fall, daß sich das Gerät plötzlich unerwartet verhält, was auf einen möglichen Defekt hinweist, oder es einen offensichtlichen Defekt hat, kann und darf es nicht durch den Anwender repariert werden. Konsultieren Sie bitte im Verdachtsfall den Lieferanten und klären Sie mit ihm weitere Schritte ab.

Üblicherweise wird es dann nötig werden, das Gerät an Elektro-Automatik zwecks Reparatur (mit Garantie oder ohne) einzuschicken. Im Fall, daß eine Einsendung zur Überprüfung bzw. Reparatur ansteht, stellen Sie sicher, daß...

- • Sie vorher Ihren Lieferanten kontaktiert und mit ihm abgeklärt haben, wie und wohin das Gerät geschickt werden soll
- • es in zusammengebautem Zustand sicher für den Transport verpackt wird, idealerweise in der Originalverpackung.
- eine möglichst detaillierte Fehlerbeschreibung beiliegt.
- • bei Einsendung zum Hersteller in ein anderes Land alle für den Zoll benötigten Papiere beiliegen.

#### **4.2.1 Defekte Netzsicherung tauschen**

Die Absicherung des Gerätes erfolgt über eine Schmelzsicherung, die sich in einem Sicherungshalter in der Netzbuchse auf der Geräterückseite befindet. Für den Wert siehe technische Daten. Zum Austausch der Sicherung muß das Gerät zuerst von der AC-Versorgung getrennt werden. Ersetzen Sie die Sicherung stets nur durch eine gleicher Größe und gleichen Wertes.

#### **4.2.2 Firmware-Aktualisierungen**

Firmware-Updates sollten nur dann durchgeführt werden, wenn damit Fehler in der bisherigen Firmware des Gerätes behoben werden können!

Die Firmwares der Bedieneinheit HMI, der Kommunikationseinheit KE und des digitalen Reglers DR können über die rückseitige USB-Schnittstelle aktualisiert werden. Dazu wird die Software EA Power Control benötigt, die mit dem Gerät mitgeliefert wird, welche aber auch als Download von der Herstellerwebseite erhältlich ist, zusammen mit einer Firmware-Datei.

Es wird jedoch davor gewarnt, Updates bedenkenlos zu installieren. Jedes Update birgt das Risiko, das Gerät oder ganze Prüfsysteme vorerst unbenutzbar zu machen. Daher wird empfohlen, nur dann Updates zu installieren, wenn...

- • damit ein am Gerät bestehendes Problem direkt behoben werden kann, insbesondere wenn das von uns im Rahmen der Unterstützung zur Problembehebung vorgeschlagen wurde.
- • neue Funktionen in der Firmware-Historie aufgelistet sind, die genutzt werden möchten. In diesem Fall geschieht die Aktualisierung des Gerätes auf eigene Gefahr!

Außerdem gilt im Zusammenhang mit Firmware-Aktualisierung folgendes zu beachten:

- • Simple Änderungen in Firmwares können für den Endanwender zeitaufwendige Änderungen von Steuerungs-Applikationen mit sich bringen. Es wird empfohlen, die Firmware-Historie in Hinsicht auf Änderungen genauestens durchzulesen
- • Bei neuen Funktionen ist eine aktualisierte Dokumentation (Handbuch und/oder Programmieranleitung, sowie LabView VIs) teils erst viel später verfügbar

#### <span id="page-64-1"></span><span id="page-64-0"></span>**4.3 Nachjustierung (Kalibrierung)**

#### **4.3.1 Einleitung**

Die Geräte der Serie EL 9000 T verfügen über eine Nachjustierungsfunktion, die im Rahmen einer Kalibrierung und ggf. Nachabgleich dazu dient, Abweichungen zwischen den Stellwerten und tatsächlichen Werten bis zu einem gewissen Grad zu kompensieren. Gründe, die eine Nachjustierung der Gerätestellwerte nötig machen, gibt es einige: Bauteilalterung, Bauteilverschleiß, extreme Umgebungsbedingungen, häufige Benutzung.

Um festzustellen, ob die zulässige Toleranz bei Stellwerten überschritten wurde, erfordert es präzise externe Meßgeräte, deren Meßfehler weitaus geringer sein muß, jedoch höchstens die Hälfte der Toleranz des Gerätes betragen darf. Erst dann kann ein Vergleich zwischen Stellwert und tatsächlichem Eingangswert gezogen werden.

Wenn Sie z. B. den Strom des Modells EL 9080-45 T bei den max. 45 A kalibrieren wollten, wobei der Strom in den technischen Daten mit einem max. Fehler von 0,2% angegeben ist, dürfte der zu verwendende Meßshunt max. 0,1% Fehler haben, sollte jedoch möglichst noch besser sein. Auch und gerade bei hohen Strömen darf der Meßvorgang nicht zu lange dauern bzw. der Meßshunt nicht zu 100% belastet werden, weil er dann seinen max. Fehler voraussichtlich überschreiten wird. Bei z. B. 45 A wäre daher ein Shunt zu empfehlen, der für mindestens 25% mehr Strom ausgelegt ist.

Bei Strommessung über Shunts addiert sich außerdem der Fehler des Meßgeräts (Multimeter am Shunt) zu dem des Shunts. Die Summe der Fehler darf bzw. sollte die max . Fehlertoleranz des Gerätes nicht überschreiten.

#### **4.3.2 Vorbereitung**

Für eine erfolgreiche Messung und Nachkalibrierung werden bestimmte Meßmittel und Umgebungsbedingungen benötigt:

- • Ein Meßmittel (Multimeter) für die Spannungsmessung, das im Meßbereich, in dem die Nennspannung des EL-Gerätes zu messen ist, eine Fehlertoleranz besitzt, die maximal nur halb so groß ist wie die Spannungsfehlertoleranz der EL. Dieses Meßmittel kann eventuell auch für die Messung der Shuntspannung benutzt werden
- • Falls der Strom zu kalibrieren ist: geeigneter Meßshunt, der für mindestens 125% des Maximalstromes der EL ausgelegt ist und der eine Fehlertoleranz besitzt, die maximal nur halb so groß ist wie die Stromfehlertoleranz der EL
- Normale Umgebungstemperatur von ca. 20-25 °C
- Eine einstellbare Spannungs- und Stromquelle, die mind. 102% Spannung und Strom der Maximalwerte des zu kalibrierenden EL-Gerätes liefern kann oder zwei einzelne Geräte und die abgeglichen ist

Vor Beginn des Kalibriervorgangs sind noch einige Maßnahmen zu treffen:

- • Das EL-Gerät mit der Spannungs- / Stromquelle verbinden und mindestens 10 Minuten lang mit 50% Leistung warmlaufen lassen
- • Für den Anschluß des Fernfühlungseingangs (SENSE) ein Verbindungskabel zum DC-Eingang vorbereiten, aber nicht stecken
- • Jegliche Fernsteuerung beenden, Widerstandsmodus deaktivieren
- • Shunt zwischen Quelle und elektronischer Last installieren und so plazieren, daß er durch Luftbewegung gekühlt wird, z. B. im Luftstrom, der aus der Quelle austritt und welcher nur mäßig warm sein dürfte. Der Shunt kommt so zusätzlich auf Betriebstemperatur.
- • Geeignete Meßmittel am DC-Eingang und am Shunt anschließen, jenachdem ob zuerst Spannung oder Strom kalibriert werden soll

#### **4.3.3 Abgleichvorgang**

Nach der Vorbereitung kann der Abgleich starten. Wichtig ist jetzt die Reihenfolge. Generell müssen nicht immer alle drei Parameter abgeglichen werden, es wird aber empfohlen. Es gilt dabei:

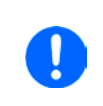

*Der Eingangsstrom sollte immer zuerst abgeglichen werden, weil dessen Sollwert im Spannungsabgleich eine Rolle spielt. Während die Eingangsspannung abgeglichen wird, darf der Fernfühlungseingang nicht verbunden sein.*

Die Erläuterung des Abgleichvorgangs erfolgt anhand des Beispiel-Modells EL 9080-45 T. Andere Modelle sind auf gleiche Weise zu behandeln, mit entsprechenden Werten für Spannung und Strom der Quelle.

### **EL 9000 T Serie**

#### **4.3.3.1 Sollwerte**

#### **►So gleichen Sie die Spannung ab**

- **1.** Die Spannungsquelle auf etwa 102% Nennspannung des EL-Gerätes, in diesem Beispiel dann rechnerisch 81,6 V, einstellen und deren Ausgang einschalten. Die Strombegrenzung der Quelle auf >5% des Nennstromes der Last, hier mindestens 2,3 A, einstellen. Prüfen Sie zu nochmals, daß für den Spannungsabgleich der Fernfühlungseingang (Sense) vorn am Gerät nicht verbunden ist.
- **2.** Bei ausgeschaltetem DC-Eingang in das MENU wechseln, dann auf **Einstellungen** tippen, dann **Seite 2** und dort auf **Gerät abgleichen**.

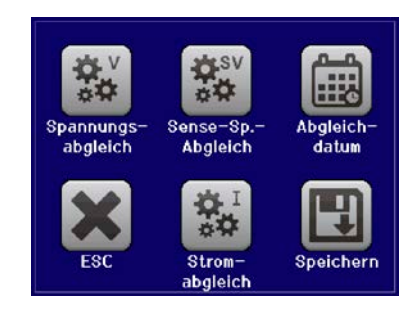

- **3.** In der folgenden Übersicht wählen: **Spannungs-Abgleich**, dann **Eingangsabgleich** und **WEITER**. Das Gerät schaltet dann den DC-Eingang ein, belastet die Quelle und mißt die Eingangsspannung (**U-mon**).
- **4.** Im nächsten Bildschirm ist eine manuelle Eingabe erforderlich. Geben Sie hier die mit dem externen Meßmittel gemessene Eingangsspannung bei **Messwert=** über die Zehnertastatur ein (vorher auf den Wert tippen) und vergewissern Sie sich, daß der Wert richtig eingegeben wurde. Dann mit **ENTER** bestätigen.
- **5.** Wiederholen Sie Punkt 4. für die nächsten Schritte (insgesamt vier).

#### **►So gleichen Sie den Strom ab**

- **1.** Die Stromquelle auf mindestens 102% Nennstrom des EL-Gerätes, in diesem Beispiel rechnerisch 45,9 A bzw. aufgerundet 46 A, einstellen. Die Spannung der Quelle auf etwa 10% der Nennspannung der EL, in diesem Beispiel also 8 V einstellen und den Ausgang der Quelle einschalten.
- **2.** Bei ausgeschaltetem DC-Eingang in das MENU wechseln, dann auf **Einstellungen** tippen, dann **Seite 2** und dort auf **Gerät abgleichen**.
- **3.** In der folgenden Übersicht wählen: **Stromabgleich**, dann **Eingangsabgleich** und **WEITER**. Das Gerät schaltet dann den DC-Eingang ein, belastet die Quelle und mißt den Eingangsstrom (**I-mon**).
- **4.** Im nächsten Bildschirm ist eine Eingabe erforderlich. Geben Sie hier den mit dem externen Meßmittel (Shunt) gemessenen Eingangsstrom bei **Messwert=** über die Zehnertastatur ein und vergewissern Sie sich, daß der Wert richtig eingegeben wurde. Dann mit **ENTER** bestätigen.
- **5.** Wiederholen Sie Punkt 4. für die nächsten Schritte (insgesamt vier).

Falls Fernfühlung (Sense) generell genutzt wird, sollte die Fernfühlungsspannung auch abgeglichen werden. Die Vorgehensweise ist dabei identisch mit dem Spannungsabgleich, außer daß hierbei der Fernfühlungseingang (Sense) mit dem DC-Eingang der EL polrichtig verbunden sein muß.

#### **►So gleichen Sie die Sense-Spannung ab**

- **1.** Die Spannungsquelle auf etwa 102% Nennspannung des EL-Gerätes, in diesem Beispiel dann rechnerisch 81,6 V, einstellen und deren Ausgang einschalten. Die Strombegrenzung der Quelle auf >5% des Nennstromes der Last, z. B. mindestens 3 A einstellen.
- **2.** Bei ausgeschaltetem DC-Eingang in das MENU wechseln, dann auf **Einstellungen** tippen, dann **Seite 2** und dort auf **Gerät abgleichen**.
- **3.** In der folgenden Übersicht wählen: **Sense-Sp.-Abgleich**, dann **Eingangsabgleich** und **WEITER**.
- **4.** Im nächsten Bildschirm ist eine manuelle Eingabe erforderlich. Geben Sie hier die mit dem externen Meßmittel gemessene Fernfühlungsspannung bei **Messwert=** über die Zehnertastatur ein (vorher auf den Wert tippen) und vergewissern Sie sich, daß der Wert richtig eingegeben wurde. Dann mit **ENTER** bestätigen.
- **5.** Wiederholen Sie Punkt 4. für die nächsten Schritte (insgesamt vier).

#### **4.3.3.2 Istwerte**

Die Vorgehensweise beim Abgleich der Istwerte für die Eingangsspannung, den Eingangsstrom und die Eingangsspannung bei Fernfühlungs-Betrieb ist weitgehend identisch mit jener der Sollwerte. In den Untermenüs wird statt **Eingangsabgleich** dann jeweils **Anzeigeabgleich** gewählt. Der Unterschied zum Sollwerteabgleich ist, daß hier nichts eingegeben werden muß, sondern nur angezeigte Meßwerte bestätigt werden müssen, wie in der Anzeige dazu aufgefordert. Bitte beachten Sie, den angezeigten Meßwert immer erst nach etwa mindestens 2 Sekunden zu bestätigen, weil eine Einpendelung des Meßwertes gewartet wird.

#### <span id="page-66-0"></span>**4.3.3.3 Speichern und beenden**

gegeben und auch abgerufen werden.

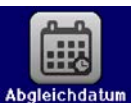

Zum Schluß kann noch über das Bedienfeld **das Datum des Abgleichs im Format JJJJ** / MM / TT ein-

Danach sollten die Abgleichwerte unbedingt noch mit dem Bedienfeld **gesteichert werden.** 

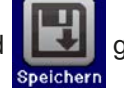

Verlassen des Abgleichmenüs ohne auf "Speichern und beenden" zu tippen verwirft alle ermittelten Abgleichdaten und die Abgleichprozedur müßte wiederholt werden!

### **5. Service & Support**

#### **5.1 Reparaturen**

Reparaturen, falls nicht anders zwischen Anwender und Lieferant ausgemacht, werden durch Elektro-Automatik durchgeführt. Dazu muß das Gerät im Allgemeinen an den Hersteller eingeschickt werden. Es wird keine RMA-Nummer benötigt. Es genügt, das Gerät ausreichend zu verpacken, eine ausführliche Fehlerbeschreibung und, bei noch bestehender Garantie, die Kopie des Kaufbelegs beizulegen und an die unten genannte Adresse einzuschicken.

#### **5.2 Kontaktmöglichkeiten**

Bei Fragen und Problemen mit dem Betrieb des Gerätes, Verwendung von optionalen Komponenten, mit der Dokumentation oder Software kann der technische Support telefonisch oder per E-Mail kontaktiert werden.

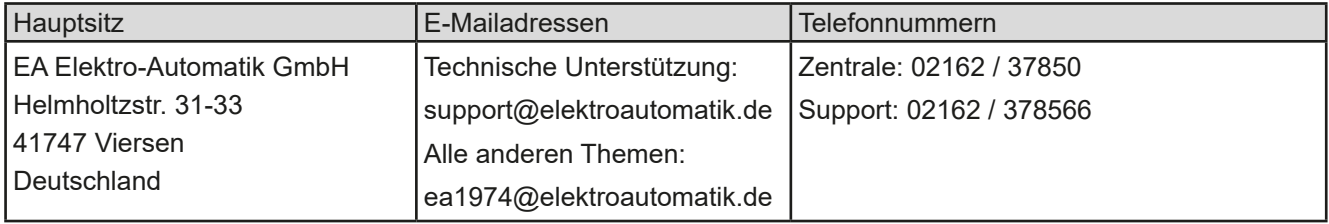

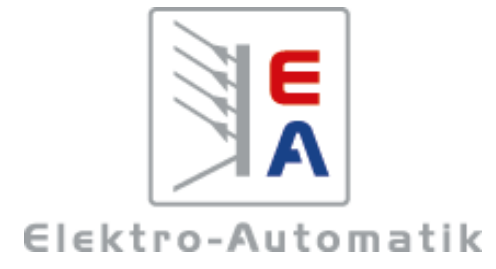

#### **EA Elektro-Automatik GmbH & Co. KG** Entwicklung - Produktion - Vertrieb

Helmholtzstraße 31-37 **41747 Viersen**

Telefon: 02162 / 37 85-0 Mail: ea1974@elektroautomatik.de Web: www.elektroautomatik.de

Distributed by: